# *JetMove 600*

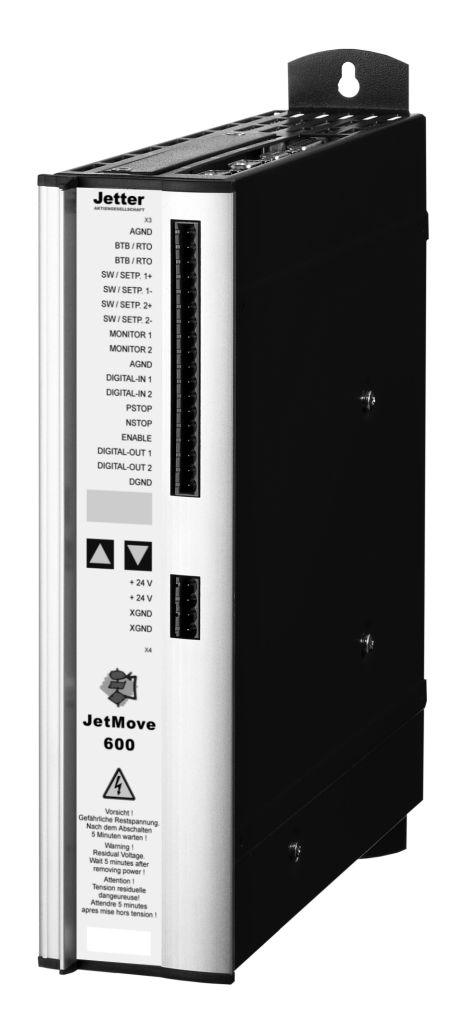

# Erste Schritte

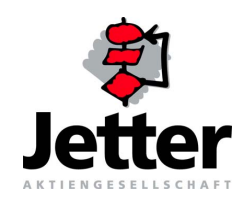

#### Auflage 1.01

Die Firma Jetter AG behält sich das Recht vor, Änderungen an ihren Produkten vorzunehmen, die der technischen Weiterentwicklung dienen. Diese Änderungen werden nicht notwendigerweise in jedem Einzelfall dokumentiert.

Diese Benutzer-Information und die darin enthaltenen Informationen wurden mit der gebotenen Sorgfalt zusammengestellt. Die Firma Jetter AG übernimmt jedoch keine Gewähr für Druckfehler oder andere Fehler oder daraus entstehende Schäden.

Die in diesem Buch genannten Marken und Produktnamen sind Warenzeichen oder eingetragene Warenzeichen der jeweiligen Titelhalter.

# **So können Sie uns erreichen**

Jetter AG Gräterstraße 2 D-71642 Ludwigsburg **Germany** 

Telefon - Zentrale: 07141/2550-0 Telefon - Vertrieb: 07141/2550-433 Telefon - Technische Hotline: 07141/2550-444

Telefax: 07141/2550-425 E-Mail - Vertrieb: [sales@jetter.de](mailto:sales@jetter.de) E-Mail - Technische Hotline: [hotline@jetter.de](mailto:hotline@jetter.de)

Internetadresse:<http://www.jetter.de>

# **Diese Erste Schritte-Dokumentation gehört zur JetMove 600:**

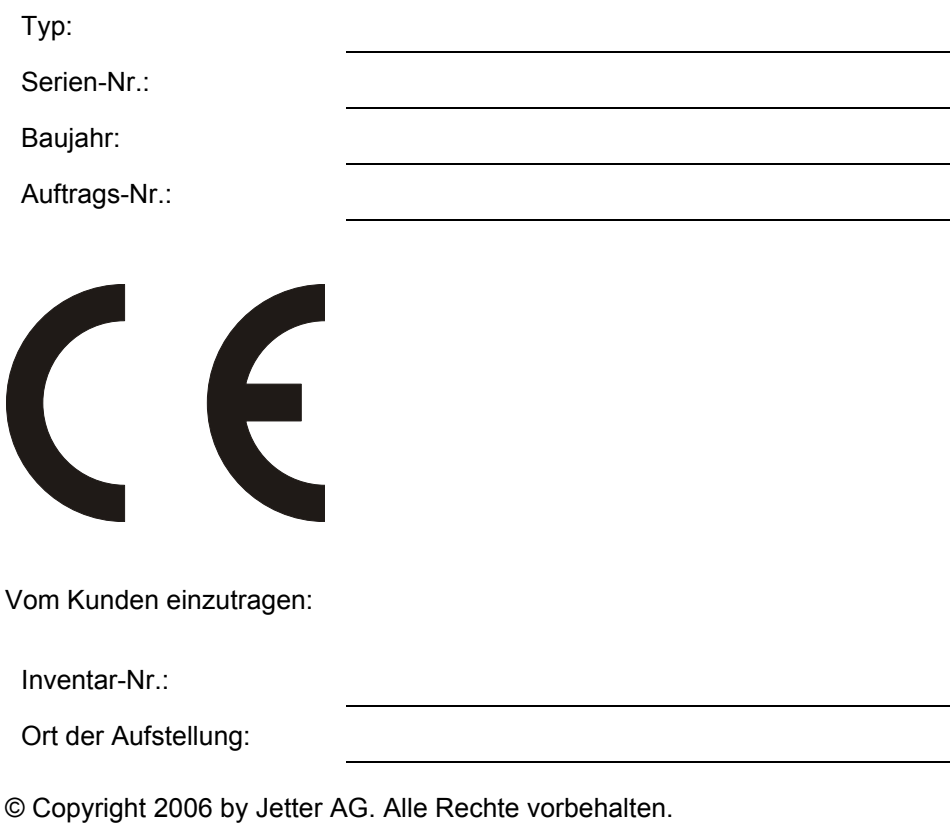

# **Bedeutung der Erste Schritte**

Die Erste Schritte-Dokumentation ist Bestandteil der Servoverstärker-Serie JetMove 600 und

- immer, also bis zur Entsorgung der Servoverstärker-Serie JetMove 600, griffbereit aufzubewahren.
- bei Verkauf, Veräußerung oder Verleih der Servoverstärker-Serie JetMove 600 weiterzugeben.

Wenden Sie sich unbedingt an den Hersteller, wenn Sie etwas aus der Erste Schritte-Dokumentation nicht eindeutig verstehen.

Wir sind dankbar für jede Art von Anregung und Kritik von Ihrer Seite und bitten Sie, diese uns mitzuteilen bzw. zu schreiben. Dieses hilft uns, die Handbücher noch anwenderfreundlicher zu gestalten und auf Ihre Wünsche und Erfordernisse einzugehen.

Diese Erste Schritte-Dokumentation enthält wichtige Informationen zum Transport/ Lagerung, Aufstellen, Installieren, Bedienen, Warten und Reparieren der Servoverstärker-Serie JetMove 600.

Deshalb müssen die Erste Schritte-Dokumentation und besonders die Sicherheitshinweise sorgfältig gelesen, verstanden und beachtet werden.

Fehlende oder unzureichende Kenntnisse der Erste Schritte-Dokumentation führen zum Verlust jeglicher Haftungsansprüche gegen die Firma Jetter AG. Dem Betreiber wird deshalb empfohlen, sich die Einweisung der Personen schriftlich bestätigen zu lassen.

# **Historie**

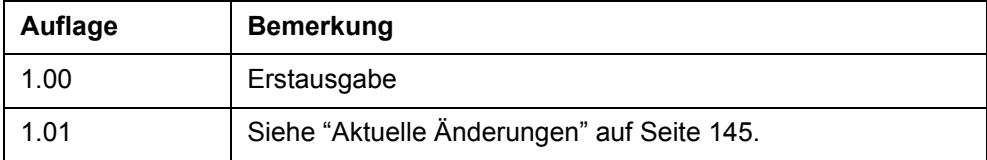

# **Symbolerklärung**

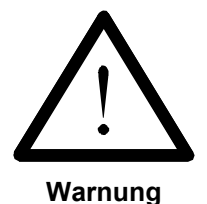

Sie werden auf eine mögliche drohende Gefährdung hingewiesen, die zu schweren Körperverletzungen oder zum Tode führen kann.

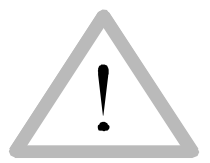

Sie werden auf eine mögliche drohende Gefährdung hingewiesen, die zu leichten Körperverletzungen führen kann. Dieses Signal finden Sie auch für Warnungen vor Sachschäden.

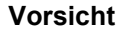

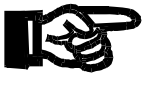

Sie werden auf eine mögliche drohende Situation hingewiesen, die zu Schäden am Produkt oder in der Umgebung führen kann.

**Wichtig**

Es vermittelt außerdem Bedingungen, die für einen fehlerfreien Betrieb unbedingt beachtet werden müssen.

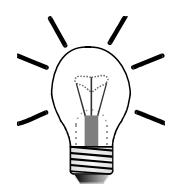

Sie werden auf Anwendungen und andere nützliche Informationen hingewiesen. Es weist außerdem auf Tipps und Ratschläge für den effizienten Geräteeinsatz und die Software-Optimierung hin, um Ihnen Mehrarbeit zu ersparen.

```
Hinweis
```
 **· / -** Mit Punkten oder Spiegelstrichen werden Aufzählungen markiert.

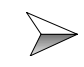

Mit diesen Pfeilen werden Handlungsanweisungen markiert.

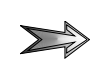

Mit diesem Pfeil werden automatisch ablaufende Vorgänge oder Ergebnisse markiert, die erreicht werden sollen.

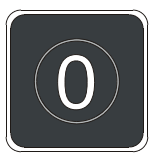

Darstellung der Tasten auf der PC-Tastatur und der Bediengeräte.

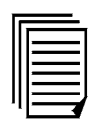

Dieses Symbol verweist Sie auf weiterführende Informationsquellen (Datenblätter, Literatur etc.) zu dem angesprochenen Thema, Produkt o.ä. Ebenso gibt dieser Text hilfreiche Hinweise zur Orientierung im Handbuch.

# **[Inhalt](#page-12-0)**

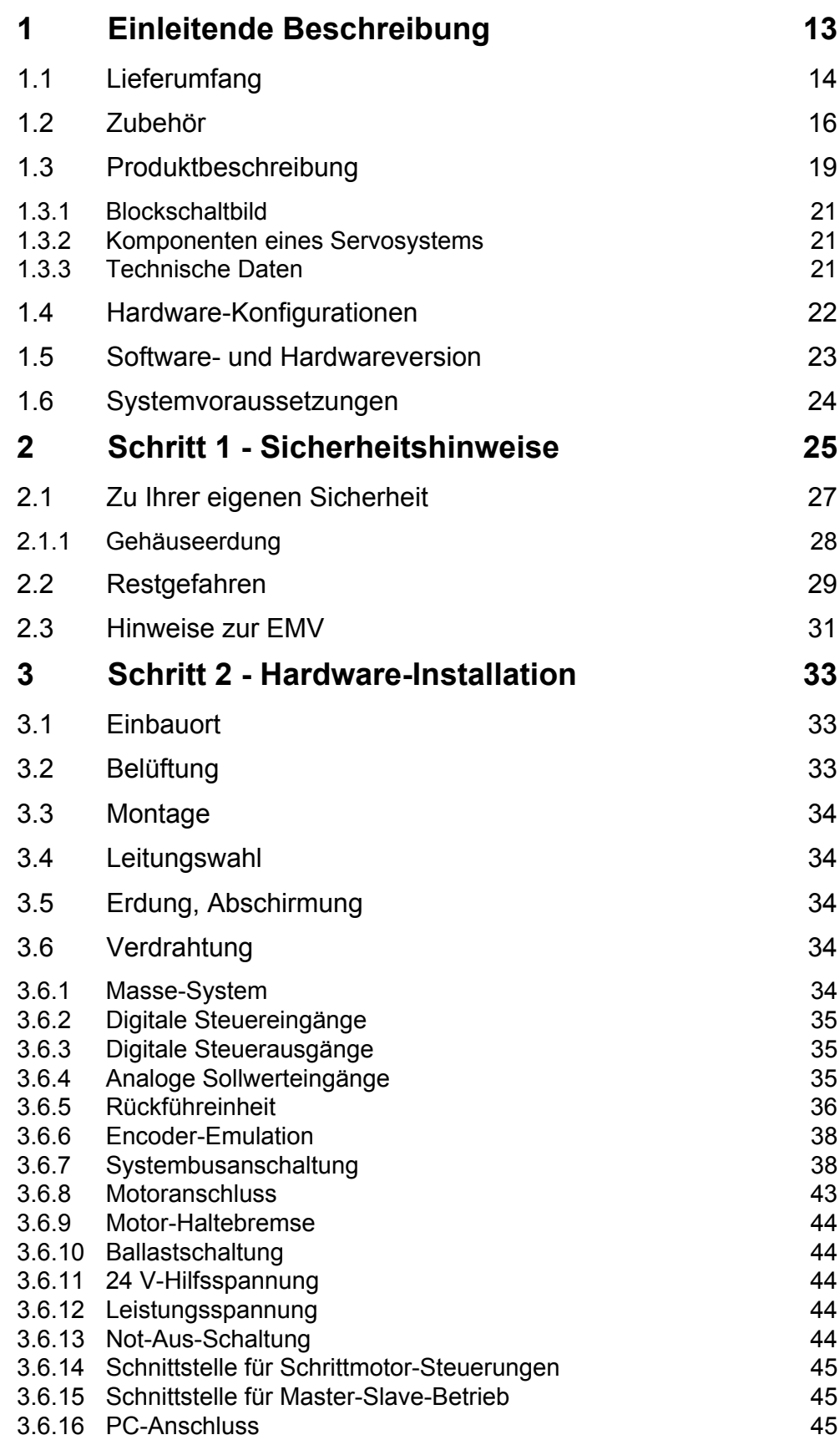

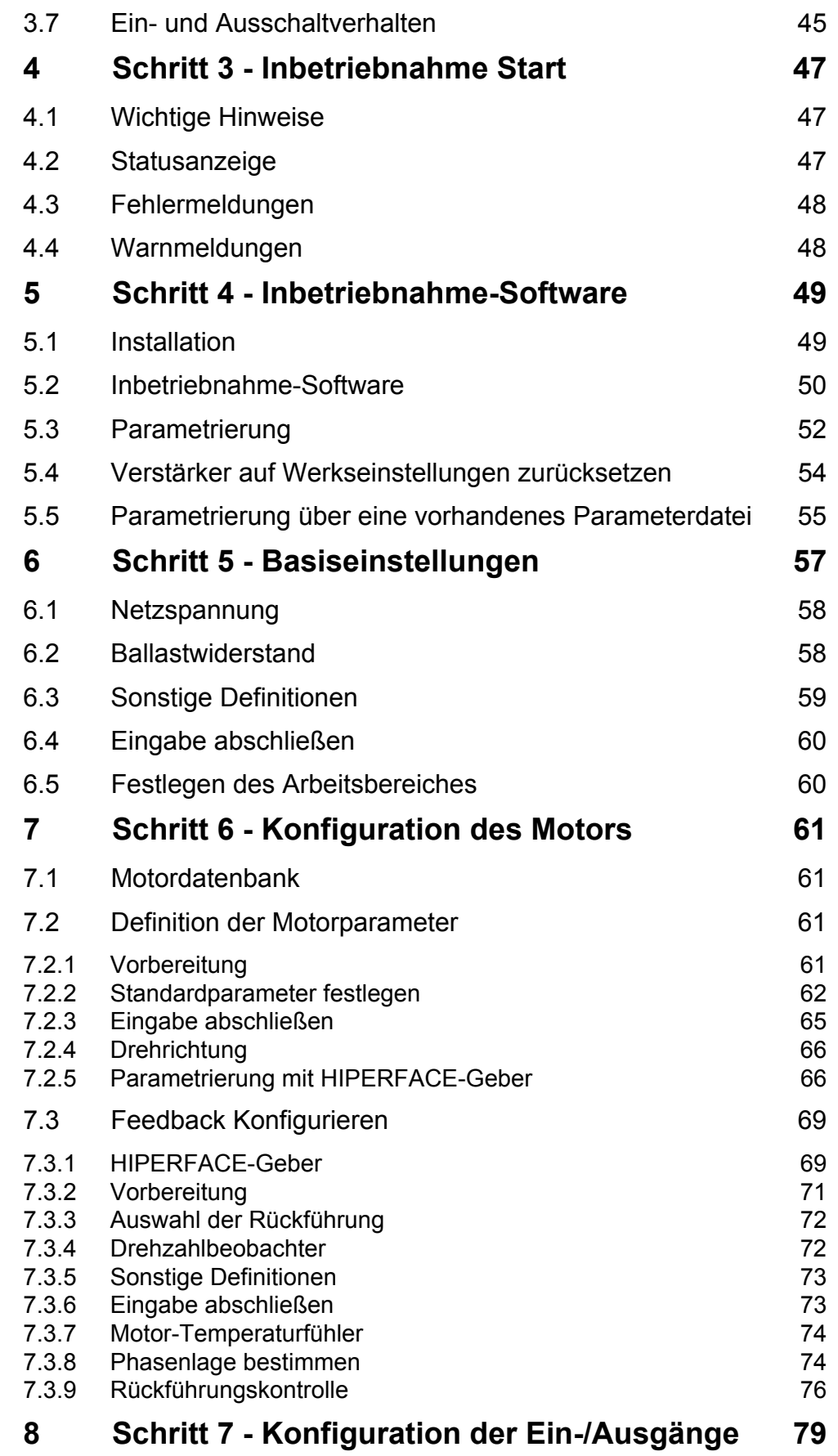

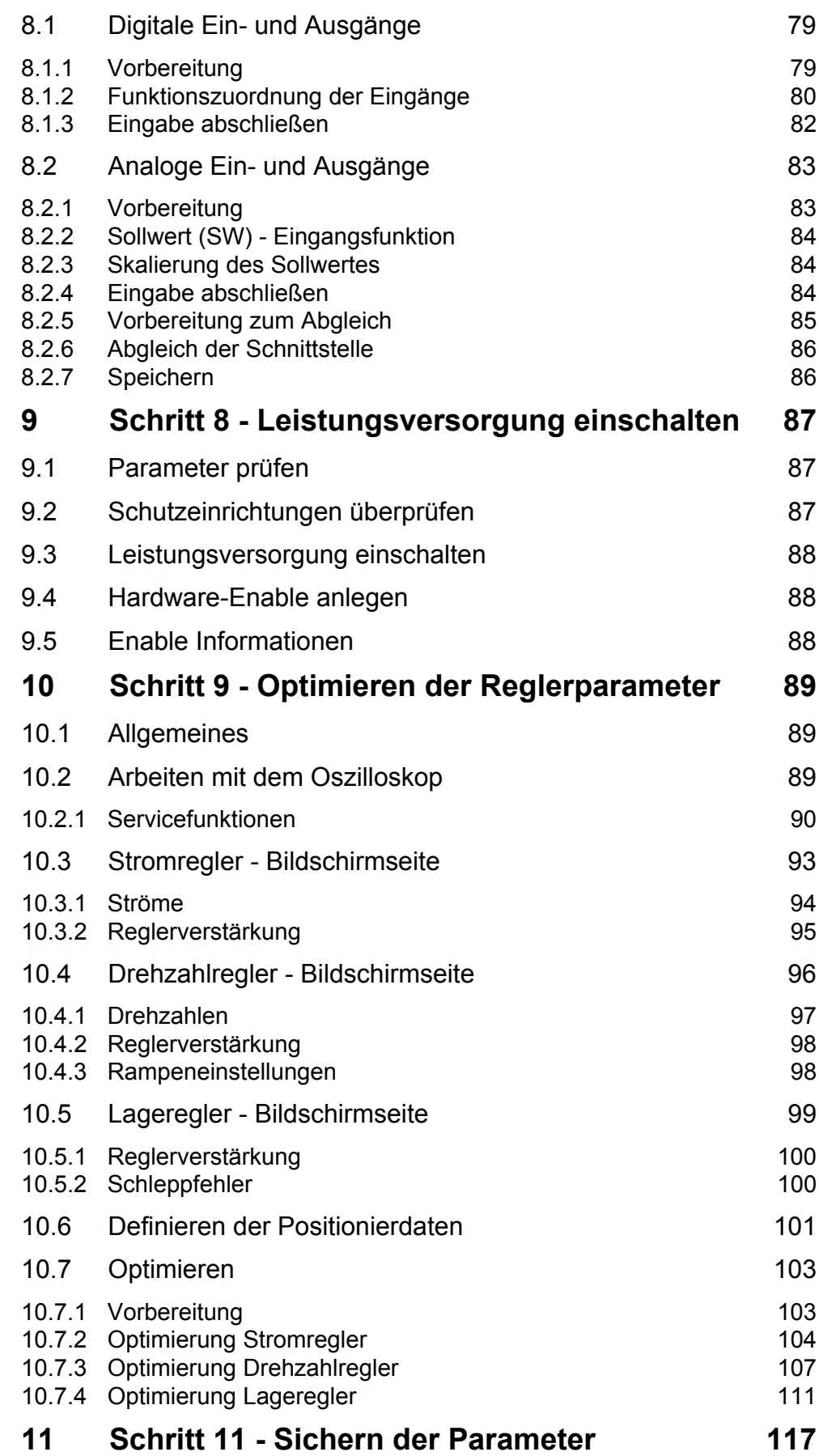

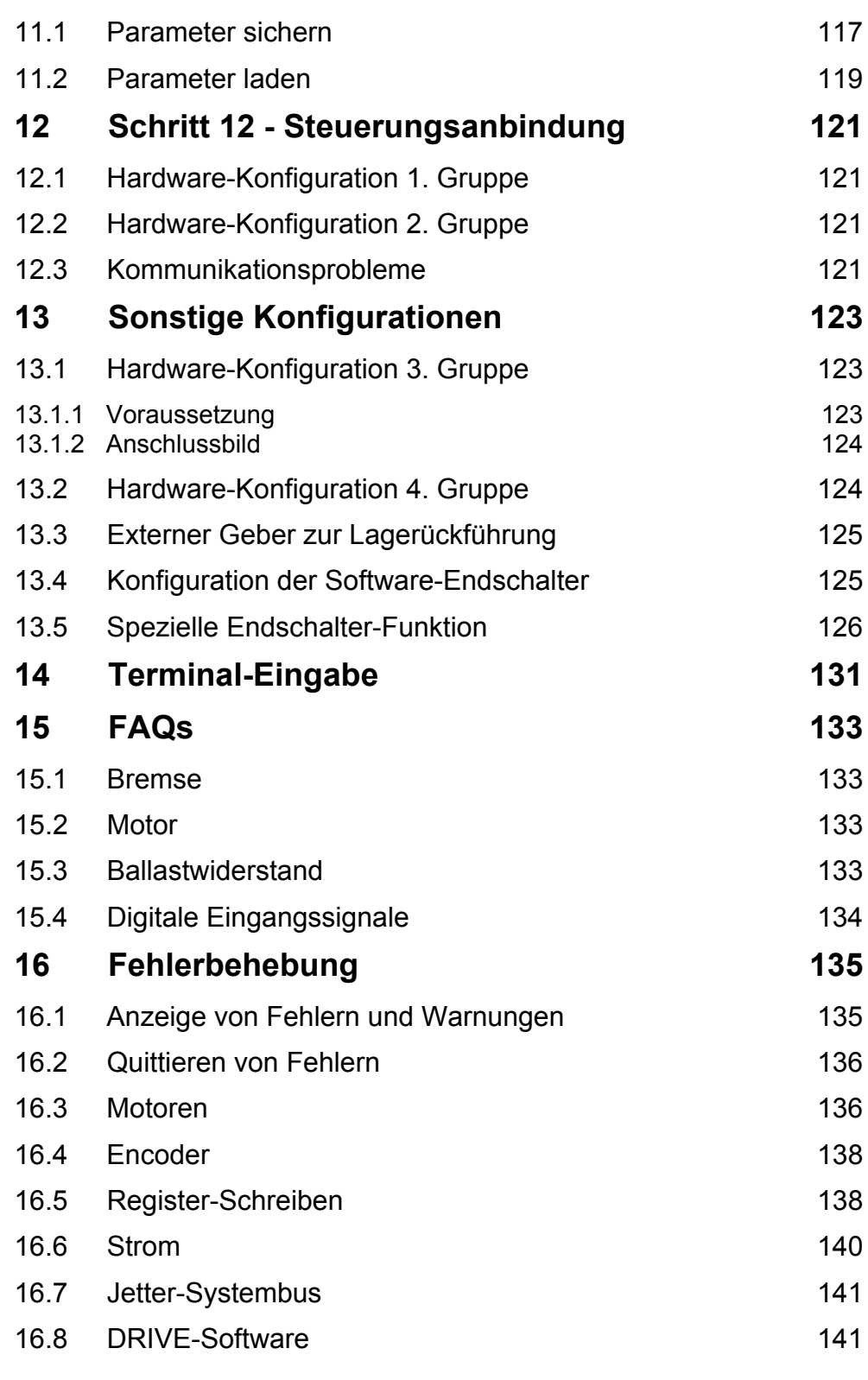

# **[Verzeichnis Anhang](#page-144-1)**

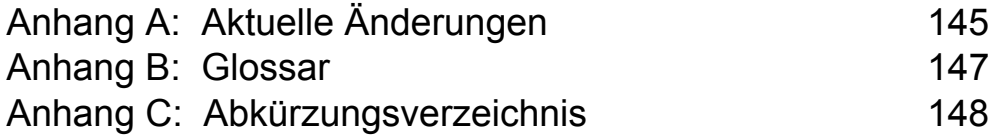

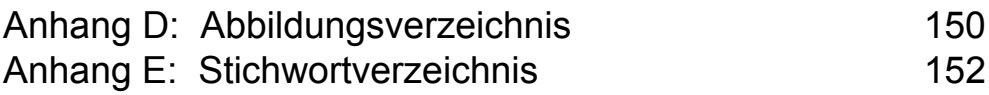

# <span id="page-12-1"></span><span id="page-12-0"></span>**1** Einleitende Beschreibung

Diese Erste Schritte-Dokumentation soll Ihnen den Einstieg in die Installation und Inbetriebnahme der Servoverstärker-Serie JetMove 600 ermöglichen.

## **Dokumente zur Servoverstärker-Serie JetMove 600:**

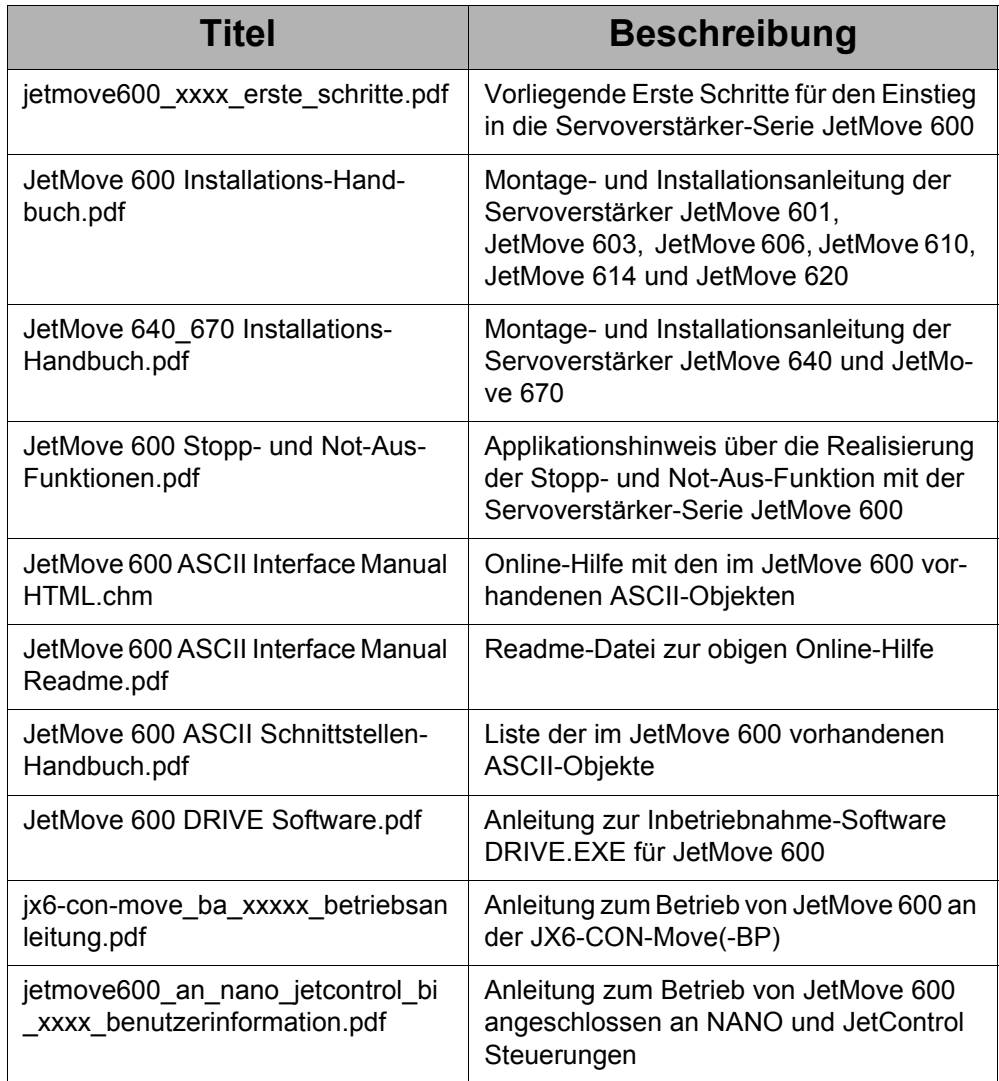

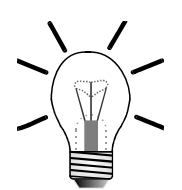

### **Hinweis!**

Die obigen Dokumente werden als Online-Dokumentation auf CD-ROM der Servoverstärker-Serie JetMove 600 bei der Auslieferung beigelegt.

Ausnahme:

Das Dokument JX6-CON-Move(-BP) Betriebsanleitung.pdf ist nicht auf dieser CD-ROM. Es kann bei der Bestellung der JX6-CON-Move(-BP) angefordert werden.

# <span id="page-13-0"></span>**1.1 Lieferumfang**

### **JetMove 601, JetMove 603, JetMove 606, JetMove 610, JetMove 614, JetMove 620**

### **Dokumentation (ausgedruckt)**

- JetMove 600 Erste Schritte
	- JetMove 600 Montage- und Installationsanleitung

### **Dokumentation und Software auf CD**

- Application Notes
- Manuals (siehe [Seite 13](#page-12-1))
- Motoreninstallationsanleitungen und Motorenkatalog
- Software DRIVExxx.exe
- Betriebssystem der Servoverstärker-Serie JetMove 600
- Versionsupdates

### **Verstärker**

### **Gegenstecker**

- X4: DC 24 V Versorgungsspannung
- X3: Diverse I/O-Schnittstellen
- X7: Abgriff der Zwischenkreisspannung des Gerätes
- X8: Ballastschaltung Wird der interne Ballastwiderstand genutzt, dann muss eine Drahtbrücke zwischen der Anschlussklemme R<sub>B</sub> und R<sub>BInt</sub> am Stecker vorhanden sein.
- X0A: Netzanschluss (Eingang)
- X0B: Netzanschluss (Ausgang)

### **Hinweis!**

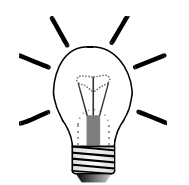

Bitte beachten: Zum Anschluss der Motorleistungskabel benötigen die JetMove 601 - 620 auf der Verstärkerseite einen separaten Motorenstecker mit der Bezeichnung SR6-X9, der **nicht im Lieferumfang** enthalten ist, siehe [Kapitel 1.2:](#page-15-0)  ["Zubehör", Seite 16](#page-15-0).

## **JetMove 640 und JetMove 670**

### **Dokumentation (ausgedruckt)**

- JetMove 600 Erste Schritte
- JetMove 640\_670 Montage- und Installationsanleitung

### **Dokumentation und Software auf CD**

- Application Notes
- Manuals (siehe [Seite 13](#page-12-1))
- Motoreninstallationsanleitungen und Motorenkatalog
- Software DRIVExxx.exe
- Betriebssystem der Servoverstärker-Serie JetMove 600
- Versionsupdates

### **Verstärker**

#### **Gegenstecker**

- X4: DC 24 V Versorgungsspannung
- X3: Diverse I/O-Schnittstellen

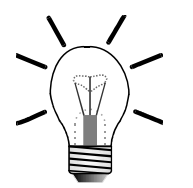

#### **Hinweis!**

Ein JetMove 640/670 hat keinen internen Netzfilter und keinen internen Ballastwiderstand. Deshalb ist ein externer Netzfiler und ein externer Ballastwiderstand unbedingt erforderlich. Zusätzlich, auf Grund der hohen Leistungen, ist eine externe Netzdrossel ebenso unbedingt erforderlich. Diese sind als Zubehör erhältlich, siehe unten.

# <span id="page-15-0"></span>**1.2 Zubehör**

Die hier aufgeführten Zubehörteile müssen bei der Jetter AG separat zum Verstärker bestellt werden.

## **JetMove 601, JetMove 603, JetMove 606, JetMove 610, JetMove 614, JetMove 620**

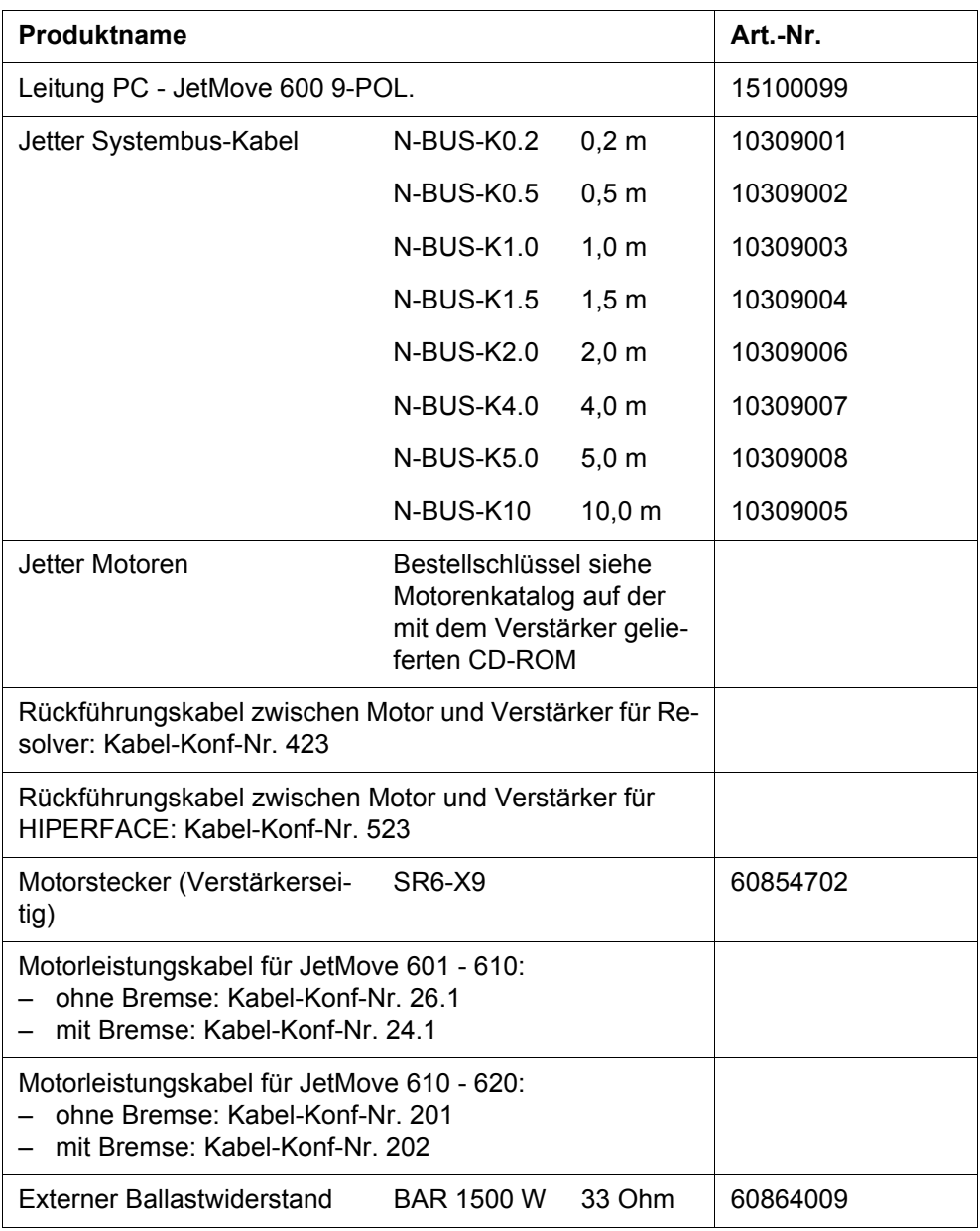

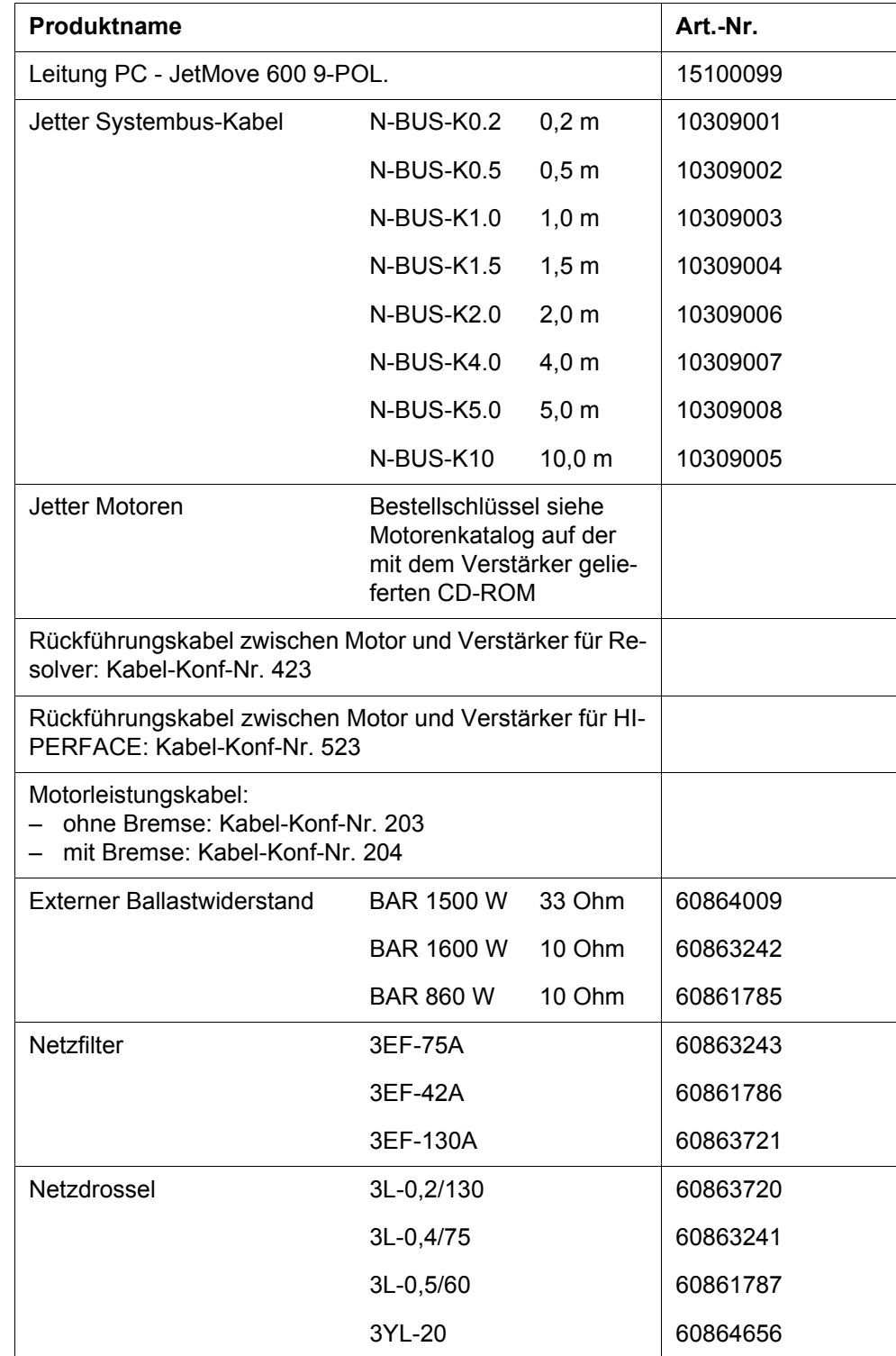

## **JetMove 640 und JetMove 670**

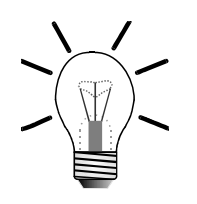

### **Hinweis!**

Ein JetMove 640/670 hat keinen internen Netzfilter und keinen internen Ballastwiderstand. Deshalb ist ein externer Netzfiler und ein externe Ballastwiderstand unbedingt erforderlich. Zusätzlich, auf Grund der hohen Leistungen, ist eine externe Netzdrossel ebenso unbedingt erforderlich. Diese sind als Zubehör erhältlich, siehe oben.

## <span id="page-18-0"></span>**1.3 Produktbeschreibung**

Die Servoverstärker-Serie JetMove 600 ist konzipiert, um bürstenlose Synchron-Servomotoren der Serie JLxxx drehmoment-, drehzahl- und/oder lagegeregelt anzutreiben.

Den Verstärker JetMove 600 gibt es in sechs Stromstärken (1,5 A, 3 A, 6 A, 10 A, 14 A und 20 A). Darüber hinaus gibt es den JetMove 640 mit 40 A und den JetMove 670 mit 70 A. Alle diese Verstärker-Typen werden im folgenden als Servoverstärker-Serie JetMove 600 beschrieben.

Es gibt vier Gerätebreiten:

- 70 mm bei 1.5 A bis 10 A Nennstrom
- 100 mm bei 14 A Nennstrom
- 120 mm bei 20 A Nennstrom
- 250 mm bei 40 A und 70 A Nennstrom

Der Nennspannungsbereich liegt zwischen 3x230 V - 10 % und 3x480 V +10 %. Die Zwischenkreisspannung beträgt DC 260 ... 900 V und ist parallelschaltfähig.

Parametrierbar ist der Verstärker hauptsächlich mit der Inbetriebnahmesoftware Drive.exe. Notbedienung ist über zwei Tasten am Display möglich.

Über die Systembusanschaltung JM-600-SB1 lässt sich die Serie JetMove 600 direkt an den Jetter Systembus anschließen.

Achsprogrammierung und Parametrierung von internen Registern des Verstärkers ist direkt im Anwenderprogramm der Jetter Steuerung möglich.

Das -AS- Sicherheitsrelais ist bei JetMove 601, JetMove 603, JetMove 606, JetMove 610, JetMove 614 und JetMove 620 als Option zu haben. Bei JetMove 640 und JetMove 670 ist es fest eingebaut.

#### **Leistungsversorgung:**

• Direkt am geerdeten 3~ Netz,

230 V - 10 % ... 480 V + 10 %, 50 Hz,

208 V - 10 % ... 480 V + 10 %, 60 Hz,

TN-Netz und TT-Netz mit geerdetem Sternpunkt,

max. 5000 A symmetrischer Nennstrom bei 480 V + 10 %.

• Absicherung (z. B. Schmelzsicherung) durch den Anwender

#### **Hilfsspannungsversorgung DC 24 V:**

• Potentialgetrennt aus einem externen 24 V DC-Netzteil, z. B. mit 24 V DC-Netzteil, z. B. mit Trenntransformator.

#### **Netzfilter:**

Bei JetMove 601, JetMove 603, JetMove 606, JetMove 610, JetMove 614 und Jet-Move 620:

- Entstörfilter für die Leistungseinspeisung integriert (für Klasse A)
- Entstörfilter für die 24 V-Hilfsspannungsversorgung integriert (für Klasse A)

Bei JetMove 640 und JetMove 670:

- **Externer Entstörfilter für die Leistungseinspeisung (für Klasse A) erforderlich**
- Entstörfilter für die 24 V-Hilfsspannungsversorgung integriert (für Klasse A)

#### **Netzdrossel:**

Bei JetMove 640 und JetMove 670:

**• Externe Netzdrossel zur Reduktion der Netzoberwellen erforderlich**

#### **Leistungsteil:**

Bei JetMove 601, JetMove 603, JetMove 606, JetMove 610, JetMove 614 und Jet-Move 620:

- Netzversorgung: B6-Gleichrichterbrücke direkt am dreiphasigen, geerdeten Netz, Netzfilter und Anlaufschaltung integriert
- Alle Schirmanschlüsse direkt am Verstärker
- Endstufe: IGBT-Modul mit potentialfreier Strommessung
- Ballastschaltung: Mit dynamischer Verteilung der Ballastleistung auf mehrere Verstärker am gleichen Zwischenkreis interner Ballastwiderstand Standard, externer Ballastwiderstand bei Bedarf
- Zwischenkreisspannung DC 260 ... 900 V, parallelschaltfähig

Bei JetMove 640 und JetMove 670:

- Netzversorgung: B6-Gleichrichterbrücke direkt am dreiphasigen, geerdeten Netz, Netzfilter und Anlaufschaltung integriert
- Alle Schirmanschlüsse direkt am Verstärker
- Endstufe: IGBT-Modul mit potentialfreier Strommessung
- Ballastschaltung: Mit dynamischer Verteilung der Ballastleistung auf mehrere Verstärker am gleichen Zwischenkreis externer Ballastwiderstand
- Zwischenkreisspannung DC 260 ... 900 V, parallelschaltfähig

#### **Vollständig digitale Regelung:**

- Digitaler Stromregler (Raumzeiger Pulsweitenmodulation, 62,5 µs)
- Digitaler Drehzahlregler (250 µs)
- Integrierter Lageregler (250 µs)
- Auswertung der Resolversignale bzw. der sinus-cosinus-Signale eines hochauflösenden Encoders

#### **Integrierte Sicherheit:**

- Elektrisch sichere Trennung nach EN 50178 zwischen Netz- bzw. Motor-Anschluss und der Signalelektronik durch entsprechende Kriechwege und vollständige Potentialtrennung
- Sanfteinschaltung, Überspannungs-Erkennung, Kurzschlussschutz, Phasenausfallüberwachung
- Temperaturüberwachung von Servoverstärker und Motor (bei Verwendung von Motoren der Serie JLxxx)

## <span id="page-20-0"></span>**1.3.1 Blockschaltbild**

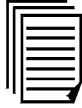

Siehe Kapitel I.5 der JetMove 600/640\_670 Montage- und Installationsanleitung.

## <span id="page-20-1"></span>**1.3.2 Komponenten eines Servosystems**

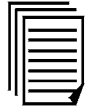

Siehe Kapitel I.6 der JetMove 600/640\_670 Montage- und Installationsanleitung.

## <span id="page-20-2"></span>**1.3.3 Technische Daten**

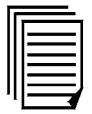

Siehe Kapitel I.7 der JetMove 600/640\_670 Montage- und Installationsanleitung.

# <span id="page-21-0"></span>**1.4 Hardware-Konfigurationen**

Die Servoverstärker-Serie JetMove 600 kann in verschiedenen Hardware-Konfigurationen eingesetzt werden. Dabei gibt es vier Gruppen von Hardware-Konfigurationen, innerhalb denen die Inbetriebnahme und die Programmierung der Servoverstärker-Serie JetMove 600 gleich ist.

### **1. Gruppe**

- JC-241, JC-243, JC-246, NANO-B, NANO-C, NANO-D
- JC-647, DELTA, JC-800 mit JX6-SB(-I)

### **2. Gruppe**

- JC-647-MC Konfiguration
- DELTA oder JC-647 mit JX6-CON-Move(-BP) Konfiguration

### **3. Gruppe**

– JetMove 600 mit SV-Modul (JX2-SV1 bzw. JX6-SV1) als Lageregler (JetMove 600 ohne Systembusanschaltung JM-600-SB1)

### **4. Gruppe**

– JetMove 600 im standalone Betrieb (JetMove 600 ohne Systembusanschaltung JM-600-SB1)

# <span id="page-22-0"></span>**1.5 Software- und Hardwareversion**

Der Verstärker zeigt mehrere Software- und eine Hardware-Version an. Der Verstärker hat eine allgemeine Software-Versionsangabe, wie z. B. 5.83. Diese wird während des Bootens auf dem Verstärker-Display angezeigt. Dazu kommen noch etliche weitere Software-Versionsangaben der internen Software-Module, z. B. FPGA-, CAN-Version.

Die Software-Versionangabe für die Systembusanschaltung (JetMove 600 mit Systembusanschaltung JM-600-SB1) wird unter dem Namen "Jetm600-SW-Version" angegeben. Diese Version wird nur angegeben, wenn JM-600-SB1 Systembusanschaltung installiert ist. Die Systembusanschaltung wird für die Hardware-Konfigurationen der 1. und 2. Gruppe benötigt. Die Version der Systembusanschaltung kann auch über die Steuerung ausgelesen werden. Das Auslesen über die Steuerung wird in den folgenden Dokumenten beschrieben:

Für Hardware-Konfigurationen der 1. Gruppe:

– jetmove600\_an\_nano\_jetcontrol\_bi\_xxxx\_benutzerinformation.pdf

Für Hardware-Konfugrationen der 2. Gruppe:

- jx6-con-move\_ba\_xxxxx\_betriebsanleitung.pdf
- Beschreibung für die JC-647-MC

Alle Software-und Hardwareversionen des Verstärkers können über die DRIVE-Software ausgelesen werden. Mit der DRIVE-Software werden die Versionen über die Bildschirmseite "Terminal" mit Eingabe des ASCII-Kommando "VER \*" angezeigt (zwischen dem Wort VER und dem Zeichen \* befindet sich ein Leerzeichen). Im [Ka](#page-130-1)[pitel 14: "Terminal-Eingabe", Seite 131](#page-130-1), wird beschrieben, wie die Bildschirmseite "Terminal" geöffnet wird.

[Abb. 1](#page-22-1) zeigt alle Hardware- und Softwareversionsangaben eines JetMove 601 mit Systembusanschaltung über das ASCII-Kommando "VER \*".

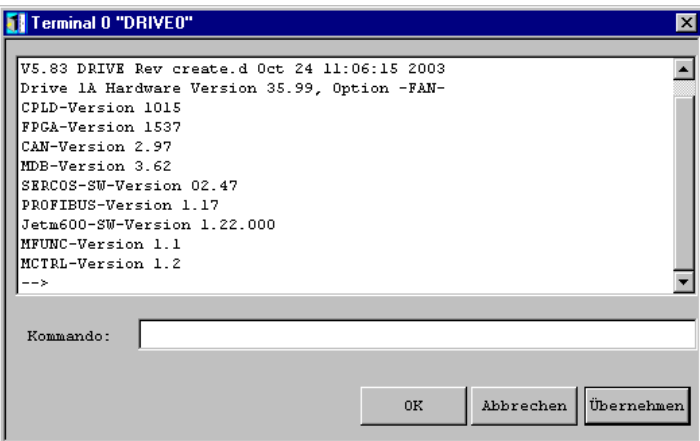

<span id="page-22-1"></span>**Abb. 1: Bildschirmseite "Terminal" mit Versionsangaben**

# <span id="page-23-0"></span>**1.6 Systemvoraussetzungen**

An folgenden Steuerungen lässt sich die Servoverstärker-Serie JetMove 600 am Jetter Systembus betreiben. Dies betrifft den Betrieb des Verstärkers mit den Hardware-Konfiguration der 1. und 2. Gruppe, siehe oben.

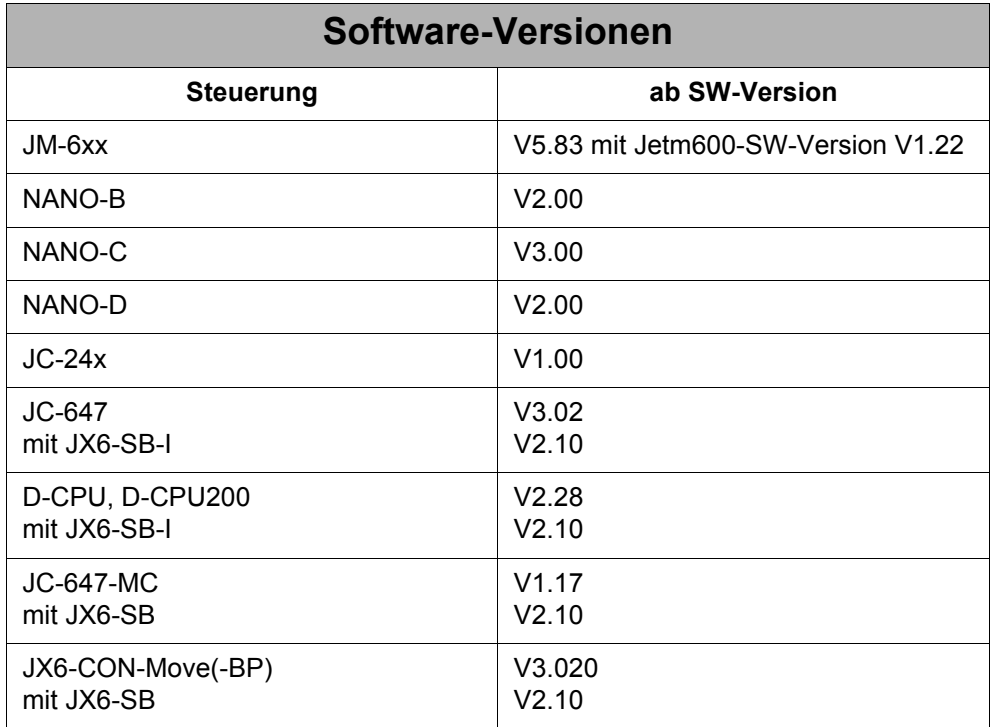

# <span id="page-24-0"></span>**2 Schritt 1 - Sicherheitshinweise**

Die Servoverstärker-Serie JetMove 600 erfüllt die geltenden Sicherheitsbestimmungen und Normen. Auf die Sicherheit der Anwender wurde besonderer Wert gelegt.

Für den Anwender gelten zusätzlich die:

- einschlägigen Unfallverhütungsvorschriften,
- allgemein anerkannten sicherheitstechnischen Regeln,
- EG-Richtlinien oder sonstige länderspezifische Bestimmungen.

### **Bestimmungsgemäße Verwendung**

Die bestimmungsgemäße Verwendung beinhaltet das Vorgehen gemäß

- dieser Erste Schritte-Dokumentation
- JetMove 600 Montage- und Installationsanleitung
- JetMove 640\_670 Montage- und Installationsanleitung
- Applikationshinweis über die Realisierung der Stopp- und Not-Aus-Funktion mit der Servoverstärker-Serie JetMove 600
- Anleitung zur Inbetriebnahme-Software DRIVE.EXE für JetMove 600.

Beachten Sie die Seite 7 "Europäische Richtlinien und Normen, CE-Konformität und UL-Konformität", das Kapitel I.2 "Bestimmungsgemäße Verwendung der Servoverstärker" und das Kapitel II.4.1.1 "Bestimmungsgemäße Verwendung der Inbetriebnahmesoftware" der JetMove 600/640\_670 Montage- und Installationsanleitung.

### **Nicht bestimmungsgemäße Verwendung**

Verwenden Sie die Servoverstärker-Serie JetMove 600 nicht in technischen Systemen, für die eine erhöhte Sicherheitsanforderung vorgeschrieben ist, wie z. B. bei Seilbahnen, Flugzeugen und lebenserhaltende Systeme.

### **Wer darf die Servoverstärker-Serie JetMove 600 bedienen?**

Nur eingewiesene, ausgebildete und dazu beauftragte Personen dürfen die Servoverstärker-Serie JetMove 600 bedienen.

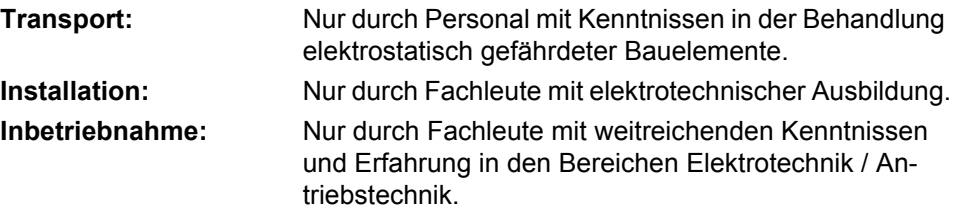

### **Umbauten und Veränderungen am Gerät**

Aus Sicherheitsgründen sind keine Umbauten und Veränderungen der Servoverstärker-Serie JetMove 600 und deren Funktion gestattet. Nicht ausdrücklich durch den Hersteller genehmigte Umbauten an der Servoverstärker-Serie JetMove 600 führen zum Verlust jeglicher Haftungsansprüche gegen die Firma Jetter AG.

Die Originalteile sind speziell für die Servoverstärker-Serie JetMove 600 konzipiert. Teile und Ausstattungen anderer Hersteller sind von uns nicht geprüft und deshalb auch nicht freigegeben. Ihr An- und Einbau kann die Sicherheit und einwandfreie Funktion der Servoverstärker-Serie JetMove 600 beeinträchtigen.

Für Schäden, die durch die Verwendung von nicht originalen Teilen und Ausstattungen entstehen, ist jegliche Haftung durch die Firma Jetter AG ausgeschlossen.

### **Reparatur und Wartung der Servoverstärker-Serie Jet-Move 600**

Reparaturen an der Servoverstärker-Serie JetMove 600 dürfen nicht vom Betreiber selbst durchgeführt werden. Der Servoverstärker enthält keine vom Betreiber reparierbaren Teile.

Der Servoverstärker ist zur Reparatur an die Firma Jetter AG einzuschicken.

Die Servoverstärker-Serie JetMove 600 ist wartungsfrei. Daher sind für den laufenden Betrieb keine Inspektions- und Wartungsintervalle nötig.

### **Stilllegung und Entsorgung der Servoverstärker-Serie JetMove 600**

Für die Stilllegung und Entsorgung der Servoverstärker-Serie JetMove 600 gelten für den Standort der Betreiberfirma die Umweltrichtlinien des jeweiligen Landes.

Sie können die Servoverstärker-Serie JetMove 600 über Schraubverbindungen in Hauptkomponenten zerlegen (Aluminium-Kühlkörper und -Frontplatte, Stahl-Gehäuseschalen, Elektronikplatinen).

## <span id="page-26-0"></span>**2.1 Zu Ihrer eigenen Sicherheit**

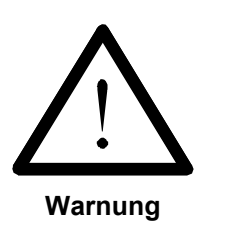

- Beachten Sie unbedingt die Sicherheitshinweise in der JetMove 600/  $\gg$ 640\_670 Montage- und Installationsanleitung.
- Beachten Sie unbedingt das Kapitel II.1und IV.1 in der JetMove 600/  $\gg$ 640\_670 Montage- und Installationsanleitung.
- Beachten Sie unbedingt das Kapitel V.1.5.1 in der JetMove 600 Montage- $\rightarrow$ und Installationsanleitung.

 $\rightarrow$ Trennen Sie den Servoverstärker vom Stromnetz, wenn Arbeiten zur Instandhaltung durchgeführt werden. Dadurch werden Unfälle durch elektrische Spannung und bewegliche Teile verhindert.

 $\sum$ Schutz- und Sicherheitseinrichtungen, wie die Schutzabdeckung und die Verkleidung des Klemmenkasten, dürfen in keinem Fall überbrückt oder umgangen werden.

 $\rightarrow$ Demontierte Sicherheitseinrichtungen müssen vor Inbetriebnahme wieder angebracht und auf ihre ordnungsgemäße Funktion überprüft werden.

 $\rightarrow$ Vor der Inbetriebnahme muss der Maschinenhersteller eine Gefahrenanalyse für die Maschine erstellen und geeignete Maßnahmen treffen, dass unvorhergesehene Bewegungen nicht zu Verletzungen von Personen und zu Sachschäden führen können.

### **Störungen**

Melden Sie Störungen oder sonstige Schäden unverzüglich einer dafür zuständigen Person.

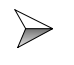

Sichern Sie den Servoverstärker gegen missbräuchliche oder versehentliche Benutzung.

### **Hinweisschilder und Aufkleber**

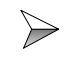

Beachten Sie unbedingt die Beschriftungen, Hinweisschilder und Aufkleber und halten Sie sie lesbar.

 $\rightarrow$ Erneuern Sie beschädigte oder unlesbare Hinweisschilder und Aufkleber.

## <span id="page-27-1"></span><span id="page-27-0"></span>**2.1.1 Gehäuseerdung**

- $\Rightarrow$ Schrauben Sie die Gehäuse der Servoverstärker auf eine gut leitende, geerdete Montageplatte.
- Verdrahten Sie die Servoverstärker-Serie JetMove 600 gemäß Anschlussplan in Kapitel II.3.1 in der JetMove 600/640\_670 Montage- und Installationsanleitung.

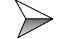

- Erden Sie das Motorgehäuse.
- $\triangleright$ Verwenden Sie Servoverstärker der Familie JetMove 600 nur am dreiphasigen, geerdeten Industrienetz (TN-Netz, TT-Netz mit geerdetem Sternpunkt, max. 5000 A symmetrischer Nennstrom bei 480 V + 10 %). Die Servoverstärker dürfen nicht an ungeerdeten Netzen und nicht an unsymmetrisch geerdeten Netzen betrieben werden.

# <span id="page-28-0"></span>**2.2 Restgefahren**

### **Gefahren während des Betriebes**

### **Gefahr durch hohe Betriebsspannung!**

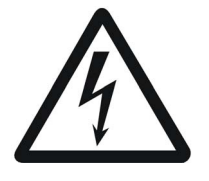

**Es treten lebensgefährliche Spannungen bis 900 V auf!**

Diese Spannungen führen zu Muskelverkrampfungen, Verbrennungen, Bewusstlosigkeit, Atemstillstand und Tod.

**Warnung**

- Halten Sie während des Betriebes alle Abdeckungen und Schaltschranktü- $\rightarrow$ ren geschlossen.
- Öffnen Sie das Gerät nicht.
- Lösen Sie die elektrischen Anschlüsse der Servoverstärker nie unter Spannung.
- Berühren Sie keine Anschlussklemmen, blanke Teile und elektrische Komponenten, während der Servoverstärker in Betrieb ist.
	- Insbesondere berühren Sie während des Betriebs nicht die Anschlussklemmen X0A, X0B, X7, X8 und X9 auf der Unterseite des Gehäuses. Hierbei bedeutet:
		- X0A: Spannungsversorgung (Netzanschluss)
		- X0B: Spannungsversorgung für weitere Servoverstärker
		- X7: Zwischenkreisspannung

**Gefahr durch heiße Oberflächen!**

- X8: Externer Ballastwiderstand
- X9: Motoranschluss mit Bremse

Während des Betriebs können die Oberflächen der Servoverstärker heiß werden. Da die Frontplatte als Kühlelement verwendet wird, kann sie Temperaturen über 80 °C erreichen.

**Vorsicht**

 $\sum$ 

Berühren Sie keinesfalls das Gehäuse der Servoverstärker während des Betriebs und in der Abkühlphase nach dem Abschalten.

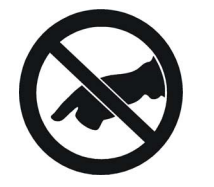

## **Gefahren nach dem Abschalten**

### **Gefahr durch Stromschlag!**

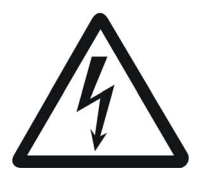

**Warnung**

Sie können einen Stromschlag erleiden, wenn Sie nach dem Ausschalten nicht mindestens 5 Minuten warten, bevor Sie mit dem Servoverstärker weiter arbeiten.

Kondensatoren führen bis zu 5 Minuten nach Abschalten der Versorgungsspannungen gefährliche Restspannungen.

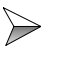

Warten Sie immer mindestens 5 Minuten nach dem Ausschalten, bevor Sie spannungsführende Geräteteile berühren oder Anschlüsse lösen.

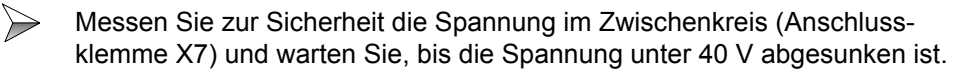

# <span id="page-30-1"></span><span id="page-30-0"></span>**2.3 Hinweise zur EMV**

Die Servoverstärker-Serie JetMove 600 ist ein Produkt der EMV Klasse A bei der Störaussendung. Diese Einrichtung kann im Wohnbereich Funkstörungen verursachen. Der Betrieb geschieht auf eigene Gefahr.

Um die EMV-Klasse A zu erreichen, ist beim JetMove 640 und JetMove 670 ein externer Entstörfilter für die Leistungsversorgung und eine externe Netzdrossel erforderlich.

Die Störsicherheit einer Anlage verhält sich, wie die schwächste Komponente in der Anlage. Deshalb ist auch der Anschluss der Leitungen, bzw. die richtige Schirmung für die Störsicherheit wichtig.

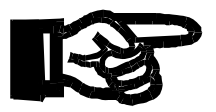

#### **Wichtig!**

Maßnahmen zur Erhöhung der Störsicherheit in Anlagen:

- Beachten Sie das Kapitel II.3 "Verdrahtung" der Move 600/640\_670 Mon- $\rightarrow$ tage- und Installationsanleitung.
- $\rightarrow$ Beachten Sie die von der Firma Jetter AG erstellte Application Note 016 "EMV-gerechte Schaltschrankinstallation".

**Die folgenden Anweisungen sind ein Auszug aus der Application Note 016:**

- $\sum$ Es ist wichtig, dass die Servoverstärker-Serie JetMove 600 auf eine gut leitende Montageplatte geschraubt wird.
- Signal- und Leistungsleitungen grundsätzlich räumlich trennen. Wir emp- $\rightarrow$ fehlen einen Abstand größer als 20 cm. Leitungskreuzungen sollten unter einem Winkel von 90° erfolgen.
- $\triangleright$ Schirm beidseitig auflegen.
- Ungeschirmte Aderenden von geschirmten Leitungen möglichst kurz hal- $\rightarrow$ ten.

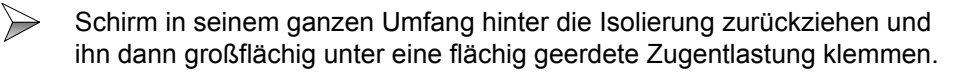

Bei Verwendung von Steckern:

 $\rightarrow$ Verwenden Sie nur metallisierte Stecker, zum Beispiel Sub-D mit metallisiertem Gehäuse. Auch hier ist auf direkte Verbindung der Zugentlastung mit dem Gehäuse zu achten (siehe [Abb. 2\)](#page-31-0).

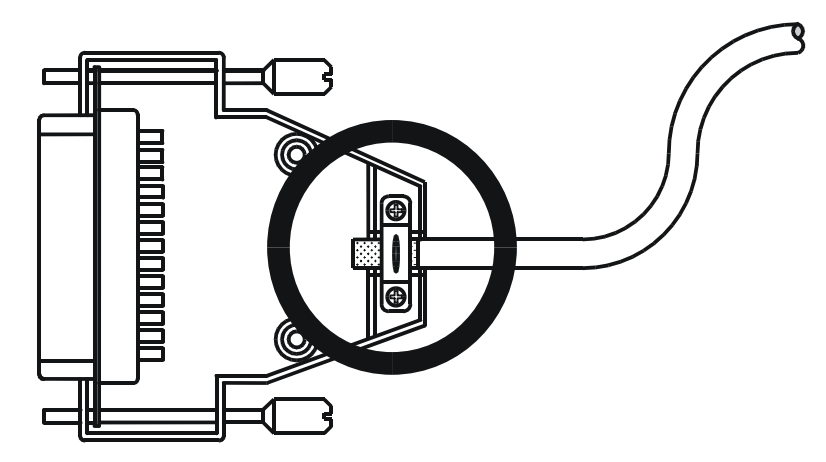

<span id="page-31-0"></span>**Abb. 2: EMV-konformer Schirmanschluss bei Sub-D-Steckern**

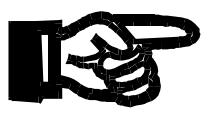

### **Wichtig!**

Zur Vermeidung von Funktionsstörungen:

Halten Sie die Maßnahmen zur Erhöhung der Störsicherheit ein. Es werden dann auch Funktionsstörungen vermieden.

 $\rightarrow$ 

 $\rightarrow$ 

 $\gg$ 

 $\rightarrow$ 

 $\gg$ 

 $\gg$ 

<span id="page-32-0"></span>**3 Schritt 2 - Hardware-Installation**

Die Komponenten eines Servosystems sind in Kapitel I.6 der JetMove 600/640\_670 Montage- und Installationsanleitung dargestellt.

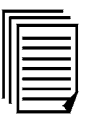

Lesen und beachten Sie die wichtigen Hinweise zur Installation aus Kapitel II.1 der JetMove 600/640\_670 Montage- und Installationsanleitung.

## <span id="page-32-1"></span>**3.1 Einbauort**

Bauen Sie die Servoverstärker-Serie JetMove 600 grundsätzlich in den  $\gg$ geschlossenen Schaltschrank ein.

Der Einbauort muss frei von leitfähigen und aggressiven Stoffen sein.

Lesen Sie das Kapitel I.7.2 der JetMove 600/640\_670 Montage- und Installationsanleitung.

Beachten Sie die Einbausituation im Schaltschrank und die Abmessungen (Kapitel II.2 und II.2.1 der JetMove 600/640\_670 Montage- und Installationsanleitung).

# <span id="page-32-2"></span>**3.2 Belüftung**

Beachten sie die ungehinderte Belüftung der Servoverstärker-Serie JetMove 600 und die zulässige Umgebungstemperatur.

Lesen Sie das Kapitel I.7.2 der JetMove 600/640\_670 Montage- und Installationsanleitung.

Beachten Sie die erforderlichen Freiräume ober- und unterhalb der Servoverstärker (Kapitel II.2 der JetMove 600/640\_670 Montage- und Installationsanleitung).

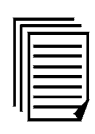

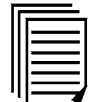

# <span id="page-33-0"></span>**3.3 Montage**

Montieren Sie Servoverstärker und Netzteil, Filter und Drossel nahe beieinander auf der leitenden, geerdeten Montageplatte.

Beachten Sie Kapitel II.2 der JetMove 600/640\_670 Montage- und  $\gg$ Installationsanleitung.

Beachten Sie die in Kapitel I.7.4 der JetMove 600/640\_670 Montage- $\gg$ und Installationsanleitung empfohlenen Anzugsmomente.

# <span id="page-33-1"></span>**3.4 Leitungswahl**

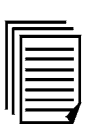

 $\gg$  $\gg$ 

 $\gg$ 

Wählen Sie Leitungen gemäß EN 60204 aus.

Beachten Sie Kapitel I.7.3 der JetMove 600/640\_670 Montage- und Installationsanleitung.

# <span id="page-33-2"></span>**3.5 Erdung, Abschirmung**

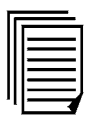

Beachten Sie zur Erdung das [Kapitel 2.1.1 "Gehäuseerdung, Seite 28".](#page-27-1)

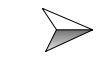

Beachten Sie zur EMV-gerechten Abschirmung das [Kapitel 2.3 "Hin](#page-30-1)[weise zur EMV, Seite 31".](#page-30-1)

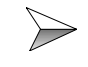

 $\gg$ 

 $\gg$ 

 $\gg$ 

Beachten Sie den Anschlussplan in Kapitel II.3.1 der JetMove 600/ 640\_670 Montage- und Installationsanleitung.

Hinweise zum Schirmanschluss an der Frontplatte finden Sie in Kapitel II.3.4.1 der JetMove 600/640 670 Montage- und Installationsanleitung.

# <span id="page-33-3"></span>**3.6 Verdrahtung**

## <span id="page-33-4"></span>**3.6.1 Masse-System**

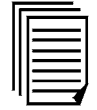

Lesen Sie das Kapitel I.8 der JetMove 600/640\_670 Montage- und Installationsanleitung.

## <span id="page-34-0"></span>**3.6.2 Digitale Steuereingänge**

#### **Betrifft JetMove 600:**

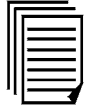

Lesen Sie das Kapitel III.5.3 der JetMove 600 Montage- und Installationsanleitung.

#### **Betrifft JetMove 640/670:**

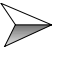

 $\rightarrow$ 

Lesen Sie das Kapitel III.5.2 der JetMove 640\_670 Montage- und Installationsanleitung.

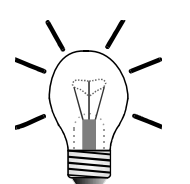

#### **Hinweis!**

Die Eingänge DIGITAL-IN1 oder DIGITAL-IN2 können für die Funktion 12 "Referenzschalter" mit der Inbetriebnahme-Software programmiert werden.

## <span id="page-34-1"></span>**3.6.3 Digitale Steuerausgänge**

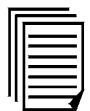

#### **Betrifft JetMove 600:**

Lesen Sie das Kapitel III.5.4 der JetMove 600 Montage- und Installationsanleitung.

#### **Betrifft JetMove 640/670:**

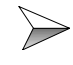

 $\gg$ 

Lesen Sie das Kapitel III.5.3 der JetMove 640\_670 Montage- und Installationsanleitung.

## <span id="page-34-2"></span>**3.6.4 Analoge Sollwerteingänge**

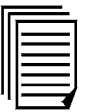

Lesen Sie das Kapitel III.5.1 der JetMove 600/640\_670 Montage- und Installationsanleitung.

Diese Eingänge sind nur zu verdrahten, sofern sie benötigt werden.

## <span id="page-35-0"></span>**3.6.5 Rückführeinheit**

## **Resolver**

 $\gg$ 

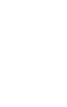

Lesen Sie das Kapitel III.4.1 der JetMove 600/640\_670 Montage- und Installationsanleitung.

## **Anschluss von standard Jetter-Motoren mit Resolver**

### **Geberkabel**

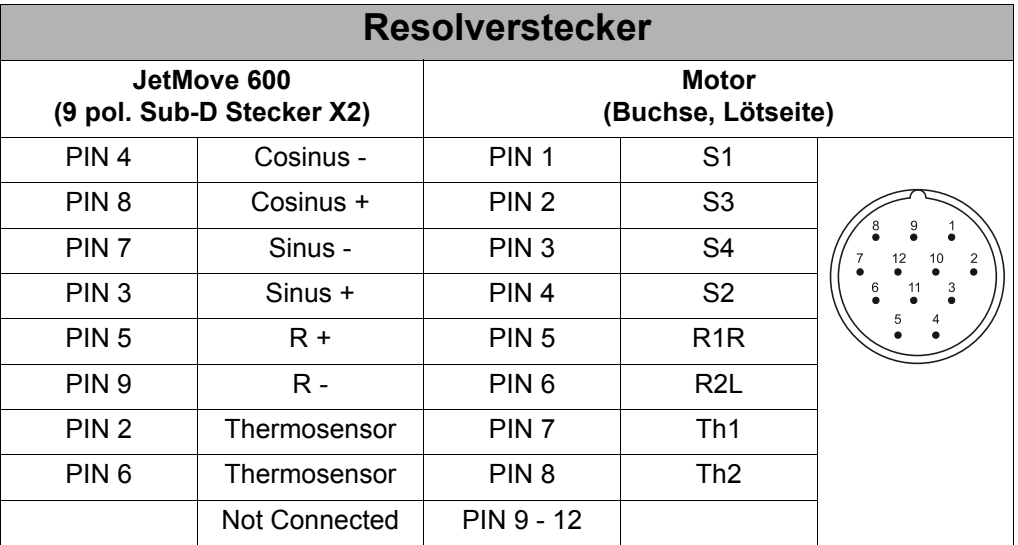

*Jetter Konf.-Nr. 423*

Für einen Resolver-Geber muss der Kommutierungsoffset im JetMove 600 auf 0° gesetzt sein. Der Defaultwert des Kommutierungsoffset ist ab Werk und nach Reset des EEPROM 0°. ASCII-Parameter für den Kommutierungsoffset: MPHASE.
### **Encoder (Hiperface)**

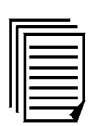

Lesen Sie das Kapitel III.4.2 der JetMove 600/640\_670 Montage- und Installationsanleitung.

### **Anschluss von standard Jetter-Motoren mit Hiperface**

### **Geberkabel**

 $\gg$ 

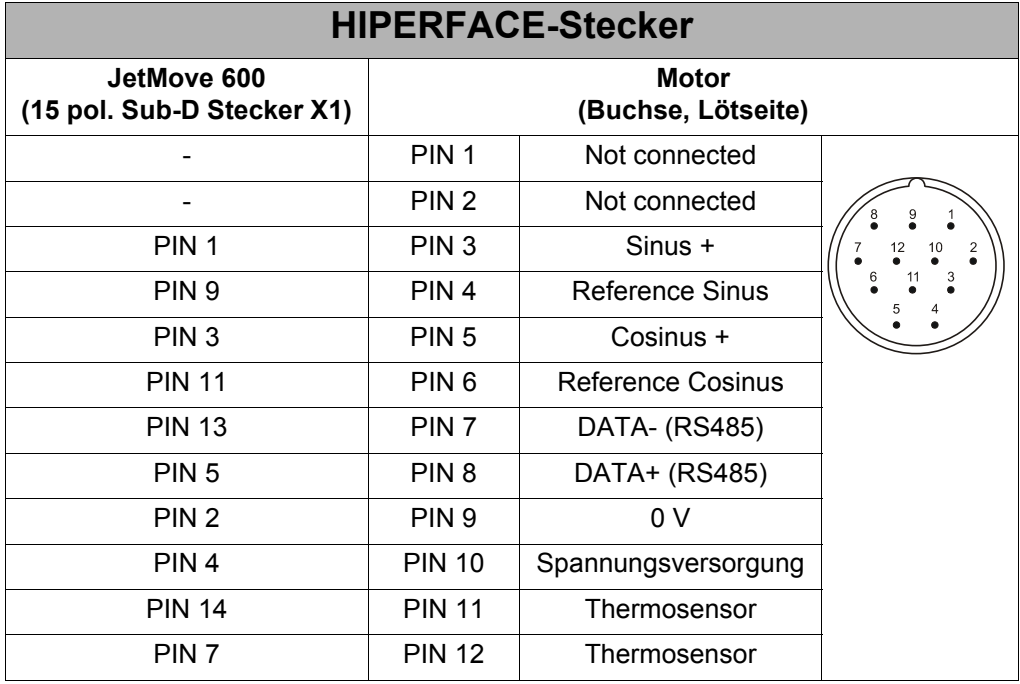

*Jetter Konf.-Nr. 523*

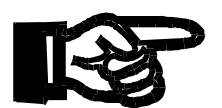

### **Wichtig!**

#### **Beim Einsatz eines HIPERFACE-Motors muss das ASCII-Kommando "HSA-VE" gegeben werden (siehe ASCII-Beschreibung für "HSAVE").**

Damit werden Geberparameter (z. B. Kommutierungsoffset) im Geber gespeichert, siehe [Kapitel 7.3.1 "HIPERFACE-Geber, Seite 69".](#page-68-0)

## **3.6.6 Encoder-Emulation**

Diese Schnittstelle ist nur zu verdrahten, sofern sie benötigt wird.

### **Inkrementalgeber-Schnittstelle**

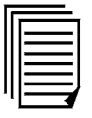

Lesen Sie das Kapitel III.6.1 der JetMove 600/640\_670 Montage- und Installationsanleitung.

### **SSI-Schnittstelle**

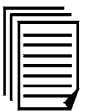

Lesen Sie das Kapitel III.6.2 der JetMove 600/640\_670 Montage- und Installationsanleitung.

## **3.6.7 Systembusanschaltung**

Die Systembusanschaltung JM-600-SB1 wird benötigt für die Hardware-Konfiguration der Gruppe 1 und 2 (siehe [Kapitel 1.4 "Hardware-Konfigurationen, Seite 22"](#page-21-0)).

Die Systembusanschaltung JM-600-SB1 ist im Verstärker eingesteckt [\(Abb. 3](#page-37-0)). Über sie lässt sich die Serie JetMove 600 an den Jetter Systembus anschließen.

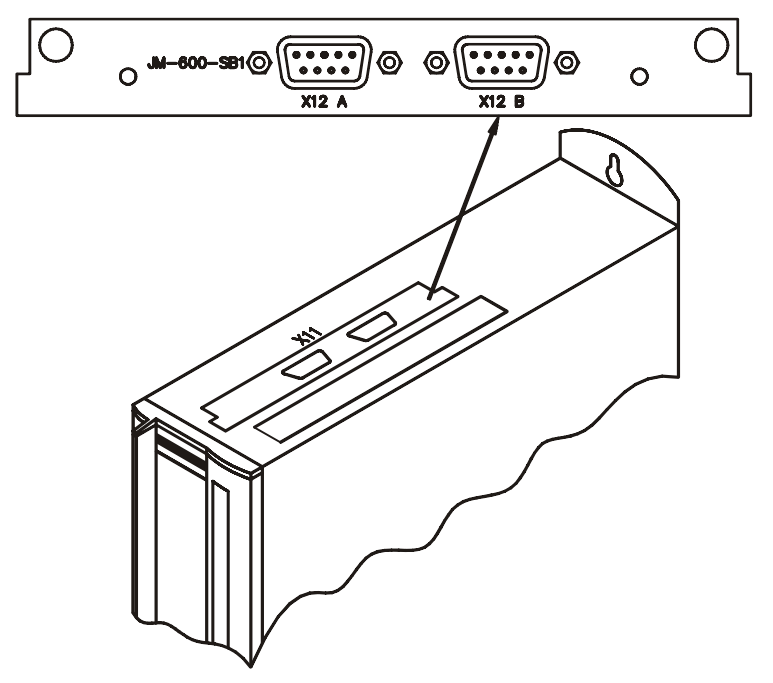

<span id="page-37-0"></span>**Abb. 3: JM-600-SB1**

An den 9-poligen Sub-D Stecker X12A wird der ankommende Jetter Systembus angeschlossen (SB In). An der 9-poligen Sub-D Buchse X12B wird der abgehende Jetter Systembus angeschlossen (SB Out).

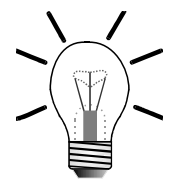

#### **Hinweis!**

#### **Betrifft Hardware-Konfiguration 1. Gruppe:**

Es können bis zu acht JX2-Slave Module am Jetter Systembus angeschlossen werden. Ein JetMove 600-Verstärker zählt als ein JX2-Slave Modul. Acht JX2-Slave Module sind nur bei DELTA oder JC-647 mit JX6-SB-I möglich, bei den anderen Steuerungen sind es entsprechend weniger.

#### **Betrifft Hardware-Konfiguration 2. Gruppe:**

An einer JX6-CON-Move(-BP) können über ein Submodul JX6-SB bis zu drei Jet-Move 600-Verstärker am Jetter Systembus angeschlossen werden.

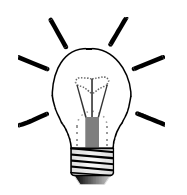

#### **Hinweis!**

Der Sub-D Stecker X12A und die Sub-D Buchse X12B haben ein metrisches Gewinde. Somit kann das Jetter Systembus-Kabel daran angeschraubt werden.

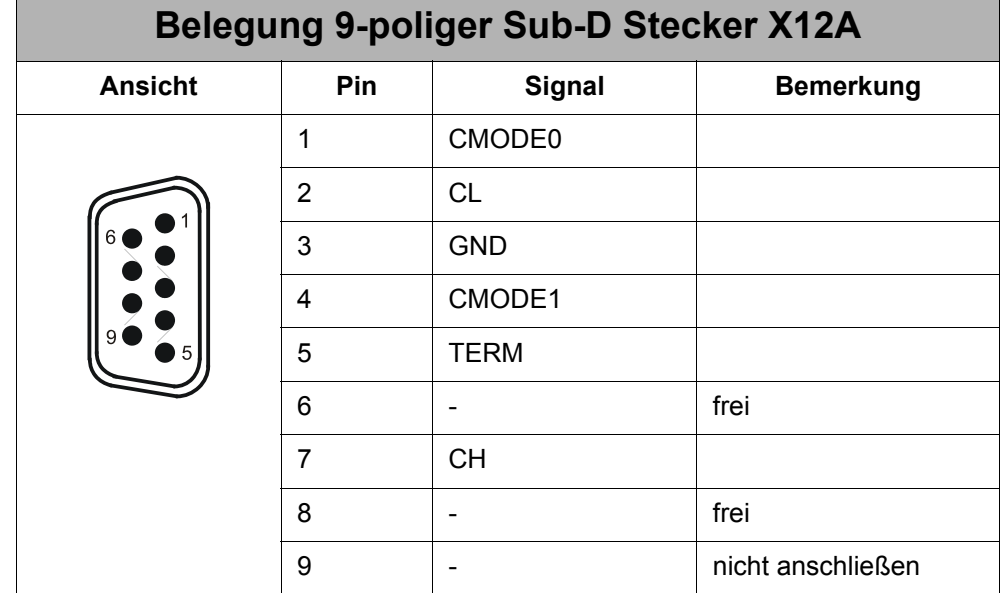

# **Anschlussbeschreibung**

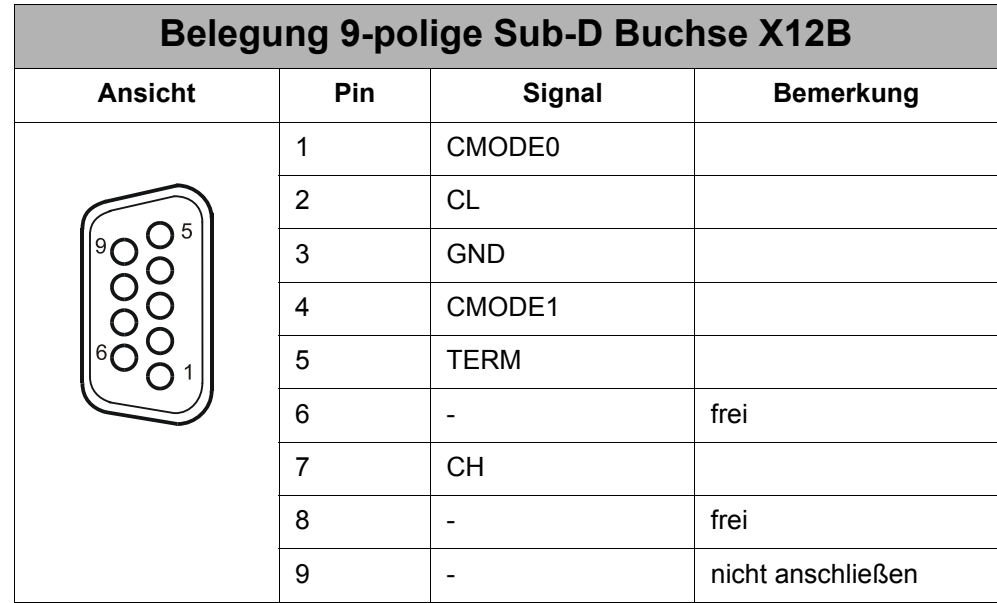

# **Spezifikation Jetter Systembus-Kabel**

### **Spezifikation Stecker**

#### **auf Seiten der Steuerung**

**auf Seiten des Steckers X12B**

- 9-poliger Sub-D Stecker im Metallgehäuse
- Anschließbarer Kabelquerschnitt: 0,25 0,60 mm<sup>2</sup>

#### **auf Seiten des Steckers X12A am anderen Leitungsende**

- 9-polige Sub-D Buchse im Metallgehäuse
- Anschließbarer Kabelquerschnitt: 0,25 0,60 mm<sup>2</sup>

#### **Spezifikation Systembus-Leitung**

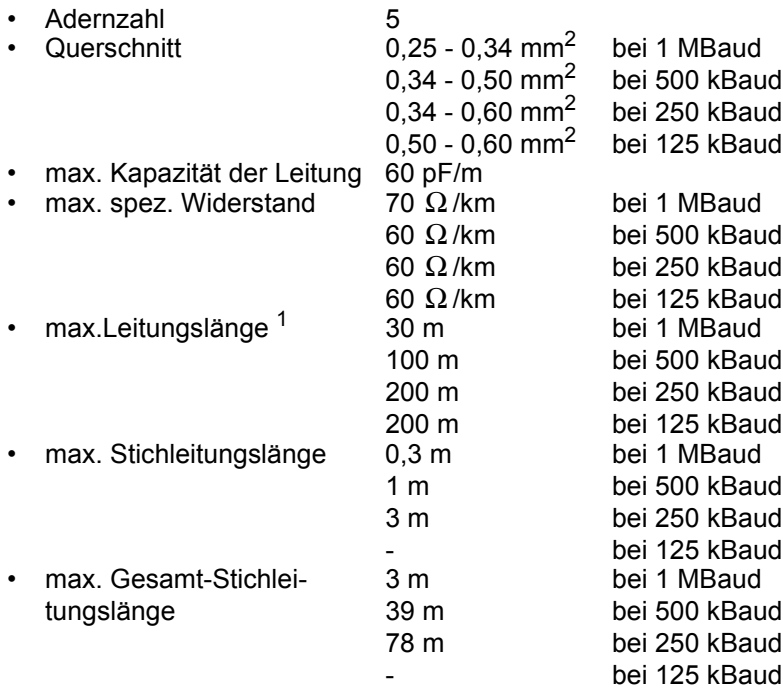

1 Als Faustformel gilt, dass jedes angeschlossene JX2-I/O Modul die maximale Leitungslänge um ca. 1 m reduziert.

### **Kabelschirmung**

- gesamt, nicht paarig
- Der Schirm muss auf beiden Seiten einen großflächigen Kontakt zu den Steckergehäusen haben.
- Bei langen Leitungslängen zwischen zwei Modulen am Jetter Systembus muss der Leitungsschirm wegen EMV-Schutzmaßnahmen ca. alle 10 m mit Funktionserde (FE) verbunden werden.

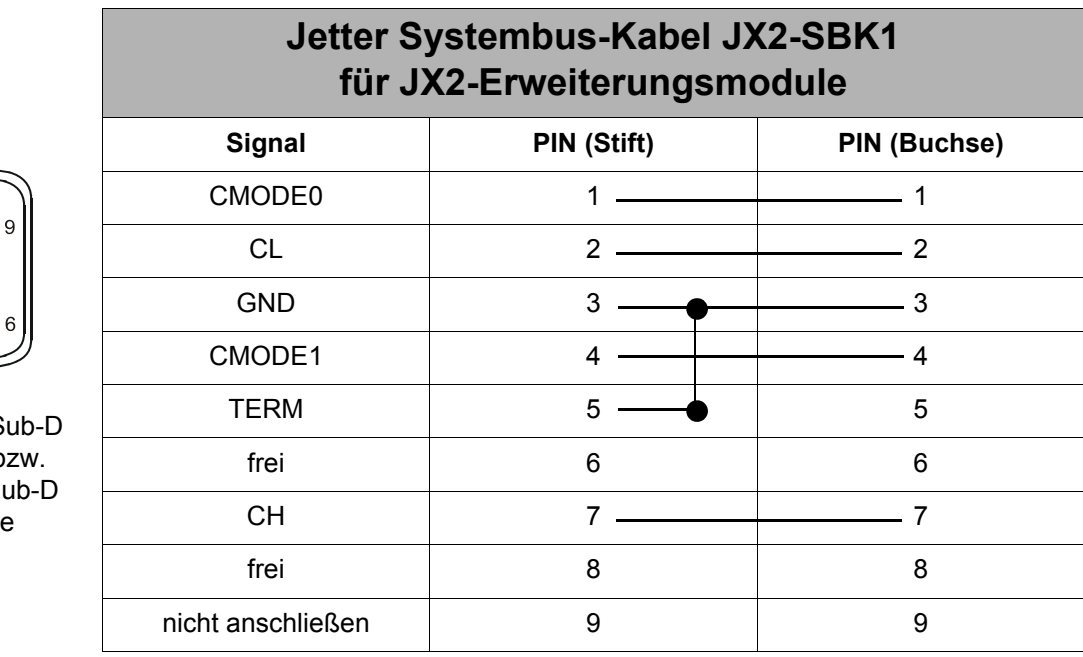

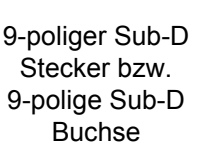

## **3.6.8 Motoranschluss**

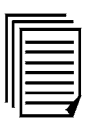

Lesen Sie das Kapitel III.2 der JetMove 600/640\_670 Montage- und Installationsanleitung.

### **Anschluss von standard Jetter-Motoren**

#### **Motorkabel**

 $\sum$ 

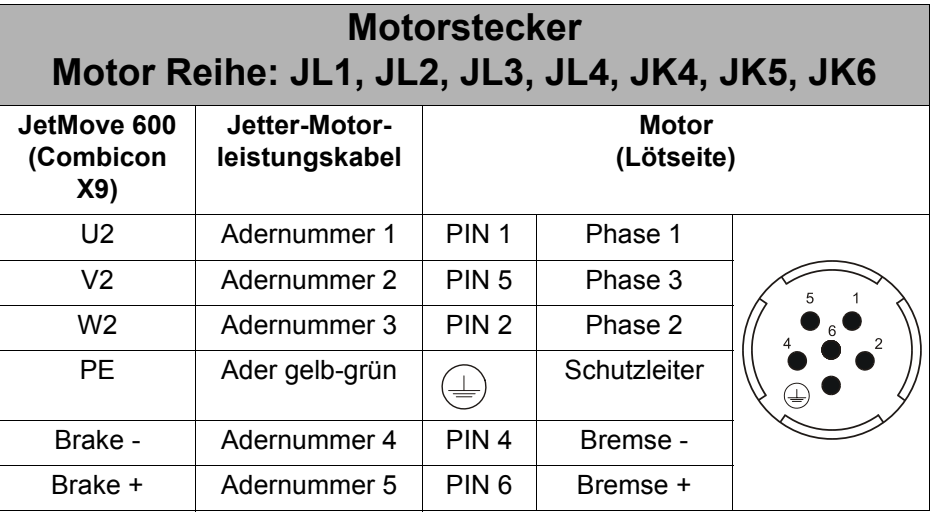

*Jetter Konf.-Nr. 24.1 (Bremse), Jetter-Konf.-Nr. 26.1 (ohne Bremse)*

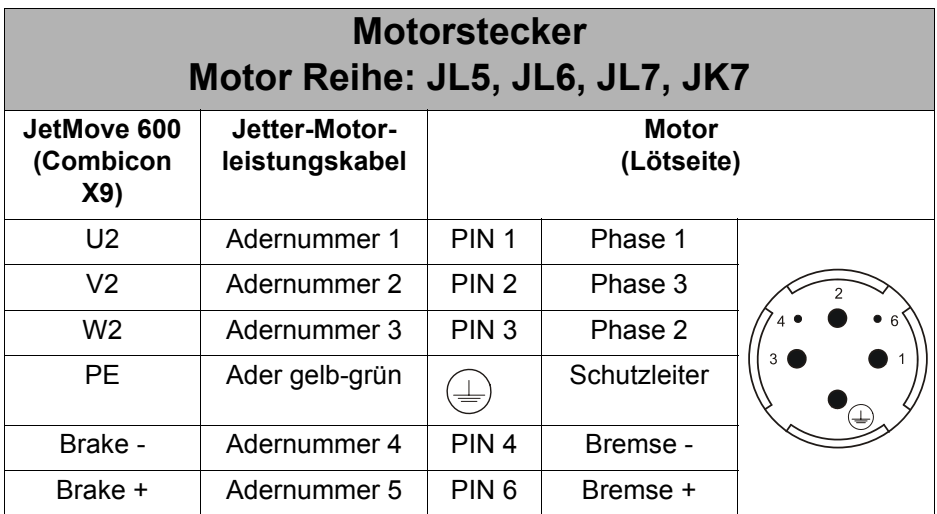

## **3.6.9 Motor-Haltebremse**

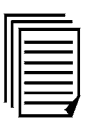

Lesen Sie das Kapitel I.9 der JetMove 600/640\_670 Montage- und Installationsanleitung.

## **3.6.10 Ballastschaltung**

#### **Betrifft JetMove 600:**

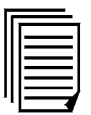

### Lesen Sie die Kapitel I.10, III.3 und V.6.3 der JetMove 600 Montage-

 $\gg$ 

**Betrifft JetMove 640/670:**

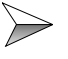

 $\gg$ 

 $\gg$ 

 $\gg$ 

Lesen Sie die Kapitel I.10, III.3 und V.5.3 der JetMove 640\_670 Montage- und Installationsanleitung.

## **3.6.11 24 V-Hilfsspannung**

und Installationsanleitung.

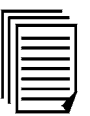

Lesen Sie das Kapitel III.1.2 der JetMove 600/640\_670 Montage- und Installationsanleitung.

## **3.6.12 Leistungsspannung**

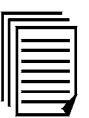

Lesen Sie das Kapitel III.1.1 der JetMove 600/640\_670 Montage- und Installationsanleitung.

## **3.6.13 Not-Aus-Schaltung**

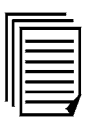

Lesen und beachten Sie den Applikationshinweis über die Realisierung der Stopp- und Not-Aus-Funktion mit der Servoverstärker-Serie Jet-Move 600. Dieser Applikationshinweis befindet sich auf der mitgelieferten Doku-CD und hat den Dateinamen "JetMove 600 Stopp- und Not-Aus-Funktionen.pdf"

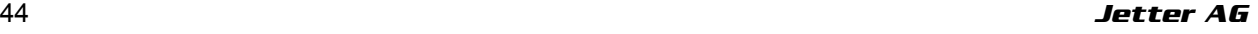

## **3.6.14 Schnittstelle für Schrittmotor-Steuerungen**

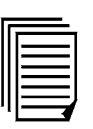

Lesen Sie das Kapitel III.9 der JetMove 600/640\_670 Montage- und Installationsanleitung.

## **3.6.15 Schnittstelle für Master-Slave-Betrieb**

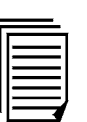

 $\gg$ 

 $\gg$ 

Lesen Sie das Kapitel III.10 der JetMove 600/640\_670 Montage- und Installationsanleitung.

## **3.6.16 PC-Anschluss**

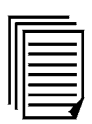

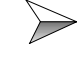

 $\gg$ 

Lesen Sie das Kapitel III.7 der JetMove 600/640\_670 Montage- und Installationsanleitung.

# **3.7 Ein- und Ausschaltverhalten**

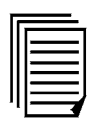

Lesen Sie das Kapitel I.11 der JetMove 600/640\_670 Montage- und Installationsanleitung.

# **4 Schritt 3 - Inbetriebnahme Start**

## **4.1 Wichtige Hinweise**

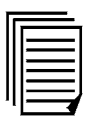

Lesen und beachten Sie die wichtigen Hinweise zur Inbetriebnahme aus Kapitel IV.1 der JetMove 600/640\_670 Montage- und Installationsanleitung.

### **Hinweis!**

 $\rightarrow$ 

Die in Kapitel IV.1 der JetMove 600/640\_670 Montage- und Installationsanleitung dargestellten Hinweise sollen Ihnen helfen, bei der Inbetriebnahme in einer sinnvollen Reihenfolge ohne Gefährdung von Personen oder Maschine vorzugehen.

Gehen Sie bei der Inbetriebnahme in dieser sinnvollen Reihenfolge vor.

Installation im spannungsfreien Zustand prüfen.

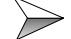

 $\gg$ 

 $\gg$ 

Servoverstärker sperren. 0 V an Klemme X3/15 (Enable) anschließen.

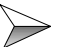

 $\sum$ 

24 V-Hilfsspannung einschalten.

Nachdem die 24 V-Hilfsspannung eingeschaltet wurde, leuchtet das Display am Verstärker. Während dem Booten zeigt das Display die Hauptversionsnummer an. Das Booten kann einige Sekunden dauern. Danach zeigt es den Status des Verstärkers an, z. B. "F" für Fehler oder "n" für Warnung. Die Bedeutung dieser Symbole entnehmen Sie bitte dem Kapitel IV.2.2.2 der JetMove 600/640\_670 Montage- und Installationsanleitung.

## **4.2 Statusanzeige**

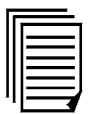

In Kapitel IV.2.2.2 der JetMove 600/640\_670 Montage- und Installationsanleitung ist die Statusanzeige kurz nach dem Einschalten dargestellt.

 $\triangleright$ 

 $\gg$ 

# **4.3 Fehlermeldungen**

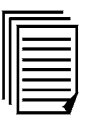

Lesen Sie das Kapitel IV.3 der JetMove 600/640\_670 Montage- und Installationsanleitung. Siehe auch [Kapitel 16 "Fehlerbehebung, Seite](#page-134-0)  [135".](#page-134-0)

# **4.4 Warnmeldungen**

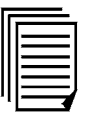

Lesen Sie das Kapitel IV.4 der JetMove 600/640\_670 Montage- und Installationsanleitung. Siehe auch [Kapitel 16 "Fehlerbehebung, Seite](#page-134-0)  [135".](#page-134-0)

# **5 Schritt 4 - Inbetriebnahme-Software**

# **5.1 Installation**

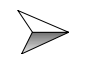

Verbinden Sie zur Parametrierung die PC-Schnittstelle (X6, RS-232) des Verstärkers mit einem Nullmodem-Kabel mit einer RS-232-Schnittstelle (COM-Schnittstelle) des PCs.

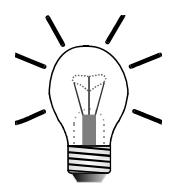

### **Hinweis!**

Der Schnittstellen-Anschluss ist in Kapitel III.7 der JetMove 600/640\_670 Montage- und Installationsanleitung beschrieben.

Unter der Artikelnummer 15100099 und unter der Bezeichnung "Leitung PC-JetMove600 9-pol." kann ein Nullmodem-Kabel bei der Jetter AG bestellt werden.

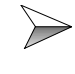

Installieren Sie die Inbetriebnahme-Software auf dem PC. Das Setup-Programm dafür finden Sie auf der beigelegten CD-ROM unter dem Name DRIVExxx.exe.

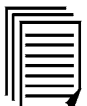

In Kapitel II.4 und den folgenden Unterkapitel der JetMove 600/640\_670 Montage- und Installationsanleitung finden Sie Informationen zu den erforderlichen Hardware-Voraussetzungen und Betriebssystemen des PCs, sowie zur Installation.

# **5.2 Inbetriebnahme-Software**

Nach der Installation der Inbetriebnahme-Software können Sie diese durch einen Doppelklick auf das folgende Symbol starten.

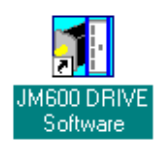

Dieses befindet sich auf dem Desktop Ihres PCs. Die Beschriftung kann variieren.

Nachdem sich das Inbetriebnahme-Software-Fenster geöffnet hat, müssen Sie den Button für die serielle Schnittstelle drücken, an der Ihr Verstärker angeschlossen ist (siehe [Abb. 4\)](#page-49-0).

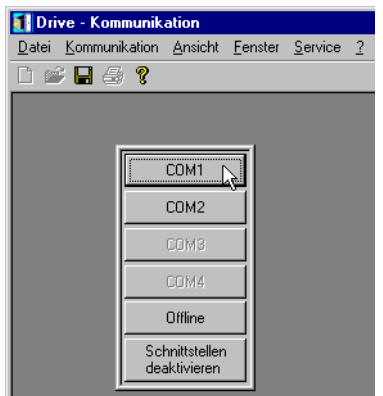

<span id="page-49-0"></span>**Abb. 4: Auswahl der PC-Schnittstelle**

Nach dem Drücken des Buttons erhalten Sie die Bildschirmseite "Verstärker" (siehe [Abb. 5\)](#page-49-1).

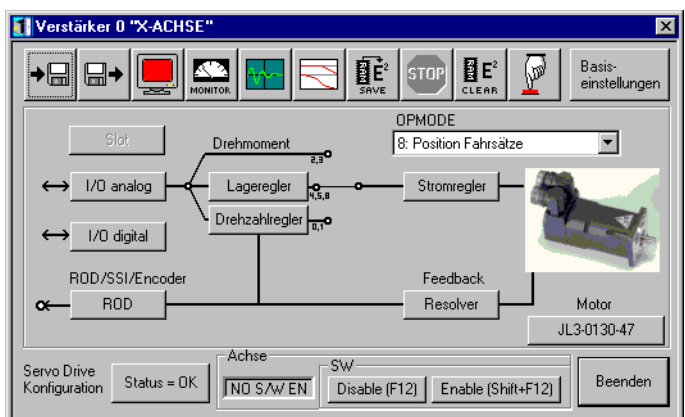

<span id="page-49-1"></span>**Abb. 5: Bildschirmseite Verstärker**

Ob Sie mit dem Verstärker verbunden sind, können Sie an der Statuszeile des äußeren Fensters erkennen. Dort wird "Online" und "Verbindung OK" angezeigt.

| - 12 | UN |
|------|----|
| -    |    |
|      |    |

**Abb. 6: Statuszeile der Inbetriebnahme-Software**

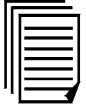

Die Inbetriebnahme-Software hat eine Online-Hilfe, die über die Funktionstaste F1 aufgerufen wird. Zusätzlich gibt es zur Software auf der CD-ROM das Handbuch mit dem Dateinamen "JetMove 600 DRIVE Software.pdf".

Mit der Inbetriebnahme-Software können die Parameter des Verstärkers gelesen und verändert werden. Dazu bietet die Software komfortable Eingabemasken. Diese sind themenorientiert aufgebaut.

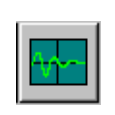

Desweiteren bietet die Inbetriebnahme-Software das Aufzeichnen von bestimmten Parametern, z. B. Ist-Strom, in einem Oszilloskop-Fenster. Dort gibt es auch die sogenannten Servicefunktionen, z. B. Reversieren, die zusätzliche Unterstützung zur Einstellung der Regelparameter bieten.

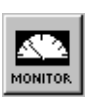

Über ein Monitorfenster lassen sich aktuelle Werte beobachten. Alle wichtigen Parameter lassen sich über die vorhandenen Eingabemasken ansprechen.

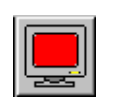

Zusätzlich gibt es noch ein Terminal-Fenster, mit dem die Parameter mit ihrem direkten ASCII-Namen angesprochen werden können.

Diese ASCII-Namen der Parameter werden auch innerhalb der Eingabemasken an den Eingabefeldern über einen Tooltip angezeigt:

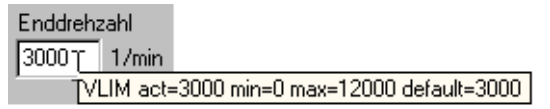

Außerdem kann mit der Inbetriebnahme-Software ein Parametersatz des Verstärkers in eine Datei abgespeichert werden oder ein Parametersatz aus einer Datei in den Verstärker geladen werden, siehe dazu nächstes Unterkapitel.

## **5.3 Parametrierung**

Alle Parameter, die für den Betrieb des JetMove 600 benötigt werden, sind im EE-PROM des JetMove 600 remanent gespeichert. Im Betrieb des JetMove 600 mit einer Jetter-Steuerung (Hardware-Konfigurationen der 1. und 2.Gruppe) benötigt der JetMove 600 zusätzliche Parameter die flüchtig sind und die es nur gibt, solange der Verstärker eingeschaltet ist.

Den flüchtigen Parametern wird beim Booten der Servoverstärker-Serie JetMove 600 immer ein Default-Wert zugeordnet. Den remanenten Parametern wird der entsprechende Wert aus dem EEPROM zugeordnet.

Allen remanenten Parametern ist ein ASCII-Name zugeordnet. Diese Parameter und ihre ASCII-Namen sind im Handbuch mit dem Dateinamen "JetMove 600 ASCII Schnittstellen-Handbuch.pdf" beschrieben.

Alle flüchtigen Parameter können nur von einer Jetter-Steuerung aus über Registernummern angesprochen werden. Diese Parameter und Registernummern werden in den Handbüchern zur Anbindung der Servoverstärker-Serie JetMove 600 an die jeweilige Steuerung beschrieben. Über die Steuerung kann auch auf bestimmte remanente Parameter zugegriffen werden. Dieser Zugriff geschieht auch über Registernummern. Bei der Beschreibung der Register, die auf remanente Parameter zugreifen, ist ein entsprechender Hinweis vorhanden (Zeile ASCII).

### **Defaultwerte**

Bei der Auslieferung werden vom Hersteller für alle remanenten Parameter Default-Werte im EEPROM abgelegt. Nachfolgend ist ein Auszug einiger wichtiger Parameter aufgeführt:

- OPMODE ist auf Positionsregelung eingestellt (ASCII-Parameter OPMODE = 8). Für JetMove 600 ohne Systembusanschaltung SB-1 ist der OPMODE auf analogen Drehzahlregler eingestellt (OPMODE = 1)
- Automatische Softwarefreigabe nach dem Einschalten des Verstärkers ist abgeschaltet (ASCII-Parameter AENA = 0). Für JetMove 600 ohne Systembusanschaltung SB-1 ist die automatische Freigabe eingeschaltet (AENA = 1)
- Die positive Endschalter-Funktion ist auf den digitalen Eingang PSTOP eingestellt (ASCII-Parameter IN3MODE = 2).
- Die negative Endschalter-Funktion ist auf den digitalen Eingang NSTOP eingestellt (ASCII-Parameter IN4MODE = 3).
- Die Referenzschalter-Funktion ist auf den digitalen Eingang 2 eingestellt.
- Motorenphase (ASCII-Parameter MPHASE = 0).
- Filtertyp der Rückführung ist auf 4 kHz Abtastung mit Luenberger Beobachter eingestellt (ASCII-Parameter FILTMODE = 3).
- Die Baudrate der CAN-Schnittstelle ist auf 1.000 MBaud eingestellt (ASCII-Parameter (CBAUD = 1.000).

Bei jedem Booten des JetMove 600 werden nachfolgende remanente Parameter auf ihren Wert überprüft. Die Überprüfung wird bei JetMove 600 ohne Systembusanschaltung SB-1 NICHT durchgeführt.

Sollten die im EEPROM gespeicherten Werte für diese Parameter von den unten aufgeführten Werten abweichen, dann wird der unten aufgeführte Wert für diese Parameter eingestellt und in das EEPROM gespeichert. Dabei wird automatisch ein neues Booten des JetMove 600 ausgelöst.

Liste der remanenten Parameter, die beim Booten auf ihren Wert überprüft werden:

ACCUNIT = 0 "Acceleration in ms"  $AENA = 0$ DRVCNFG = Die nachfolgenden Bits sind gesetzt:

> Bit 19 Die Position PFB0 wird am Ende der Referenzfahrt auf ROFFS gesetzt oder nicht zurückgesetzt. Hex: 0x2000

O\_ACC1 / ACCR / O\_DEC1 / DECR = 1000 OPMODE = 8 PEINPOS = 0 PGEARI / PGEARO = 1.048.576 PUNIT = 0 "Counts" PVMAX = Wert von VLIM SYNCSRC = 6 VUNIT = 1 "1/min" oder 4 "Counts / 250 µsec" VREF / VJOG / C\_V = 300

Die Default-Werte der flüchtigen Parameter sind in der Register-Beschreibung aufgeführt.

#### **Verändern und Speichern der remanenten Parameter**

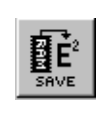

Das Lesen und Verändern der remanenten Parameter wird im RAM vorgenommen. Sollen geänderte Werte der remanenten Parameter auch nach dem Ausschalten beibehalten werden, müssen Sie durch Betätigen des Buttons "SAVE" der Inbetriebnahme-Software den Befehl zum Speichern geben. Erst dann werden diese Werte auch im EEPROM abgelegt.

Ein Parametersatz, der in eine Datei gespeichert bzw. von einer Datei geladen wird, besteht nur aus remanenten Parametern.

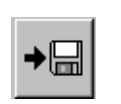

Abspeichern eines Parametersatzes in eine Datei.

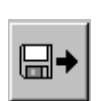

Laden eines Parametersatzes von einer Datei in den Verstärker.

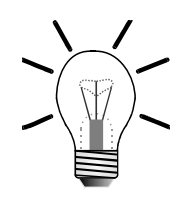

### **Hinweis!**

Damit sichergestellt ist, dass beim Austausch eines Verstärkers alle remanenten Parameter wieder die gleichen Werte erhalten, wie die des ausgetauschten Gerätes, müssen Sie nach der Inbetriebnahme einen Parametersatz in eine Datei speichern. Die Datei bewahren Sie an einem sicheren Ort auf. Beim Austauschfall wird dann diese Datei in den neuen Verstärker eingelesen.

# **5.4 Verstärker auf Werkseinstellungen zurücksetzen**

Falls es notwendig ist, alle Parameter des Verstärkers auf die Werte der Werkseinstellung zurückzusetzen: Gehen Sie dann wie folgt vor:

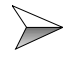

Gehen Sie zur ersten Bildschirmseite "Verstärker"

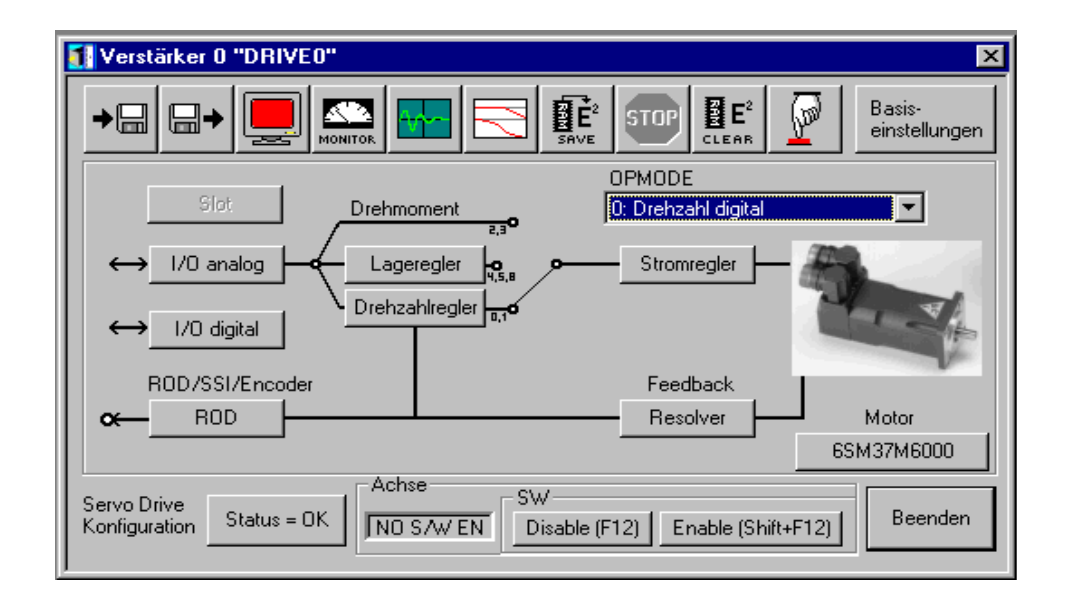

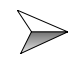

Betätigen Sie den Button

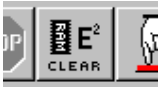

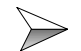

Eine Abfragebox erscheint. Bestätigen Sie diese mit JA.

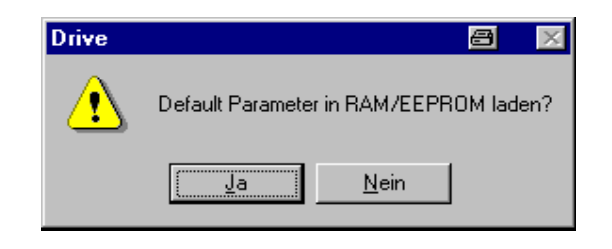

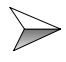

Nachdem die Defaultwerte in den Verstärker geladen wurden (dies kann einige Zeit in Anspruch nehmen), wird die nachfolgende Meldung angezeigt, die Sie bestätigen müssen (nur bei JetMove 600 mit Systembusanschaltung SB-1).

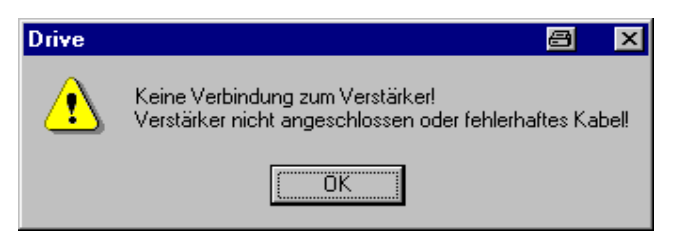

## <span id="page-54-0"></span>**5.5 Parametrierung über eine vorhandenes Parameterdatei**

Falls schon eine Parameterdatei vorliegt, die alle gültigen Paramterwerte für diesen Verstärker beinhaltet, dann muss zur Parameterierung des Verstärkers nur die Parameterdatei wie folgt geladen werden:

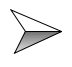

Booten Sie den Verstärker neu. Falls Sie einen HIPERFACE-Geber angeschlossen haben, stellen Sie sicher, dass dieser zuvor als Rückführung ausgewählt wurde, siehe [Kapitel 7.3 "Feedback Konfigurieren,](#page-68-1)  [Seite 69",](#page-68-1) und vom Verstärker erkannt wird, d.h. auf dem Display kein F04 "Rückführung" angezeigt wird.

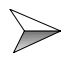

Laden Sie die Parameter aus der Parameterdatei in den Verstärker, siehe dazu [Kapitel 11.2 "Parameter laden, Seite 119".](#page-118-0)

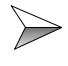

Nachdem die Parameterdatei geladen wurde (dies kann einige Zeit in Anspruch nehmen), erscheint ein Fragefenster nach Speichern und Reset. Gehen Sie folgt vor:

Ohne HIPERFACE-Geber: Beantworten Sie mit JA. Nach dem Booten ist der Verstärker parametriert. Der Ladevorgang ist hier abgeschlossen.

Mit HIPERFACE-Geber: Beantworten Sie mit NEIN. Der Verstärker darf noch nicht neu gebootet werden. Führen Sie den Ladevorgang weiter fort.

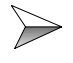

Geben Sie über die Bildschirmseite "Terminal" das Kommando "HSAVE" ein, um die geänderten Werte im Geber zu speichern. Siehe dazu [Kapitel 14 "Terminal-Eingabe, Seite 131".](#page-130-0)

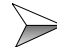

Danach geben Sie im Terminal das Kommando "SAVE" ein, um den geänderten Wert im EEPROM des Verstärkers zu speichern.

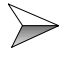

Verlassen Sie die Bildschirmseite "Terminal" und booten Sie den Verstärker neu.

# **6 Schritt 5 - Basiseinstellungen**

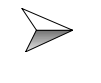

Betätigen Sie den Button "Basiseinstellungen" auf der Bildschirmseite "Verstärker" der Inbetriebnahme-Software DRIVExxx.exe (siehe [Abb.](#page-56-0)  [7](#page-56-0)).

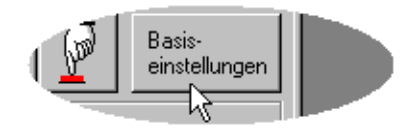

**Abb. 7: Button Basiseinstellungen**

<span id="page-56-0"></span>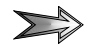

Es öffnet sich die Bildschirmseite "Basiseinstellungen" (siehe [Abb. 8](#page-56-1)).

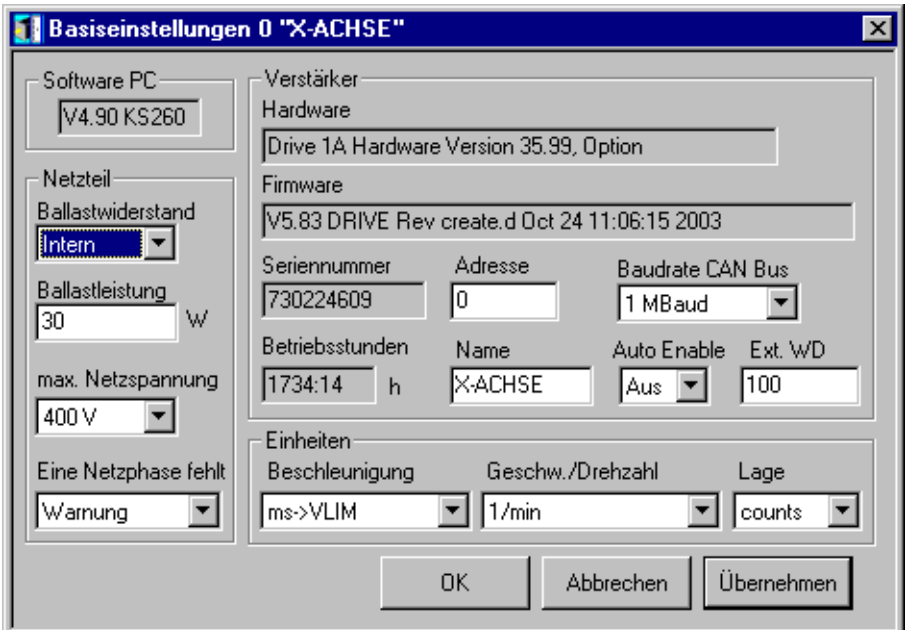

<span id="page-56-1"></span>**Abb. 8: Bildschirmseite Basiseinstellungen**

 $\gg$ 

# **6.1 Netzspannung**

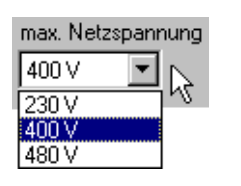

Stellen Sie die max. Netzspannung auf 230V, 400 V bzw. 480 V ein. Dies ist abhängig davon, welche Netzspannung für den eingesetzten Motor zulässig ist und welche Netzspannung zur Verfügung steht. Damit wird die Ballast- und Überspannungsschwelle\* des Zwischenkreis im Verstärker auf einen Wert gesetzt, der für den Motor verträglich ist. Damit ist sichergestellt, dass der Motor keinen Wicklungsschaden erleidet.

Falls mehrere Verstärker mit ihrem Zwischenkreis parallel geschaltet werden, so müssen alle auf die gleiche Netzspannung eingestellt sein. Die Netzspannung muss dann auf den Motor mit der niedrigsten Netzspannung im Verbund eingestellt werden.

Die Ballastschwelle\* ergibt sich wie folgt:

230 V Netzspannung -> Ballastschwelle = 450 V 400 V Netzspannung -> Ballastschwelle = 800 V 480 V Netzspannung -> Ballastschwelle = 900 V

\* Ballastschwelle: Die Schwelle, ab der der Ballastwiderstand zugeschaltet wird

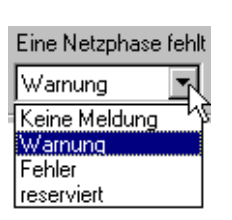

Stellen Sie die Reaktion auf das Fehlen einer Netzphase auf "Warnung".

Wenn mindestens eine Netzphase fehlt, wird die Warnung "n05" auf dem Display der Servoverstärker-Serie JetMove 600 angezeigt. Bei einer Warnung "n05" wird der Strom auf max. 4 A begrenzt. Dies ist unabhängig vom Verstärkertyp.

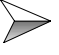

Wählen Sie "Fehler" aus, wenn Sie möchten, das dieser Fall als Fehler vom Verstärker ausgewertet wird.

Am Display wird dann "F19" angezeigt. Bei einem Fehler wird die Endstufe gesperrt.

## **6.2 Ballastwiderstand**

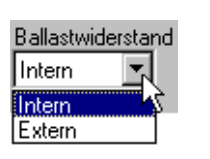

 $\gg$ 

Geben Sie hier an, wo der Ballastwiderstand angeschlossen ist.

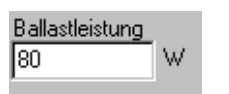

Legen Sie hier die Dauerleistung des Ballastwiderstandes fest.

**Verwendung eines internen Ballastwiderstandes:**

 $\rightarrow$ 

Geben Sie für den Verstärkertyp JetMove 601 bis JetMove 603 den Wert 80 W ein und für den Verstärkertyp JetMove 606 bis JetMove 620 den Wert 200 W ein. Die Verstärkertypen JetMove 640 und JetMove 670 haben grundsätzlich einen externen Ballastwiderstand.

#### **Verwendung eines externen Ballastwiderstandes:**

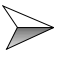

Tragen Sie hier die Dauerleistung ein, die am Typenschild des Ballastwiderstandes angegeben ist.

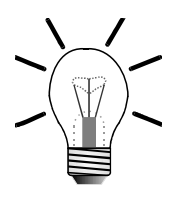

#### **Hinweis!**

Durch den Parameter "Ballastleistung" wird der Maximalwert für die Dauerleistung des Ballastwiderstandes festgelegt. Falls die Ist-Dauerleistung der Ballastleistung den eingestellten Maximalwert überschreitet, so wird der Ballastwiderstand abgeschaltet. Als Folge wird die Fehlermeldung "Überspannung" ausgelöst.

Bei einem zu hohen Maximalwert kann der Ballastwiderstand überlastet werden.

Der Maximalwert ist von den folgenden Parameterwerten abhängig:

- Ballastwiderstand
- max. Netzspannung

## **6.3 Sonstige Definitionen**

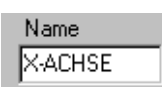

Hier können Sie dem Verstärker einen Achsnamen geben, der dann im Rahmen der Bildschirmfenster erscheint.

Alle anderen Parameter auf dieser Bildschirmseite sind bereits richtig voreingestellt.

# **6.4 Eingabe abschließen**

Alle anderen Parameter auf dieser Bildschirmseite sind bereits richtig voreingestellt. Schließen Sie diese Bildschirmseite mit dem OK-Button.

### **Wenn Sie Änderungen vorgenommen haben:**

Beantworten Sie die Abfrage, ob die Parameter im EEPROM gespeichert werden sollen und der Verstärker neu gestartet (Reset) werden soll, mit "Ja". Danach wird der Verstärker neu gebootet.

# **6.5 Festlegen des Arbeitsbereiches**

Die Werkseinstellung legt 1.048.576 Counts für eine Umdrehung des Verstärkers fest. Intern wird dabei eine Auflösung von 20 Bit pro Umdrehung benutzt. Insgesamt kann ein Positionsbereich von -2.147.483.648 ... +2.147.483.647 Counts durchfahren werden.

Durch die Veränderung des Parameters PRBASE vom Wert 20 auf 16 kann die Auflösung pro Umdrehung von 20 Bit auf 16 Bit geändert werden. Die Anzahl der möglichen Umdrehungen wird somit erhöht. Der Wertebereich für den Positionsbereich bleibt gleich.

Der Parameter wird über die Terminal-Bildschirmseite geändert, siehe [Kapitel 14](#page-130-0)  ["Terminal-Eingabe, Seite 131".](#page-130-0)

# **7 Schritt 6 - Konfiguration des Motors**

# **7.1 Motordatenbank**

Für jeden Verstärkertyp steht eine Auswahl an Jetter-Motoren der JL- und JK-Motor-Serien zur Verfügung. Die Servoverstärker-Serie JetMove 600 trifft automatisch eine Vorauswahl passender Motoren und bietet diese Liste zur Auswahl an; so erscheint beispielsweise ein JL3-Motor nicht auf der Liste, wenn eine JetMove 620 verwendet werden soll.

Die vollständige Liste der Motorparameter ist im Dokument mit dem Dateinamen "JetMove 600 Motor Database.pdf" zu finden. Dieses Dokument ist auf CD-ROM gespeichert, die bei Bestellung der Servoverstärker-Serie JetMove 600 mitgeliefert wird.

# **7.2 Definition der Motorparameter**

### **Hinweis!**

Falls ein HIPERFACE-Geber verwendet wird, beachten Sie bitte zuerst folgende Kapitel: [Kapitel 7.3.1 "HIPERFACE-Geber", Seite 69,](#page-68-2) und [Kapitel 7.2.5 "Parame](#page-65-0)[trierung mit HIPERFACE-Geber", Seite 66.](#page-65-0)

## <span id="page-60-0"></span>**7.2.1 Vorbereitung**

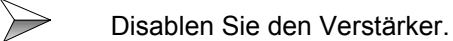

### **Bitte beachten Sie!**

Die folgenden Eingaben und Änderungen können nur bei gesperrter Endstufe vorgenommen werden und die Änderungen sind erst nach einem Booten des Verstäkers wirksam.

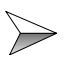

Drücken Sie auf den Button mit der Überschrift "Motor": Die Aufschrift des Buttons zeigt den ausgewählten Motor an. Wenn kein Motor voreingestellt ist, dann ist die Aufschrift "NN".

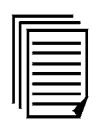

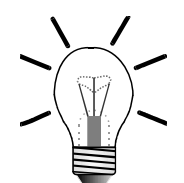

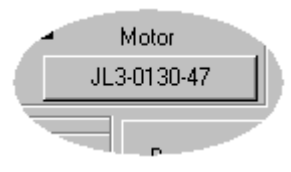

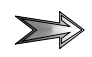

Es öffnet sich die Bildschirmseite "Motor" (siehe [Abb. 9](#page-61-0)).

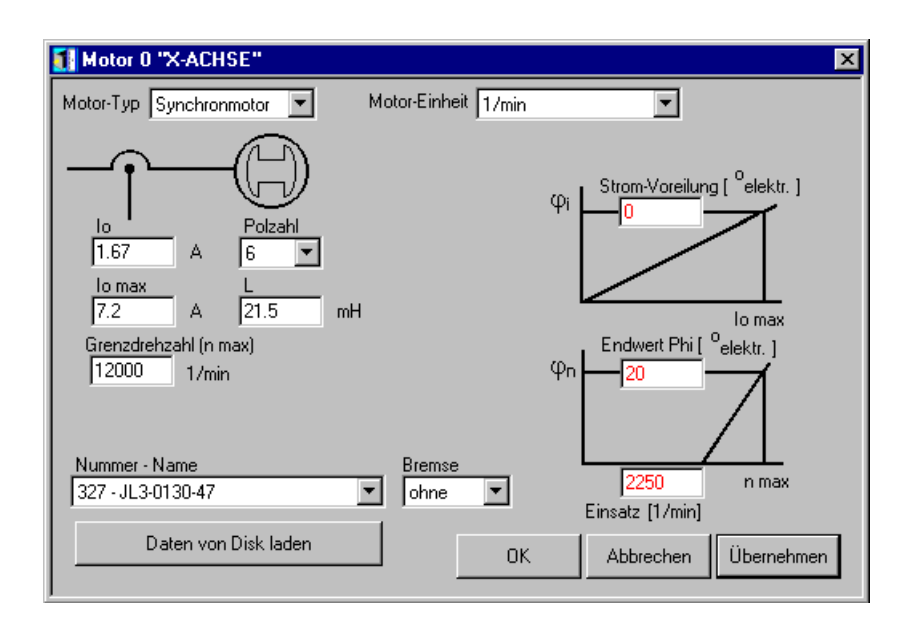

<span id="page-61-0"></span>**Abb. 9: Bildschirmseite Motor**

## <span id="page-61-2"></span>**7.2.2 Standardparameter festlegen**

### **Jetter-Motor**

Wenn Sie einen Jetter-Motor angeschlossen haben, dann können Sie diesen aus der Motorenliste auswählen (siehe [Abb. 10\)](#page-61-1).

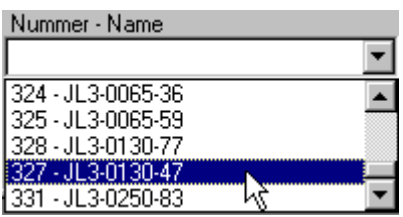

#### <span id="page-61-1"></span>**Abb. 10: Auswahl Jetter-Motor aus der Liste der Motorendatenbank**

Die Liste der Motorendatenbank ist auf jeden Verstärkertyp angepasst, d.h. in der Liste kann man nur diese Motoren auswählen, die auch mit dem vorhandenen Verstärker betrieben werden können.

Falls Ihr Jetter-Motor nicht in der Liste der Motorendatenbank enthalten ist, dann müssen Sie anhand des Dokuments mit dem Dateinamen "JetMove 600 Motor Database.pdf" die entsprechenden Parameter manuell eingeben. In diesem Fall müssen Sie bei der Eingabe so vorgehen, wie unter Punkt ["Fremd-Motoren" auf Seite 63,](#page-62-0) beschrieben.

Falls bereits ein Jetter-Motor in der Liste der Motorendatenbank ausgewählt ist, Sie aber keinen Motor in der Liste angezeigt haben wollen, dann können Sie die Auswahl wieder zurücksetzen. Dies ist beim Punkt ["Anzeige des Motors in der Liste der Mo](#page-64-0)[torendatenbank auf zurücksetzen" auf Seite 65](#page-64-0) beschrieben.

Alle wichtigen Parameter, die zum Betreiben des Motors notwendig sind, werden bei der Auswahl des Motors eingestellt. Die Parameterwerte sind für einen Standardbetriebsfall ausgelegt und müssen gegebenfalls noch angepaßt werden.

Folgende Parameter werden automatisch nach Auswahl eines Motors eingestellt:

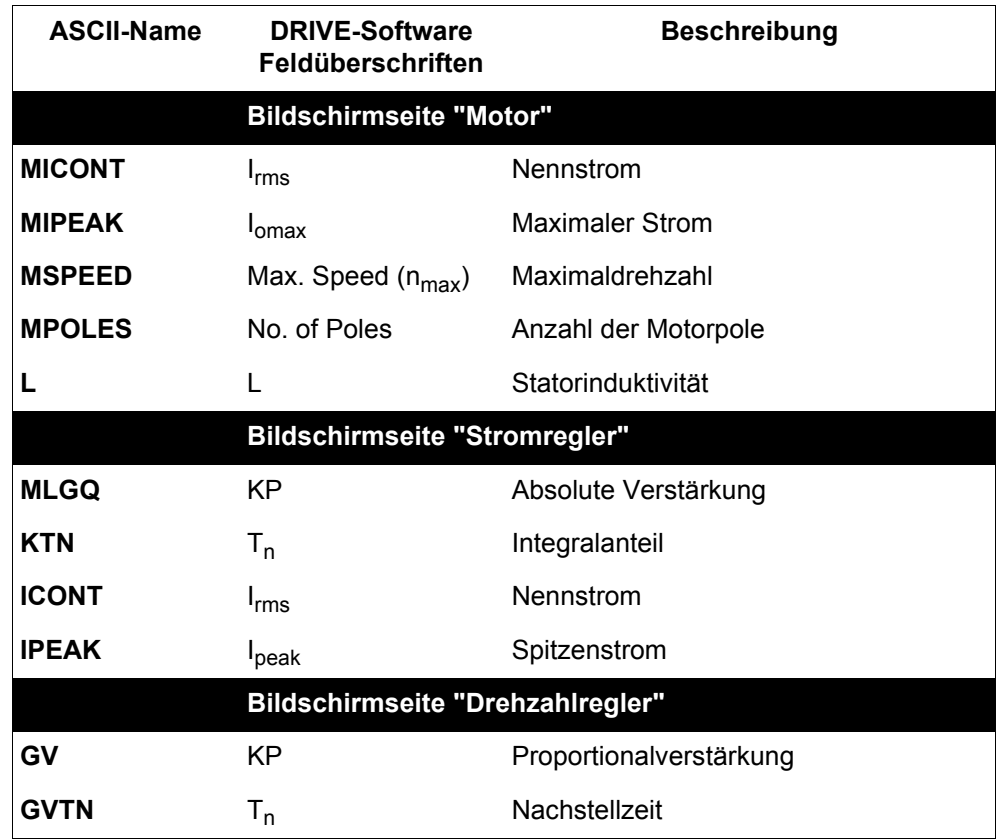

### <span id="page-62-0"></span>**Fremd-Motoren**

Wenn Sie keinen Jetter-Motor angeschlossen haben, dann geben Sie bitte die folgenden Parameter (siehe zweite Spalte der folgenden Tabellen) in verschiedenen Bildschirmseiten der Inbetriebnahme-Software ein.

#### **Parametereingabe auf Bildschirmseite Stromregler**

Siehe unter [Kapitel 10.3 "Stromregler - Bildschirmseite", Seite 93](#page-92-0) wie die Stromregler-Parameter eingestellt werden.

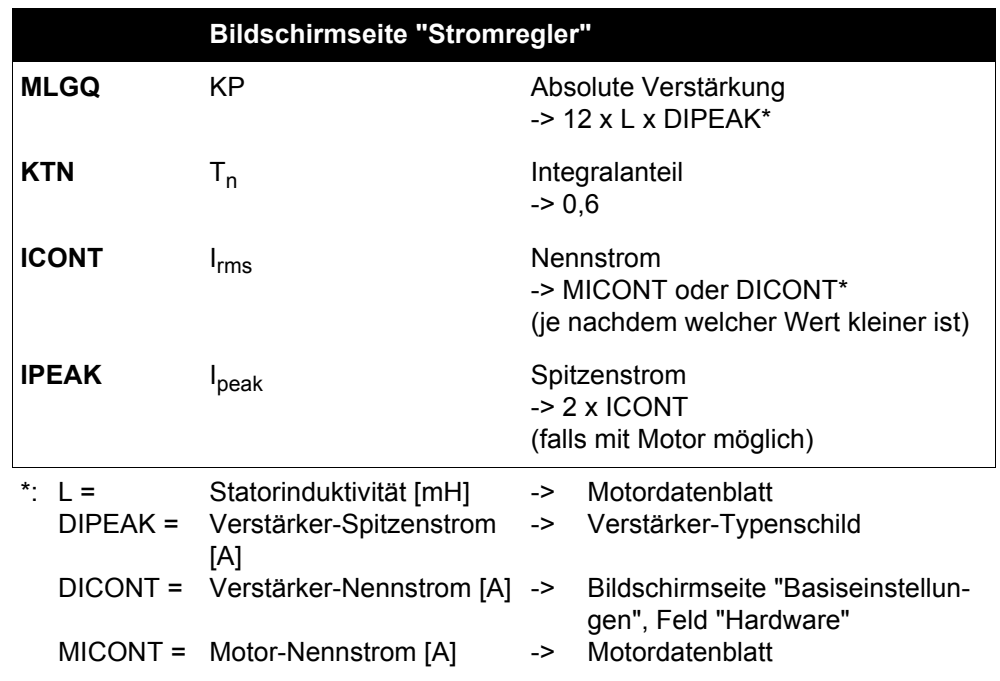

### **Parametereingabe auf Bildschirmseite Drehzahlregler**

Siehe unter [Kapitel 10.4 "Drehzahlregler - Bildschirmseite", Seite 96](#page-95-0) wie die Drehzahlregler-Parameter eingestellt werden.

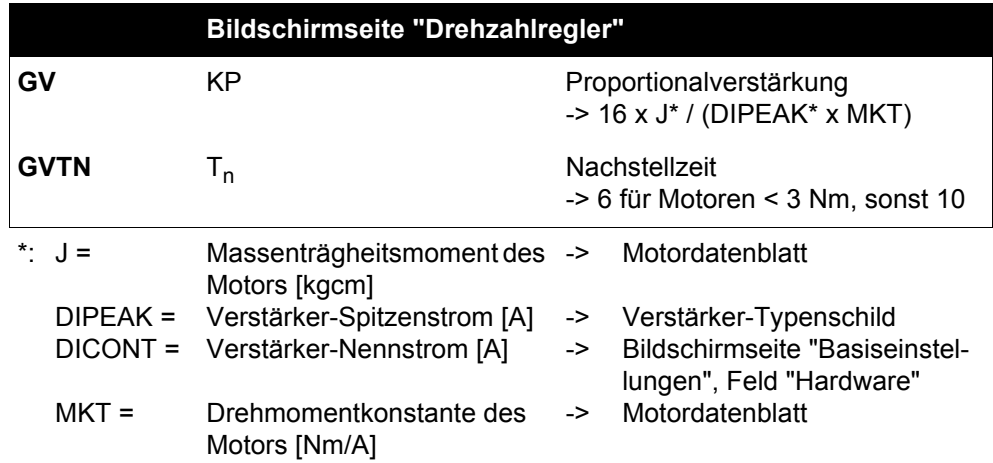

### **Parametereingabe auf Bildschirmseite Motor**

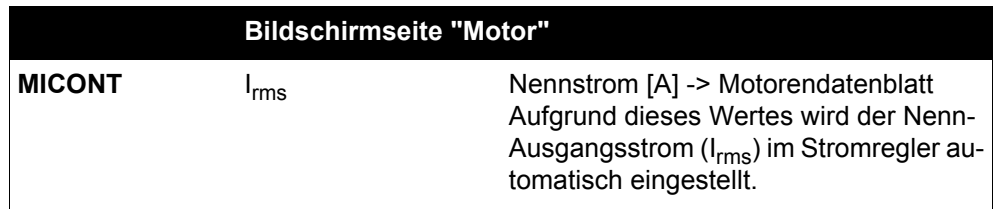

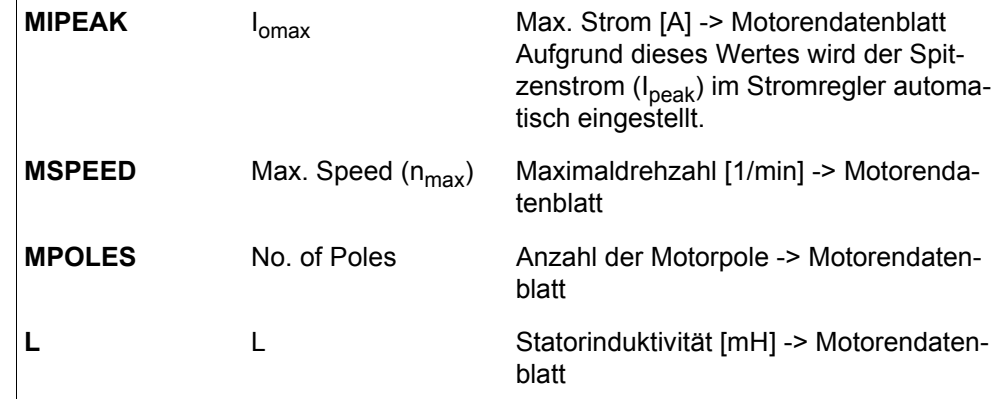

Falls bereits ein Jetter-Motor in der Liste der Motorendatenbank ausgewählt ist, dann können Sie die Liste wieder auf eine Defaulteinstellung setzen. Dies ist beim nächsten Punkt beschrieben.

### <span id="page-64-0"></span>**Anzeige des Motors in der Liste der Motorendatenbank auf zurücksetzen**

Wenn Sie die Auswahl eines Motors in der Liste der Motorendatenbank wieder rückgängig machen wollen, so dass kein Motor angezeigt wird, dann gehen Sie wie folgt vor:

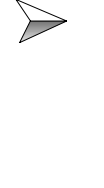

Geben Sie über die Bildschirmseite "Terminal" das Kommando "MNUMBER 0" ein (zwischen dem Wort MNUMBER und dem Wert 0 befindet sich ein Leerzeichen), um eine Motorennummer zu wählen, die keinen Bezug zu einem Motor in der Datenbank hat. Siehe dazu [Kapitel 14 "Terminal-Eingabe", Seite 131](#page-130-0).

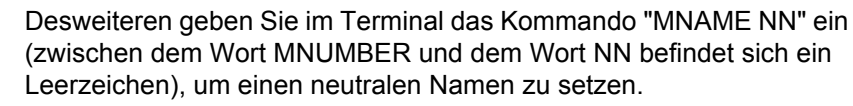

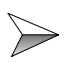

 $\rightarrow$ 

Falls ein HIPERFACE-Geber als Rückführung angeschlossen ist, geben Sie im Terminal das Kommando "HSAVE" ein, um die Motorennummer auch im Geber zu speichern. Der HIPERFACE-Geber muss dabei als Rückführung bereits ausgewählt sein und vom Verstärker erkannt werden, sonst wird das Kommando "HSAVE" nicht akzeptiert.

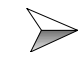

Danach geben Sie im Terminal das Kommando "SAVE" ein, um den geänderten Wert im EEPROM des Verstärkers zu speichern.

## **7.2.3 Eingabe abschließen**

Alle anderen Parameter auf der Bildschirmseite "Motor" sind bereits richtig voreingestellt. Schließen Sie diese Bildschirmseite mit dem OK-Button.

### **Bremse einstellen**

Nachdem Sie die Bildschirmseite "Motor" mit dem OK-Button schließen, werden Sie nach der Motorenbremse gefragt (siehe [Abb. 11\)](#page-65-1).

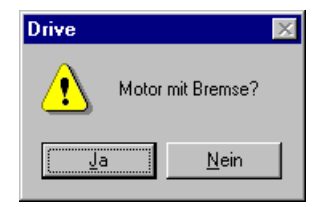

**Abb. 11: Dialog Motor mit Bremse**

<span id="page-65-1"></span>Wenn Sie keine Bremse haben, beantworten Sie die Frage mit "Nein". Hat der Motor eine Bremse, so können Sie die Frage mit "Ja" beantworten. Der Verstärker wird dann die Bremse beim Enablen und Disablen selbstständig öffnen und schließen. Voraussetzung ist aber der richtige Anschluss der Bremse am Verstärker.

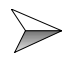

Lesen Sie das Kapitel I.9 der JetMove 600/640\_670 Montage- und Installationsanleitung, um Informationen über die Ansteuerung der Bremse vom Verstärker zu erhalten.

### **Manuelle Bedienung der Bremse**

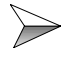

Lesen Sie dazu das Kapitel IV.2.2 der JetMove 600/640\_670 Montageund Installationsanleitung.

### **Verstärker Resetten**

Beantworten Sie die Abfrage, ob die Parameter im EEPROM gespeichert werden sollen und der Verstärker neu gestartet (Reset) werden soll, mit "Ja". Danach wird der Verstärker neu gebootet.

## **7.2.4 Drehrichtung**

Die Drehrichtung der Motorwelle kann eingestellt werden, siehe dazu [Kapitel 7.3.9](#page-75-0)  ["Rückführungskontrolle", Seite 76](#page-75-0).

## <span id="page-65-0"></span>**7.2.5 Parametrierung mit HIPERFACE-Geber**

Zum Verständnis dieses Unterkapitels ist das Lesen von [Kapitel 7.3.1 "HIPERFACE-](#page-68-2)[Geber", Seite 69](#page-68-2), Voraussetzung.

Bei der Verwendung eines HIPERFACE-Gebers muss der Phasenoffset, die Bremseneinstellung und die Motorennummer zur Identifikation des Motors in der Motorendatenbank nicht nur im EEPROM des Verstärkers, sondern auch im Geber selbst gespeichert werden. Wie das Speichern in den Geber durchgeführt wird, ist nachfolgend beschrieben.

Wenn ein HIPERFACE-Geber verwendet wird, ist die nachfolgende Beschreibung die einzigste Möglichkeit die drei Parameter wirkungsvoll zu setzen. Denn wenn die Parameter nur im EEPROM des Verstärkers geändert werden, dann werden sie beim nächsten Booten des Verstärkers wieder von den "alten" Werten im Geber überschrieben.

Wenn Sie einen dieser drei Parameter abändern, sollten Sie immer überprüfen, ob die anderen zwei Parameter auf dem richtigen Wert stehen, bevor Sie den Befehl HSAVE geben. Durch das Laden einer Parameterdatei kann es leicht passieren, dass ein Parameter ungewollt überschrieben wurde.

Beim Einsatz eines Jetter-Motors mit HIPERFACE-Geber, der in der Liste der Motorendatenbank aufgeführt ist, muss im Normalfall die Motorennummer und die Bremseneinstellung über die Vorgehensweise eingestellt werden, die in diesem Unterkapitel beschrieben ist.

Beim Einsatz eines Jetter-Motors mit HIPERFACE-Geber, der in der Liste der Motorendatenbank nicht aufgeführt ist, muss im Normalfall nur die Bremseneinstellung über die Vorgehensweise eingestellt werden, die in diesem Unterkapitel beschrieben ist.

Beim Einsatz eines Fremd-Motors mit HIPERFACE-Geber müssen im Normalfall alle drei Parameter über die Vorgehensweise eingestellt werden, die in diesem Unterkapitel beschrieben ist.

### **Speichern des Phasenoffsets**

Beim Betreiben eines Jetter-Motors mit HIPERFACE-Geber am JetMove 600 muss der Phasenoffset unbedingt auf 270° eingestellt sein. Dieser Wert ist bereits vom Werk aus in den Flashspeicher des Gebers gespeichert worden. Bitte überprüfen Sie denoch den Phasenoffset auf diesen Wert über den ASCII-Parameter MPHASE und setzen Sie ihn gegebenenfalls, wie nachfolgend beschrieben, auf 270°.

Bei einem Fremd-Motor muss der Phasenoffset für den Betrieb mit dem JetMove 600 zuerst ermittelt werden, falls er nicht bekannt ist. Siehe dazu [Kapitel 7.3.8 "Phasen](#page-73-0)[lage bestimmen", Seite 74](#page-73-0).

Booten Sie den Verstärker mit angeschlossenem HIPERFACE-Geber. Der Verstärker muss den Geber beim Booten erkannt haben. Stellen Sie sichern, dass die Endstufe des Verstärkers gesperrt ist.

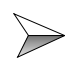

 $\rightarrow$ 

Geben Sie über die Bildschirmseite "Terminal" das Kommando "MPHASE xxx" ein. (xxx = Phasenoffsetwert; zwischen dem Wort MPHASE und der Wert befindet sich ein Leerzeichen). Siehe dazu [Kapitel 14 "Terminal-Eingabe", Seite 131](#page-130-0).

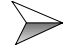

Danach geben Sie im Terminal das Kommando "HSAVE" ein, um den geänderten Wert im Geber zu speichern.

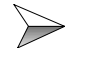

Danach geben Sie im Terminal das Kommando "SAVE" ein, um den geänderten Wert im EEPROM des Verstärkers zu speichern.

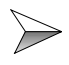

Verlassen Sie die Bildschirmseite "Terminal" und booten Sie den Verstärker neu.

#### **Speichern der Motornummer und der Bremseneinstellung**

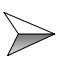

Booten Sie den Verstärker mit angeschlossenem HIPERFACE-Geber. Der Verstärker muss den Geber beim Booten erkannt haben. Stellen Sie sichern, dass die Endstufe des Verstärkers gesperrt ist.

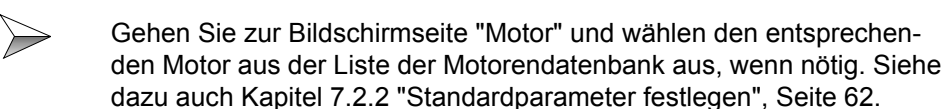

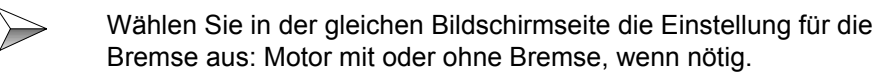

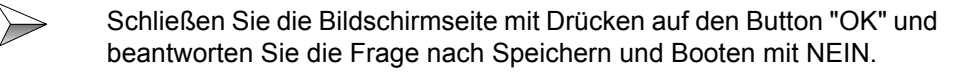

ACHTUNG: Es ist wichtig, dass der Verstärker an dieser Stelle nicht neu bootet.

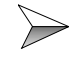

Geben Sie über die Bildschirmseite "Terminal" das Kommando "HSAVE" ein, um die geänderten Werte im Geber zu speichern. Siehe dazu [Kapitel 14 "Terminal-Eingabe", Seite 131.](#page-130-0)

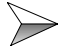

Danach geben Sie im Terminal das Kommando "SAVE" ein, um den geänderten Wert im EEPROM des Verstärkers zu speichern.

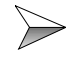

Verlassen Sie die Bildschirmseite "Terminal" und booten Sie den Verstärker neu.

# <span id="page-68-1"></span>**7.3 Feedback Konfigurieren**

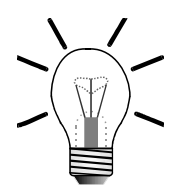

#### **Hinweis!**

Falls ein HIPERFACE-Geber am Verstärker angeschlossen ist, beachten Sie bitte zuerst [Kapitel 7.3.1 "HIPERFACE-Geber", Seite 69,](#page-68-2) ansonsten können Sie gleich zum [Kapitel 7.2.1 "Vorbereitung", Seite 61](#page-60-0), weitergehen.

## <span id="page-68-2"></span><span id="page-68-0"></span>**7.3.1 HIPERFACE-Geber**

Ein HIPERFACE-Geber besitzt einen eigenen Flashspeicher. Wird ein HIPERFACE-Geber mit dem JetMove 600 zusammen eingesetzt, dann werden im Flashspeicher des Gebers folgende Motorenparameter abgelegt:

- **Phasenoffset** (elektrischer Winkel zwischen der Position des Gebers und der Rotorwelle), ASCII-Parameter MPHASE
- **Motorennummer** des ausgewählten Motors aus der Motorenauswahlliste in der Bildschirmseite "Motor", ASCII-Parameter MNUMBER
- **Motorbremseneinstellung**, ob Motorenbremse vorhanden oder nicht, ASCII-Parameter MBRAKE

Der JetMove 600 liest beim Booten diese Motorenparamter aus und übernimmt diese für den den Zeitraum des Betriebs in seinen eigenen flüchtigen Speicher. Bei diesem Vorgang werden diese Motorenparameter, die auch im JetMove 600 selbst gespeichert sind, von denen des Gebers überschrieben. Die Parameter des Gebers haben Vorrang.

Wenn diese Motorparameter im Flashspeicher des Gebers nicht mit denen des Jet-Move 600 übereinstimmen, wird die Warnung n12 "Defaultwerte", nach dem Booten des Verstärkers an seinem Display angezeigt.

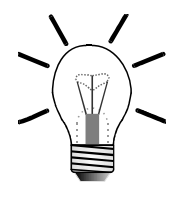

#### **Hinweis!**

Die Motorennummer, die der Verstärker aus dem Geber liest hat eine entscheidende Bedeutung: Stimmt sie nicht mit der überein, die im Verstärker selbst gespeichert ist (Warnung n12 "Defaultwerte" erscheint am Display des Verstärkers), wird die Motorennummer des Gebers verwendet. Das bedeutet, dass alle Parameter, die für diese Motorennummer in der Motorendatenbank hinterlegt sind, in den flüchtigen Speicher des Verstärkers übernommen werden. Um welche Parameter es sich dabei handelt ist aus der Tabelle für Jetter-Motoren unter [Kapitel](#page-61-2)  [7.2.2 "Standardparameter festlegen", Seite 62,](#page-61-2) ersichtlich.

Die Parameter werden bei diesem Vorgang in den flüchtigen Speicher des Verstärkers übernommen. D.h. im EEPROM des Verstärkers bleiben die früheren Werte gespeichert, bis der Befehl zum Speichern ins EEPROM ausgeführt wird.

Kann der Verstärker die Motorennummer, die er aus dem Geber ausliest, in seiner Motorendatenbank nicht finden, dann werden **KEINE** Parameter im Verstärker verändert. Dies ist z. B. bei der Motorennummer 0 der Fall. Die Motorennummer aus dem Geber wird aber dem zuvor ausgewählten Motorennamen zugeordnet, sodass der Motorenname jetzt neben seiner orginalen Motorennummer zusätzlich auch mit dieser Motorennummer auf der Bildschirmseite "Motor" angezeigt wird.

Der Flashspeicher des Gebers muss immer die aktuellen Werte dieser drei Motorenparameter enthalten, die oben aufgeführt sind. Deshalb müssen die Werte dieser Parameter beim ersten Festlegen und bei jeder Änderung nicht nur ins EEPROM des Verstärkers sondern auch in den Flashspeicher des Gebers gespeichert werden.

Wie diese Parameter in den Geber gespeichert werden ist im [Kapitel 7.2.5 "Parame](#page-65-0)[trierung mit HIPERFACE-Geber", Seite 66](#page-65-0) erklärt. Falls bereits eine Parameterdatei vorliegt, die alle gültigen Parameterwerte für den Verstärker beinhaltet, dann kann diese geladen werden, wie unter [Kapitel 5.5 "Parametrierung über eine vorhandenes](#page-54-0)  [Parameterdatei", Seite 55,](#page-54-0) beschrieben. Der dort beschriebene Ladevorgang berücksichtigt auch den Fall, dass ein HIPERFACE-Geber am Verstärker angeschlossen ist.

Der Flashspeicher des Gebers muss zur Verwendung mit dem JetMove 600 entsprechend formatiert sein. Bei Jetter-Motoren mit HIPERFACE-Geber wurde die Formatierung bereits im Werk durchgeführt.

Bei Fremd-Motoren muss dies möglicherweise noch durchgeführt werden. Wenn der JetMove 600 beim Booten den HIPERFACE-Geber nicht erkennen kann, obwohl bei der Einstellung des Feedback-Typs ein HIPERFACE-Geber eingestellt wurde, zeigt das Display des Verstärkers Fehler F04 "Rückführung" an. Dies ist ein Zeichen dafür, dass der Flashspeicher des Gebers noch nicht formatiert ist oder er eine Formatierung aufweist, die der JetMove 600 als ungültig einstuft. In diesem Fall gehen Sie wie folgt vor, um die Formatierung durchzuführen:

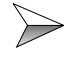

Formatieren Sie den Geber, indem Sie über das Terminal den Befehl "HSAVE" eingeben. Siehe dazu [Kapitel 14 "Terminal-Eingabe", Seite](#page-130-0)  [131,](#page-130-0) und booten Sie den Verstärker neu.

Wird der Geber auch nach dieser Maßnahme nach dem Booten des Verstärkers nicht erkannt, dann kann der verwendete HIPERFACE-Geber möglichweise mit dem JetMove 600 nicht verwendet werden. Nachfolgend sind alle HIPERFACE-Gebertypen aufgezählt, die mit dem JetMove 600 zusammen verwendet werden können:

Singleturn-Typen: SCS 60, SNS 50 und SRS 50 Multiturn-Typen: SRM 50 und SCM 60

## **7.3.2 Vorbereitung**

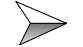

Disablen Sie den Verstärker.

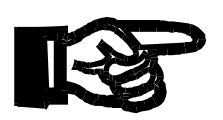

### **Bitte beachten Sie!**

Die folgenden Eingaben und Änderungen können nur bei gesperrtem Verstärker vorgenommen werden und die Änderungen sind erst nach einem Neustart wirksam.

Die Rückführung, die im Motor eingebaut ist, z. B. Resolver oder HIPERFACE, wird unter folgender Bildschirmseite angegeben (siehe [Abb. 12](#page-71-0)).

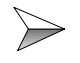

Drücken Sie dazu auf den Button mit der Überschrift "Feedback".

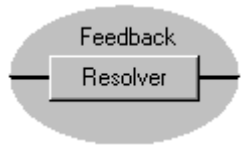

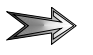

Es öffnet sich die Bildschirmseite "Feedback" (siehe [Abb. 12\)](#page-71-0).

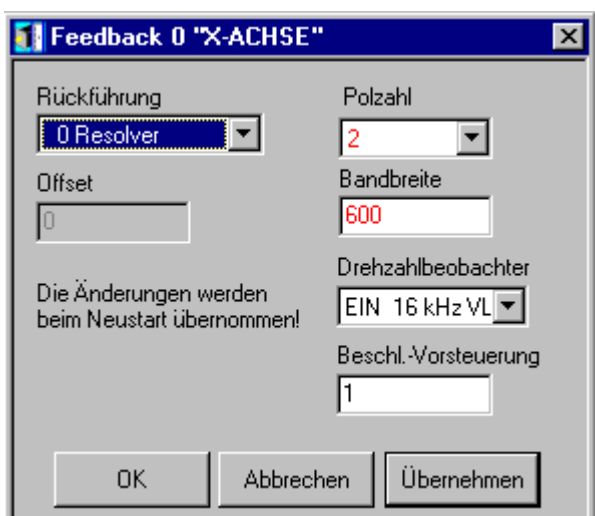

<span id="page-71-0"></span>**Abb. 12: Bildschirmseite Feedback**

## **7.3.3 Auswahl der Rückführung**

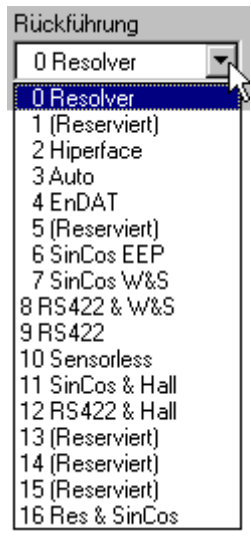

Wählen Sie hier den Typ der Rückführung aus. Der Default-Typ ist Resolver. Der Typ geht aus dem Datenblatt des Motors hervor.

Je nach Rückführungstyp kann auch die Boot-Zeit des Verstärkers unterschiedlich sein. Ist ein Resolver angeschlossen, dann ist die Boot-Zeit bis der Verstärker betriebsbereit ist ca. 1 Sekunde. Ist ein HIPERFACE-Geber angeschlossen, dann ist die Boot-Zeit ca. 5 Sekunden. Der Grund dafür sind die unterschiedlichen Erkennungs- und Kommunikationsvorgänge, die während der Boot-Zeit zwischen Verstärker und Geber stattfinden.

## **7.3.4 Drehzahlbeobachter**

Der Drehzahlbeobachter sollte auf 16 kHz VL gestellt und eingeschaltet sein.
# **7.3.5 Sonstige Definitionen**

## **Fremd-Motoren**

## **Auswahl der Polzahl**

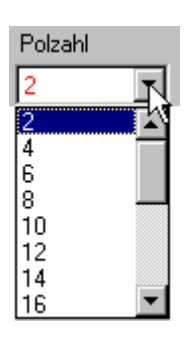

Wird ein Resolver verwendet, dann müssen Sie hier die Polzahl des Resolvers eingeben. Die Polzahl ist aus dem Datenblatt des Motors zu entnehmen.

## **ENCLINES**

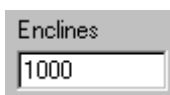

Für einige Rückführungsarten, z. B. SinCos-Geber, gibt es noch den Parameter ENCLINE auf der Bildschirmseite "Feedback".

Der Parameter beschreibt die Auflösung (ohne Vierfachauswertung) des Encoders, wenn dieser als Standardrückführung verwendet wird.

Bei rotierenden Motoren ist die Strichzahl pro Umdrehung anzugeben. Bei Linearmotoren wird die Anzahl der Striche pro Polteilung angegeben. Wird ein ENDAT oder HIPERFACE-Geber benutzt, so wird die Strichzahl automatisch beim initialisieren gesetzt.

### **Bestimmung der Phasenlage**

Wenn die Phasenlage des Feedback-Systems zur Rotorposition noch nicht bekannt ist, dann muss eine Bestimmung der Phasenlage durchgeführt werden. Wie dies durchgeführt wird, ist im [Kapitel 7.3.8 "Phasenlage bestimmen", Seite 74,](#page-73-0) beschrieben.

# **7.3.6 Eingabe abschließen**

Alle anderen Parameter auf der Bildschirmseite "Feedback" sind bereits richtig voreingestellt. Schließen Sie diese Bildschirmseite mit dem OK-Button.

## **Verstärker Resetten**

Beantworten Sie die Abfrage, ob die Parameter im EEPROM gespeichert werden sollen und der Verstärker neu gestartet (Reset) werden soll, mit "Ja". Danach wird der Verstärker neu gebootet.

## **Weiteres Vorgehen**

Falls der angeschlossene Motor ein Fremd-Motor ist, beachten Sie auch das nachfolgende [Kapitel 7.3.7 "Motor-Temperaturfühler", Seite 74](#page-73-1).

[Kapitel 7.3.9 "Rückführungskontrolle", Seite 76,](#page-75-0) beschreibt die Überprüfung, ob die eingestellten Geberwerte korrekt sind.

# <span id="page-73-1"></span>**7.3.7 Motor-Temperaturfühler**

Ist der thermische Wicklungsschutz des verwendeten Motors kein als "Öffner" ausgeführter Thermokontakt (Bimetallschalter), sondern ein Kaltleiter-Temperaturfühler (PTC-Thermistor), dann kann der Widerstandswert bei Normaltemperatur schon die Fehlermeldung F06 "Motortemperatur" erzeugen.

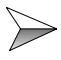

In diesem Fall stellen Sie die Meldungsschwelle über den Parameter "MAXTEMPM" über die Bildschirmseite "Terminal" ein (siehe dazu [Kapitel 14 "Terminal-Eingabe", Seite 131](#page-130-0)). Ein passender Wert liegt hier zwischen 0,291 und 0,45 Ohm.

# <span id="page-73-0"></span>**7.3.8 Phasenlage bestimmen**

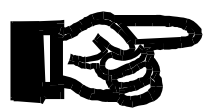

#### **Bitte beachten Sie!**

Z**ur Einstellung der Phasenlage ist es möglich, dass sich der Motor um max. 60° dreht.**

Für einen Jetter-Motor sind folgende Phasenoffsets einzustellen:

JK/JL/JH2-Motoren:

- Resolver: 0°
- HIPERFACE: 270°

JH-Motoren, ab JH3:

- Resolver: 180°
- HIPERFACE: 270°

Bei einem Fremd-Motor kann es sein, das ein anderer Winkel als oben angegeben eingestellt werden muss. Sie können die Phasenlage manuell bestimmen oder den Verstärker automatisch bestimmen lassen. Die jeweiligen Vorgehensweisen sind nachfolgend beschrieben:

#### **Automatische Ermittlung der Phasenlage.**

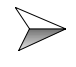

Geben Sie bitte über die Bildschirmseite "Terminal" die folgende Kommandofolge ein (siehe dazu [Kapitel 14 "Terminal-Eingabe", Seite](#page-130-0)  [131\)](#page-130-0):

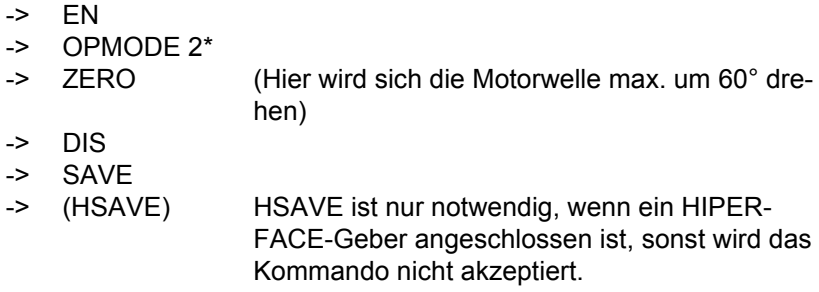

\* Zwischen dem Wort OPMODE und der Zahl 2 befindet sich ein Leerzeichen

Die Phasenlage ist nun eingestellt und abgespeichert. Den eingestellten Winkel können Sie über den Parameter "MPHASE" über die Bildschirmseite "Terminal" auslesen.

#### **Manuelle Ermittlung der Phasenlage**

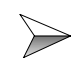

Öffnen Sie die Bildschirmseite "Oszilloskop", siehe [Kapitel 10.2](#page-88-0)  ["Arbeiten mit dem Oszilloskop", Seite 89](#page-88-0).

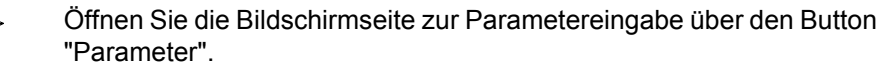

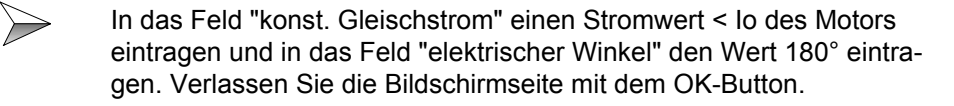

ACHTUNG: Bei diesem Schritt kann sich die Motorwelle um max. 60° drehen.

Wieder zurück auf der Bildschirmseite "Oszilloskop" starten Sie die Servicefunktion "konst. Gleichstrom" mit der Betätigung der Taste F5. Die Hardwarefreigabe muss für diesen Schritt gegeben sein und die Endstufe muss sich freischalten lassen.

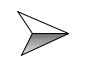

 $\rightarrow$ 

Verlassen Sie die Bildschirmseite und öffnen die Bildschirmseite "Istwerte". Hier Lesen Sie den Drehwinkel in mechanischen Grad ab.

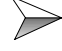

Beenden Sie die zuvor gestartete Servicefunktion und sperren die Endstufe.

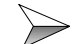

Berechnen Sie den Phasenoffset wie folgt:

abgelesener Drehwinkel \* Polpaarzahl des Motors

Von dem Ergebnis sooft 360° subtrahieren, bis ein positiver Winkelwert innerhalb 0°-360° übrigbleibt.

Beispiel: abgelesener Winkel = 328°, 3 Polpaare (6 poliger Motor) 328° \* 3 = 984° - 360°-360° => **Phasenoffset = 264°**

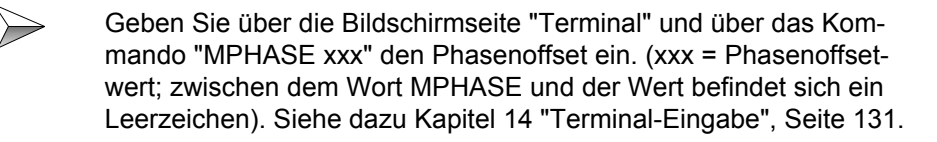

Wenn ein HIPERFACE-Geber angeschlossen ist: Geben Sie über die Bildschirmseite "Terminal" das Kommando "HSAVE" ein, um den Phasenoffset im Geber zu speichern. Der Geber muss vom Verstärker beim letzten Booten erkannt worden sein, sonst wird das Kommando nicht akzeptiert.

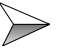

Verlassen Sie die Bildschirmseite und überprüfen Sie auf der Bildschirmseite "Verstärker", ob der OPMODE richtig eingestellt ist. Setzen Sie ihn gegebenenfalls wieder auf den gewünschten Wert.

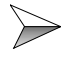

Öffnen Sie die Bildschirmseite "Motor". Überprüfen Sie hier ob die Polzahl richtig eingestellt ist. Setzen Sie die Polzahl gegebenenfalls wieder auf den richtigen Wert.

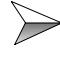

Speichern Sie die Parameter ins EEPROM des Verstärkers und booten Sie ihn neu.

# <span id="page-75-0"></span>**7.3.9 Rückführungskontrolle**

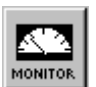

Lesen Sie auf der Bildschirmseite "Istwerte" im Anzeigefeld "Position" die aktuelle Position des Gebers ab (siehe [Abb. 13\)](#page-75-1).

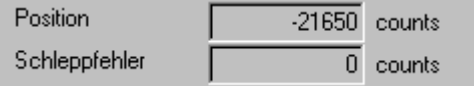

#### <span id="page-75-1"></span>**Abb. 13: Anzeige Position im Monitor**

Wenn der Geber richtig verdrahtet wurde und die Einstellungen über die Inbetriebnahme-Software richtig durchgeführt wurden, ergibt sich folgendes Verhalten, das über die Position abgelesen werden kann.

- 1. Die Motorwelle wird nicht bewegt: Position sollte stillstehen.
- 2. Motorwelle wird nach rechts bewegt:\* Positionswert sollte zunehmen.
- 3. Motorwelle wird nach links bewegt:\* Positionswert sollte abnehmen.

\* Bei Draufsicht auf die Motorwelle von der A-Seite des Motors aus.

Die Punkte 2. und 3. könnten sich entgegengesetzt verhalten, wenn auf der Bildschirmseite "Drehzahlregler" die Drehrichtung auf den Wert "negativ" eingestellt ist (siehe [Abb. 14](#page-76-0)).

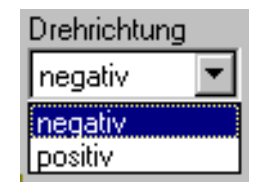

#### <span id="page-76-0"></span>**Abb. 14: Einstellung Drehrichtung**

Drücken Sie auf den Button "Drehzahlregler", um auf die Bildschirmseite "Drehzahlregler" zu kommen.

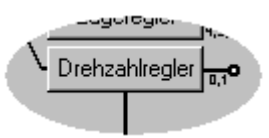

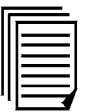

 $\triangleright$ 

Sollten Sie ein anderes Verhalten erkennen, gehen Sie zur Problembehebung in das [Kapitel 16 "Fehlerbehebung", Seite 135.](#page-134-0)

# **8 Schritt 7 - Konfiguration der Ein-/ Ausgänge**

Die Einstellungen sind abhängig von der Hardware-Konfiguration, in der Sie die Servoverstärker-Serie JetMove 600 betreiben.

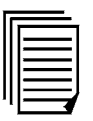

Bitte lesen Sie dazu [Kapitel 1.4 "Hardware-Konfigurationen, Seite 22".](#page-21-0)

# **8.1 Digitale Ein- und Ausgänge**

## **8.1.1 Vorbereitung**

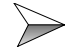

 $\rightarrow$ 

Disablen Sie den Verstärker.

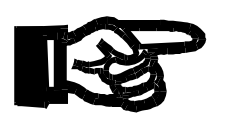

#### **Bitte beachten Sie!**

Die folgenden Eingaben und Änderungen können nur bei freigeschalteter Endstufe vorgenommen werden und die Änderungen sind erst nach einem Reset des Verstärkers wirksam.

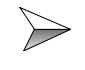

Drücken Sie auf der Bildschirmseite "Verstärker" den Button "I/O digital".

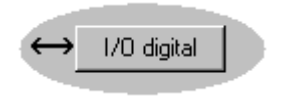

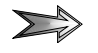

Es öffnet sich die Bildschirmseite "I/O digital" (siehe [Abb. 15\)](#page-79-0).

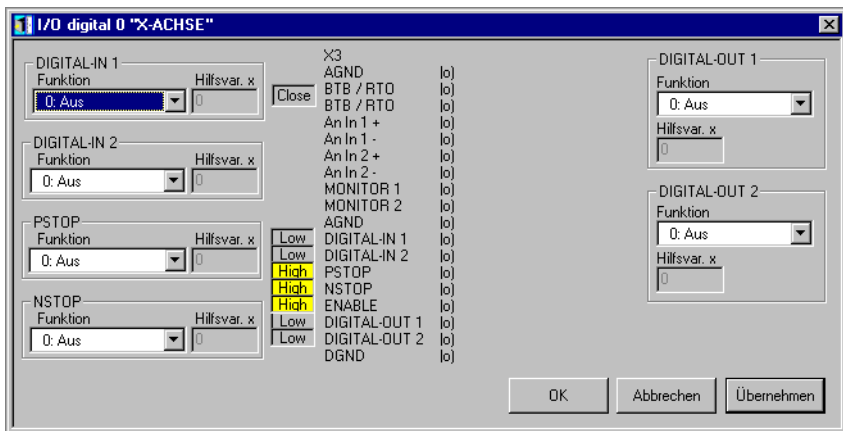

**Abb. 15: Bildschirmseite I/O digital**

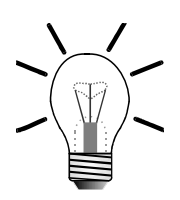

#### <span id="page-79-0"></span>**Hinweis!**

In der Mitte wird der aktuelle Status der Eingänge angezeigt.

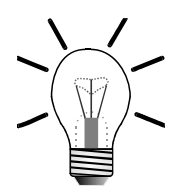

#### **Hinweis!**

Die digitaln Ein- und Ausgänge werden vom Hersteller vor der Auslieferung auf Defaultwerte gesetzt, siehe [Kapitel 5.3 "Parametrierung, Seite 52"](#page-51-0).

# <span id="page-79-1"></span>**8.1.2 Funktionszuordnung der Eingänge**

## **Hardware-Konfiguration Gruppe 1**

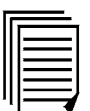

Verdrahten Sie die Hardware-Endschalter und den Referenzschalter entsprechend [Kapitel 3.6.2 "Digitale Steuereingänge, Seite 35"](#page-34-0).

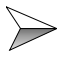

 $\rightarrow$ 

Wählen Sie über die Bildschirmseite "I/O digital" die entsprechende Funktion aus der Auswahlliste dieser digitalen Eingänge aus (siehe [Abb. 16\)](#page-80-0).

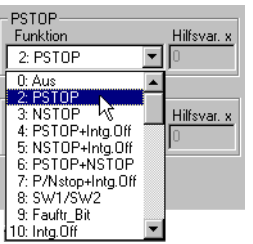

#### <span id="page-80-0"></span>**Abb. 16: Auswahlliste der Funktionen für den digitalen Eingang PSTOP**

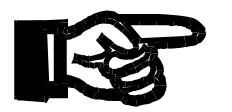

#### **Wichtig!**

Der positive und negative Hardware-Endschalter muss immer als Öffner ausgeführt sein.

Der Referenzschalter muss immer als Schließer ausgeführt sein.

#### **Einzustellende Funktionen (siehe [Abb. 17\)](#page-80-1)**

Funktion für den positiven Hardware-Endschalter an digitalem Eingang PSTOP: Funktion 2 "PSTOP"

Funktion für den negativen Hardware-Endschalter an digitalem Eingang NSTOP: Funktion 3 "NSTOP"

Funktion für den Referenzschalter an digitalem Eingang DIGITAL-IN 2: Funktion 12 "Referenz"

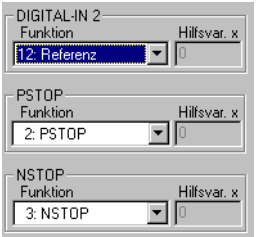

#### <span id="page-80-1"></span>**Abb. 17: Digitale I/O-Funktionen bei Hardware-Konfiguration Gruppe 1**

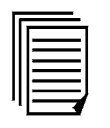

Für weitere Funktionen der digitalen Eingänge lesen Sie bitte die Online-Hilfe der Inbetriebnahme-Software DRIVExxx.exe.

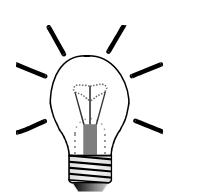

#### **Hinweis!**

Wenn Sie die Endschalter-Funktionen hier auswählen, dann sind diese erst nach einem Reset des Verstärkers aktiv.

## **Hardware-Konfiguration Gruppe 2 und 3**

Hier muss die Funktion 0 "Aus" für alle digitalen Eingänge eingestellt werden (siehe [Abb. 18](#page-81-0)).

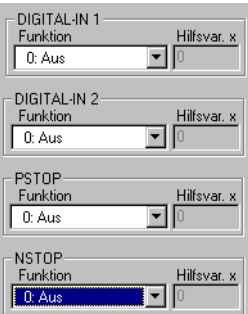

<span id="page-81-0"></span>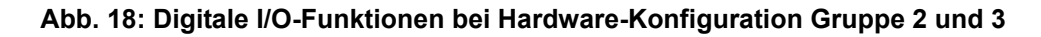

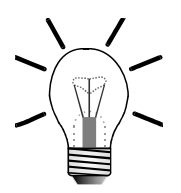

#### **Hinweis!**

Es kann der positive und der negative Hardware-Endschalter und der Referenzschalter als Öffner oder als Schließer ausgeführt sein. Die Definition dafür wird über die angeschlossene Steuerung festgelegt.

Die Endschalterbehandlung ist auch nur in Verbindung mit der Steuerung aktiv, d.h. während der Inbetriebnahme ohne Steuerung wird keine Hardware-Endschalterbehandlung vom Verstärker durchgeführt. In diesem Fall sollten Sie die Endschaltereinstellung, für die Zeit der Inbetriebnahme, wie für Hardware-Konfiguration Gruppe 1 beschrieben einstellen.

# **8.1.3 Eingabe abschließen**

Alle anderen Parameter auf der Bildschirmseite "I/O digital" sind bereits richtig voreingestellt. Schließen Sie diese Bildschirmseite mit dem OK-Button.

## **Wenn Sie Änderungen vorgenommen haben:**

Beantworten Sie die Abfrage, ob die Parameter im EEPROM gespeichert werden sollen und der Verstärker neu gestartet (Reset) werden soll, mit "Ja". Danach wird der Verstärker neu gebootet.

# **8.2 Analoge Ein- und Ausgänge**

# **8.2.1 Vorbereitung**

#### **Hinweis!**

Die analogen Ein- und Ausgänge müssen nur bei der Hardware-Konfiguration Gruppe 3 eingestellt werden.

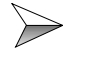

Drücken Sie auf der Bildschirmseite "Verstärker" den Button "I/O analog".

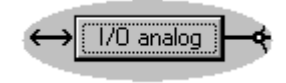

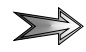

Es öffnet sich die Bildschirmseite "I/O analog" (siehe [Abb. 19\)](#page-82-0).

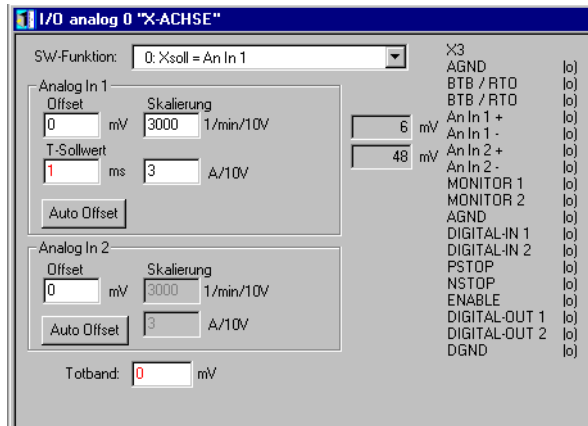

<span id="page-82-0"></span>**Abb. 19: Bildschirmseite I/O analog (linke Hälfte)**

[Abb. 19](#page-82-0) zeigt nur die linke, einstellungsrelevante Hälfte der Bildschirmseite. Eine Standardeinstellung wird nachfolgend beschrieben.

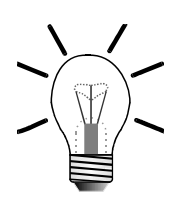

# **8.2.2 Sollwert (SW) - Eingangsfunktion**

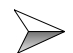

Wählen Sie die Funktion "0: Xsoll = An In 1" aus (siehe [Abb. 20](#page-83-0)).

| SW-Funktion: | $0: \times$ soll = An In 1                    |  |
|--------------|-----------------------------------------------|--|
| Analog In 1  | $0: \times$ soll = An In 1                    |  |
| Offset       | 1: Nsoll = An In 1, Isoll = An In 2 $\lambda$ |  |
|              | 2: Nsoll = $An \ln 1$ & Iff = $An \ln 2$      |  |
| m۷           | $3:$ $\times$ soll = An In 1, Ipeak = An In 2 |  |
| T-Sollwert   | $4:$ $\times$ soll = An In 1 + An In 2        |  |
| ms           | 5: Xsoll = An In 1 * An In 2                  |  |
|              | 6: elektr. Getriebe                           |  |
|              | 7: Isoll = An In 1 & Nmax = An In 2           |  |
| Auto Offset  | 8: Psoll = An In 1                            |  |
|              | 9: Xsoll = An In 1 & Ferraris = An In 2       |  |

<span id="page-83-0"></span>**Abb. 20: Auswahl der SW-Funktion**

# **8.2.3 Skalierung des Sollwertes**

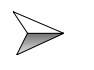

Geben Sie hier die max. Drehzahl für den maximalen Spannungswert an (siehe [Abb. 21\)](#page-83-1).

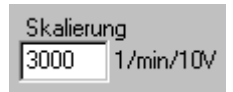

#### <span id="page-83-1"></span>**Abb. 21: Eingabe der Skalierung des analogen Sollwertes**

# **8.2.4 Eingabe abschließen**

Schließen Sie diese Bildschirmseite mit dem OK-Button.

## **Wenn Sie Änderungen vorgenommen haben:**

Beantworten Sie die Abfrage, ob die Parameter im EEPROM gespeichert werden sollen und der Verstärker neu gestartet (Reset) werden soll, mit "Ja". Danach wird der Verstärker neu gebootet.

# <span id="page-84-0"></span>**8.2.5 Vorbereitung zum Abgleich**

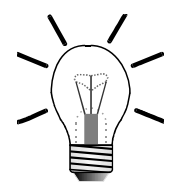

#### **Hinweis!**

Um die Anweisungen in [Kapitel 8.2.5 "Vorbereitung zum Abgleich, Seite 85"](#page-84-0) und [Kapitel 8.2.6 "Abgleich der Schnittstelle, Seite 86"](#page-85-0) durchzuführen, muss der Verstärker eingeschaltet sein und sich in Regelung befinden. Dazu ist es erforderlich, dass die Leistungsversorgung eingeschaltet ist. Dies ist zu diesem Zeitpunkt der Inbetriebnahme noch nicht der Fall.

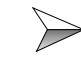

Verschieben Sie den Abgleich bis die Inbetriebnahme bis [Kapitel 9](#page-86-0)  ["Schritt 8 - Leistungsversorgung einschalten, Seite 87"](#page-86-0) der ersten Schritte fortgeschritten ist.

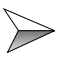

Nachdem der Verstärker wieder gebootet hat und die Bildschirmseite "Verstärker" angezeigt wird, wählen Sie für den Parameter OPMODE den Modus 1 "Drehzahl analog" (siehe [Abb. 22](#page-84-1)).

| OPMODE                            |  |  |  |  |  |  |  |  |
|-----------------------------------|--|--|--|--|--|--|--|--|
| 8: Position Fahrsätze             |  |  |  |  |  |  |  |  |
| 0: Drehzahl digital               |  |  |  |  |  |  |  |  |
| 1: Drehzahl analog                |  |  |  |  |  |  |  |  |
| 2: Drehmoment digital             |  |  |  |  |  |  |  |  |
| 3: Drehmoment analog              |  |  |  |  |  |  |  |  |
| 4: Position elektrisches Getriebe |  |  |  |  |  |  |  |  |
| 5: Position externe Trajektorie   |  |  |  |  |  |  |  |  |
| 6: SERCOS Lagereglung             |  |  |  |  |  |  |  |  |
| 7: reserviert                     |  |  |  |  |  |  |  |  |
| 8: Position Fahrsätze             |  |  |  |  |  |  |  |  |

<span id="page-84-1"></span>**Abb. 22: Auswahl des Modus 1 "Drehzahl analog"**

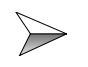

Geben Sie die Regelung des Verstärkers durch Drücken auf den Enable-Button frei. Der Motor sollte jetzt in Regelung sein.

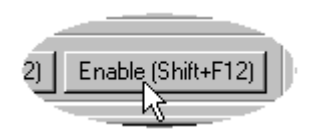

# <span id="page-85-0"></span>**8.2.6 Abgleich der Schnittstelle**

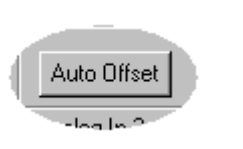

Öffnen Sie erneut die Bildschirmseite "I/O analog" und drücken Sie zum Abgleich auf den Button "Auto Offset".

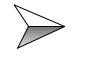

 $\gg$ 

Bestätigen Sie die nächste Abfrage mit "Ja".

# **8.2.7 Speichern**

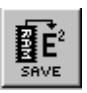

Speichern Sie die geänderten Parameter über den Button "Save" auf der Bildschirmseite "Verstärker" in das EEPROM, nachdem Sie den Abgleich beendet haben.

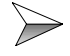

 $\gg$ 

Starten Sie den Verstärker neu (Reset).

# <span id="page-86-0"></span>**9 Schritt 8 - Leistungsversorgung einschalten**

**9.1 Parameter prüfen**

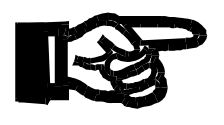

**Wichtig!**

Prüfen Sie besonders die nachfolgend beschriebenen Parameter und korrigieren Sie diese eventuell.

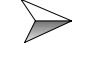

 $\gg$ 

Beachten Sie diese Eckwerte. Sonst können Komponenten der Anlage beschädigt oder zerstört werden.

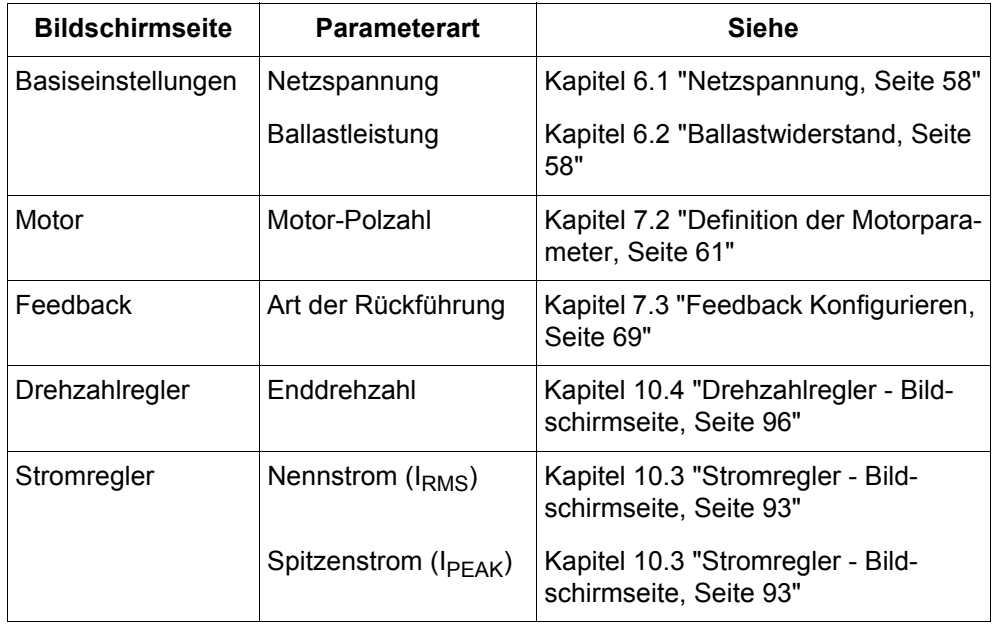

# **9.2 Schutzeinrichtungen überprüfen**

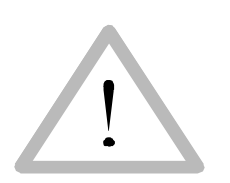

**Vorsicht!**

 $\gg$ 

Stellen Sie sicher, dass auch bei ungewollter Bewegung des Antriebs keine maschinelle oder personelle Gefährdung eintreten kann.

# **9.3 Leistungsversorgung einschalten**

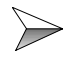

Schalten Sie die Leistungsversorgung über den EIN/AUS-Taster Ihrer Schützsteuerung ein.

# **9.4 Hardware-Enable anlegen**

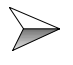

Legen Sie 500 ms nach Einschalten der Leistungsversorgung DC 24 V an Klemme X3/15 (Enable).

Motor sollte noch nicht in Regelung sein, da noch keine Software-Freigabe erfolgte.

# **9.5 Enable Informationen**

Später werden Sie aufgefordert, zur Optimierung der Reglerparameter zum Hardware-Enable auch den Software-Enable zu geben.

Beim Software-Enable ist generell folgendes zu beachten:

Wird vor dem Software-Enable auch die Netzversorgung für den JM-6xx eingeschaltet, z. B. bei Wiederanlauf nach einem Notaus, muss dann vor dem Software-Enable zuerst gewartet werden, bis der Zwischenkreis vollständig geladen ist. Die ungefähre Wartezeit beträgt 1 Sekunde.

Kommt der Software-Enable zu früh, dann wird unter Umständen der Fehler F05 "Unterspannung" ausgelöst.

# **10 Schritt 9 - Optimieren der Reglerparameter**

# **10.1 Allgemeines**

Nach der Auswahl des Motors bzw. der Eingabe der Motorparameter ist Ihre Verstärker-Motor-Kombination auf Standardwerte eingestellt.

Die Optimierung der drei Regler (Stromregler, Drehzahlregler, Lageregler) wird in den nachfolgenden Schritten beschrieben.

Zuvor gibt es eine Einführung in die Bedienung der Software-Werkzeuge und der Bildschirmseiten, die für die Optimierung notwendig sind.

# <span id="page-88-0"></span>**10.2 Arbeiten mit dem Oszilloskop**

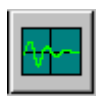

Über den Button "Oszilloskop" auf der Bildschirmseite "Verstärker" starten Sie das Oszilloskop.

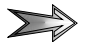

 $\gg$ 

Es öffnet sich die Bildschirmseite "Oszilloskop" (siehe [Abb. 23\)](#page-88-1).

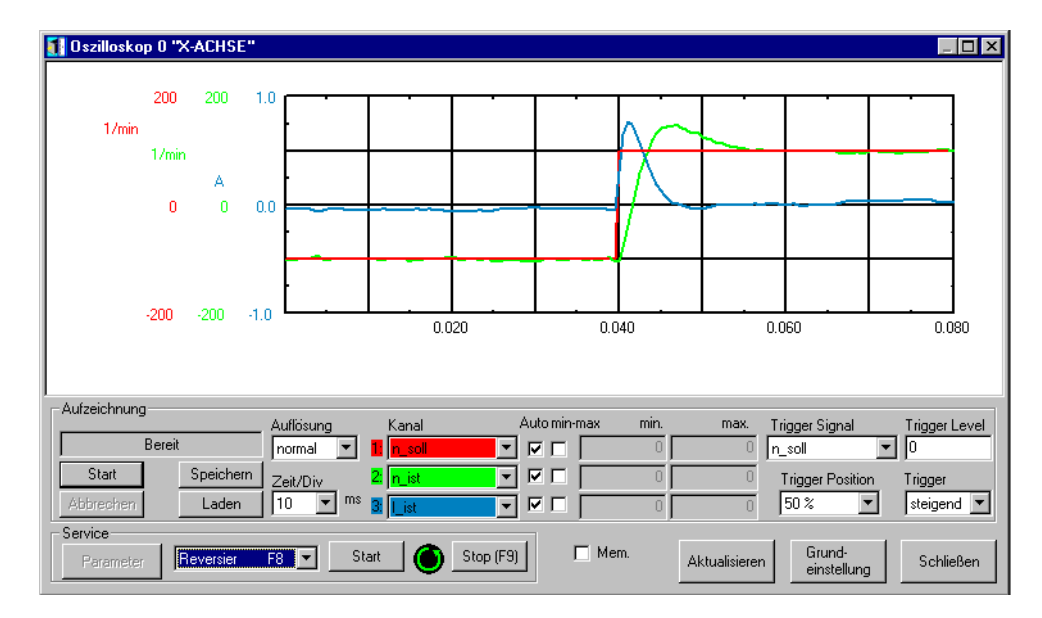

<span id="page-88-1"></span>**Abb. 23: Bildschirmseite Oszilloskop**

Mit diesem Oszilloskop lassen sich gleichzeitig drei Kanäle über eine max. Dauer von 40 Sekunden aufzeichnen.

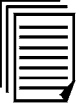

Eine Beschreibung zur Bedienung finden Sie zu dieser Bildschirmseite in der Online-Hilfe der Inbetriebnahme-Software DRIVExxx.exe.

Die Aufzeichnung wird über den Start-Button angestoßen.

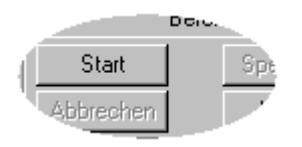

Nach der Aufzeichnung werden die Daten automatisch vom Verstärker geladen und die Kurven auf dem Bildschirm aufgebaut.

## <span id="page-89-0"></span>**10.2.1 Servicefunktionen**

Die Servicefunktionen bieten Unterstützung bei der Inbetriebnahme.

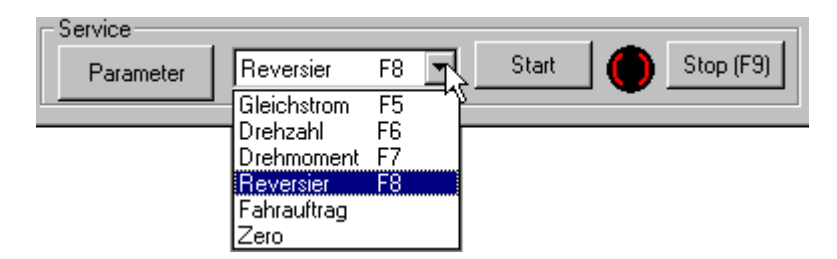

#### **Abb. 24: Servicefunktionen**

Mit Start und Stopp wird die ausgewählte Servicefunktion eingeschaltet bzw. ausgeschaltet. Nach dem Drücken des Start-Buttons muss nochmals eine Sicherheitsabfrage beantwortet werden, bevor die Servicefunktion ausgeführt wird.

Beim Start wird der Verstärker automatisch freigegeben (enabled) und der Opmode, der für die Servicefunktion benötigt wird, wird automatisch eingestellt.

Beim Drücken des Stopp-Buttons bzw. Drücken der Funktionstaste F09 wird der Motor bis zum Stillstand abgebremst und der Opmode wieder auf den Modus zurückgesetzt, der zuvor eingestellt war. Der Verstärker bleibt nach dem Stoppvorgang enabled. Zum Disablen kann die Funktionstaste F12 gedrückt werden.

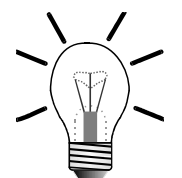

#### **Hinweis!**

Die Reaktion der Achse auf das Drücken des Stopp-Buttons bzw. der Funktionstaste F09 ist mit einer Verzögerung behaftet. Die Verzögerungszeit kann im Sekundenbereich liegen.

Durch die Funktion "Reversieren" wird der Motor beispielsweise automatisch hin und herbewegt, während entsprechende Parameter mit dem Oszilloskop aufgezeichnet werden.

In dieser Dokumentation werden die folgenden Servicefunktionen benützt:

- **Reversier**
- **Fahrauftrag**
- **Drehzahl**

Führen Sie die Servicefunktionen mit größter Sorgfalt aus.

## **Parametrierung Servicefunktion**

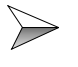

Drücken Sie zum Parametrieren der Servicefunktion auf den folgenden Button "Parameter" auf der Bildschirmseite "Oszilloskop".

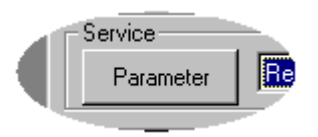

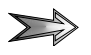

Es öffnet sich die Bildschirmseite "Serviceparameter" (siehe [Abb. 25](#page-90-0)).

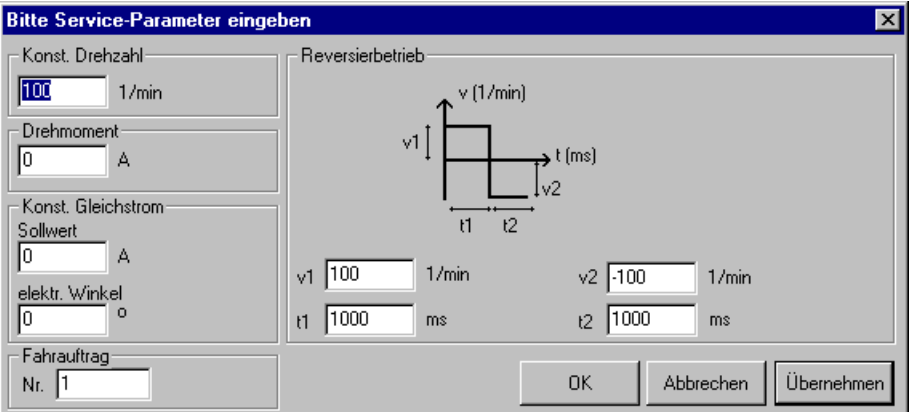

<span id="page-90-0"></span>**Abb. 25: Bildschirmseite Serviceparameter**

#### **Servicefunktion Reversieren**

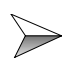

Tragen Sie die Werte für den Reversierbetrieb (siehe rechte Seite), wie oben in [Abb. 25](#page-90-0) in die entsprechenden Felder ein.

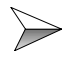

Passen Sie die Geschwindigkeiten auf Ihre Verstärker-Motor-Kombination an: v1/v2 annähernd 10 % der Motornenndrehzahl. Bei v2 wird ein negatives Vorzeichen vorangestellt.

## **Servicefunktion Fahrauftrag**

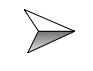

Geben Sie als Fahrauftragsnummer, siehe unten links in [Abb. 25,](#page-90-0) die Nummer 1 an.

Desweiteren müssen 2 Fahraufträge definiert werden. Dies wird bei der Optimierung des Lagereglers erklärt.

## **Servicefunktion Drehzahl**

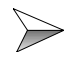

Nutzen Sie diese Funktion, um z. B. die Achse manuell in einen Bereich zu bewegen, indem die Achse ungehindert einen Reversierbetrieb ausführen kann.

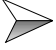

Geben Sie als Geschwindigkeitsangabe unter Feld "Konst. Drehzahl" eine Geschwindigkeit an, die geeignet ist, die Achse im Handbetrieb zu bewegen.

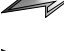

Achse bewegt sich nicht in die gewollte Richtung:

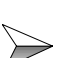

Ändern Sie das Vorzeichen des Geschwindigkeitswertes.

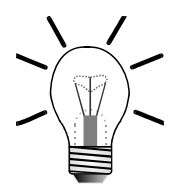

#### **Hinweis!**

Wenn Sie die Servicefunktion "Drehzahl" benutzen, sollten Sie den Opmode auf der Bildschirmseite "Verstärker" auf die Nummer "0: Drehzahl digital" einstellen. Sonst kann es zu Schleppfehler-Warnung n03 kommen.

# <span id="page-92-0"></span>**10.3 Stromregler - Bildschirmseite**

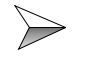

Drücken Sie auf den Button mit der Aufschrift "Stromregler" auf der Bildschirmseite "Verstärker".

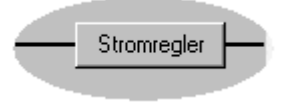

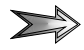

Es öffnet sich die Bildschirmseite "Stromregler" (siehe [Abb. 26\)](#page-92-1).

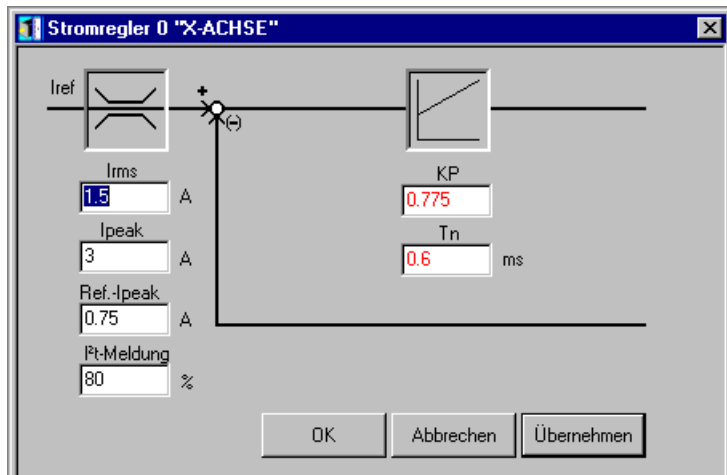

#### <span id="page-92-1"></span>**Abb. 26: Bildschirmseite Stromregler**

Die hier wichtigen Parameter sind die Ströme und die Reglerverstärkung. Wird der angeschlossene Motor aus der Liste in der Bildschirmseite "Motor" ausgewählt, dann werden folgende Parameter automatisch eingestellt:

- **I**RMS
- I<sub>PEAK</sub><br>• KP
- KP

# **10.3.1 Ströme**

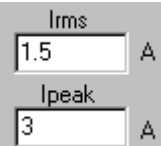

**Abb. 27: Stromregler Ströme**

## **IRMS**

Stellt den gewünschten Nenn-Ausgangsstrom ein.

Hier wird meist der Stillstandsstrom  $I_0$  des angeschlossenen Motors angegeben, der aus dem Motordatenblatt zu entnehmen ist.

Begrenzt wird die Eingabe durch den Verstärkernennstrom bzw. Motorstillstandsstrom  $I_0$ , je nachdem, welcher den niedrigeren Wert hat.

Die Angabe dient der Überwachung des tatsächlich abgeforderten Effektivstroms.

Bei I<sup>2</sup>t-Warnungen, Display zeigt n01 "I<sup>2</sup>t" an, ist der angeschlossene Motor zu klein gewählt oder der I<sub>RMS</sub>-Wert zu klein bzw. die I<sup>2</sup>t-Meldeschwelle (siehe [Abb. 28\)](#page-93-0) zu klein eingestellt.

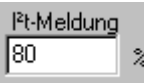

<span id="page-93-0"></span>**Abb. 28: Stromregler I2t-Meldeschwelle**

## **IPEAK**

Stellt den gewünschten Impulsstrom (Effektivwert) ein. Begrenzt wird die Eingabe durch den Verstärker- bzw. Motorspitzenstrom, je nachdem, welcher den niedrigeren Wert hat.

# **10.3.2 Reglerverstärkung**

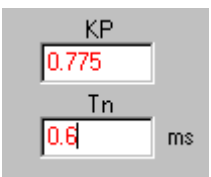

#### **Abb. 29: Stromreglerverstärkung**

## **KP**

Legt die proportionale Verstärkung des Stromreglers fest.

## **Normierung:**

Bei KP = 1 wird bei der Regelabweichung **Isoll - Iist = Gerätespitzenstrom** die Motornennspannung geliefert.

Der passende Wert kann unabhängig von der eingesetzten Mechanik mit folgender Formal berechnet werden:

12 x L x DIPEAK L = Statorinduktivität [H] -> Motorendatenblatt DIPEAK = Gerätespitzenstrom [A]

## $T_n$

Legt die Nachstellzeit (Integral-Zeitkonstante) des Stromreglers fest. In den meisten Fällen kann der Defaultwert von 0,6 verwendet werden.

# <span id="page-95-2"></span><span id="page-95-0"></span>**10.4 Drehzahlregler - Bildschirmseite**

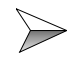

Drücken Sie auf den Button mit der Aufschrift "Drehzahlregler" auf der Bildschirmseite "Verstärker".

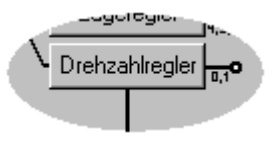

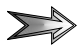

Es öffnet sich die Bildschirmseite "Drehzahlregler" (siehe [Abb. 30](#page-95-1)).

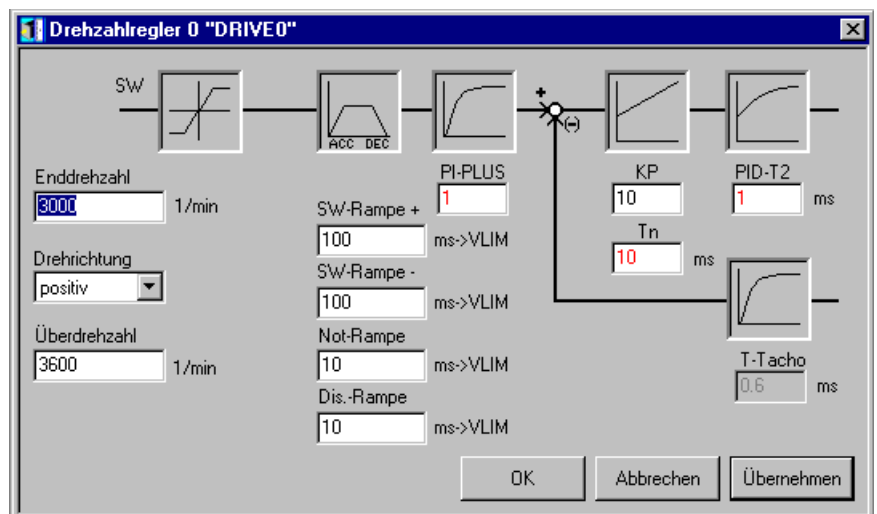

#### <span id="page-95-1"></span>**Abb. 30: Bildschirmseite Drehzahlregler**

Die hier wichtigen Parameter sind die Drehzahlen, die Drehrichtung, die Reglerverstärkung und die Rampeneinstellungen.

Wird der angeschlossene Motor aus der Liste in der Bildschirmseite "Motor" ausgewählt, dann werden folgende Parameter automatisch eingestellt:

- Enddrehzahl wird eventuell begrenzt durch die max. Motordrehzahl
- KP

# **10.4.1 Drehzahlen**

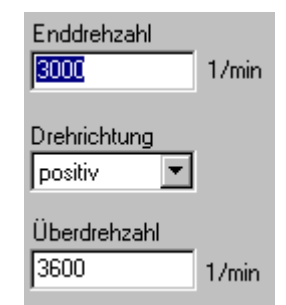

**Abb. 31: Drehzahlregler Drehzahlen**

## **Enddrehzahl**

Die Angabe der Enddrehzahl begrenzt den Drehzahlsollwert für den Drehzahlregler.

# **Überdrehzahl**

Legt die Obergrenze für die Überwachung des Drehzahlistwertes fest. Wird diese Grenze überschritten, schaltet der Verstärker auf Störung. Die Fehlermeldung F08 "Überdrehzahl" erscheint auf dem Display.

## **Drehrichtung**

Legt die Drehrichtung der Motorwelle bezogen auf die Polarität des Drehzahlsollwertes fest.

Die Drehrichtung kann nur verändert werden, wenn der Verstärker disabled ist. Die Einstellung wird erst nach einem Reset des Verstärkers wirksam.

## **Standardeinstellung**

Rechtsdrehung der Motorwelle (Blick auf die Welle) mit positiven Drehzahlwerten.

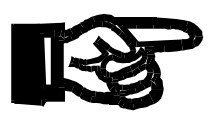

### **Wichtig!**

**Bei Änderung der Drehrichtung müssen die Endschalter vertauscht werden!**

# **10.4.2 Reglerverstärkung**

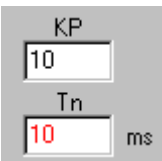

**Abb. 32: Drehzahlreglerverstärkung**

## **KP**

Legt die proportionale Verstärkung (andere Bezeichnung auch AC-Gain) fest. Typische Einstellwerte liegen zwischen 10 und 20.

#### **Normierung**

Bei KP = 1 wird bei der Regelabweichung n<sub>soll</sub> - n<sub>ist</sub> = 3000 U/min der Gerätespitzenstrom geliefert.

Der Parameter kann auch über die Steuerung geändert werden.

# $T_n$

Legt die Integral-Zeitkonstante bzw. Nachstellzeit fest. Mit  $T_n$  = 0ms wird der I-Anteil abgeschaltet.

### **Faustregel:**

 $T_n$  = 6 für Motoren < 3 Nm, sonst 10.

Der Parameter kann auch über die Steuerung geändert werden.

# **10.4.3 Rampeneinstellungen**

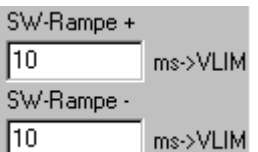

#### **Abb. 33: Drehzahlregler Rampeneinstellungen**

Hier werden die Rampen für den Drehzahlregler eingestellt. Ist bei dem eingestellten Regelmodus die Lageregelung aktiv, dann sollten die Rampenwerte nicht größer als 10 sein.

# **10.5 Lageregler - Bildschirmseite**

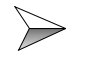

Drücken Sie auf den Button mit der Aufschrift "Lageregler" auf der Bildschirmseite "Verstärker".

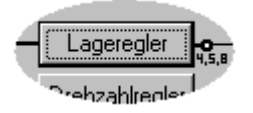

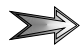

Es öffnet sich die Bildschirmseite "Lageregler" (siehe [Abb. 34](#page-98-0)).

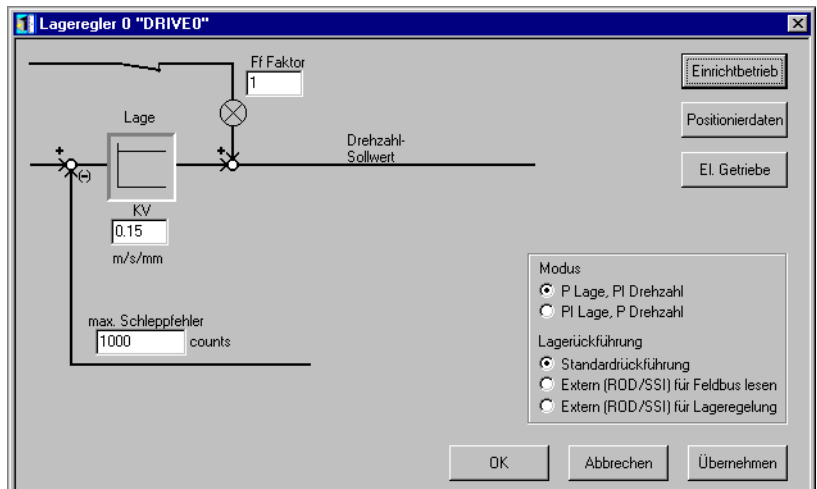

<span id="page-98-0"></span>**Abb. 34: Bildschirmseite Lageregler**

Die hier wichtigen Parameter sind die Reglerverstärkung und der Schleppfehler.

# **10.5.1 Reglerverstärkung**

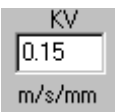

#### **Abb. 35: Lagereglerverstärkung**

Legt die proportionale Verstärkung des Lagereglers fest.

#### **Normierung**

Geschwindigkeit im m/s bei 1 mm Lageabweichung. Die typischen Werte liegen deutlich unter 0,5, nämlich zwischen 0,05 und 0,2.

# **10.5.2 Schleppfehler**

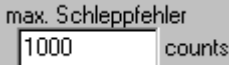

#### **Abb. 36: Lageregler Schleppfehler**

Der Schleppfehler ist die maximale Differenz (+/- Fenster) zwischen Lagesoll- und Lageistwert, die während des Verfahrens auftreten darf.

Wird dieses Fenster verlassen, so generiert der Lageregler eine Fehlermeldung und bremst den Antrieb mit der Notrampe ab. Der Wert für die Notrampe kann über die Bildschirmseite Drehzahlregler definiert werden.

Die Auflösung für die Eingabe des Schleppfehlers in diesem Feld beträgt 1.048.576 counts pro Umdrehung (bei PRBASE = 20) bzw. 65.536 (bei PRBASE = 16).

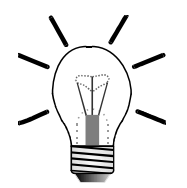

#### **Hinweis!**

Der Parameter für den Schleppfehler kann später auch über die Steuerung verändert werden. Allerdings ist die Auflösung dann anders.

# <span id="page-100-1"></span>**10.6 Definieren der Positionierdaten**

Zur Optimierung des Lagereglers soll die Motorwelle im Reversierbetrieb bewegt werden. Die Servicefunktion "Reversieren" kann hier nicht verwendet werden, da diese Servicefunktion den Lageregler nicht miteinschließt.

Damit die Motorwelle mit Lageregler reversiert, müssen Sie 2 Positionierungen definieren.

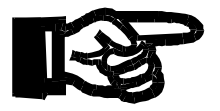

#### **Wichtig!**

**Bevor Sie Positionierungen definieren oder ändern: Die Endstufe muss disabled werden.**

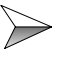

Drücken Sie dazu auf den Button mit der Aufschrift "Positionierdaten" auf der Bildschirmseite "Lageregler".

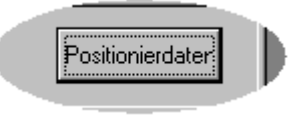

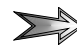

Es öffnet sich die Bildschirmseite "Positionierdaten" (siehe [Abb. 37](#page-100-0)).

| Fahrauftrag<br>Nummer<br>$\sqrt{S}$ tart $\Box$<br>Stop<br>Fahrauftragstabelle<br>SW-Endschalter / Positionsschwellen<br>t beschl min<br>Achsentyp<br>Position<br>Positionsregister<br>10<br>ms: 0->v max<br>Linear<br>Inaktiv<br><b>InPosition</b><br>V max<br>Inaktiv<br>1/min<br>counts 6000<br>O<br>Inaktiv<br>Modulo-Start-Pos.<br>Modulo-End-Pos.<br>-2147483648<br>counts 2147483647<br>counts<br>Inaktiv<br>ю<br>▼<br>1048576<br>counts<br>Task 2<br>Auflösung =<br>Task 1<br>Umdrehung[en] | Positionierdaten 0 "DRIVEO" |           |           |            |
|----------------------------------------------------------------------------------------------------|-----------------------------|-----------|-----------|------------|
| $1:$ $\Box$                                                                                                    |                             |           |           |            |
| 2:<br>3 <sup>2</sup><br>4:                                                                                                    |                             |           |           |            |
|                                                                                                    |                             |           |           |            |
|                                                                                                    |                             |           |           |            |
|                                                                                                    |                             |           |           |            |
|                                                                                                    |                             |           |           |            |
|                                                                                                    |                             | <b>OK</b> | Abbrechen | Übernehmen |

<span id="page-100-0"></span>**Abb. 37: Bildschirmseite Positionierdaten**

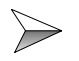

Öffnen Sie über den Button Fahrauftragstabelle die Eingabemaske zur Definition der Positionierungen.

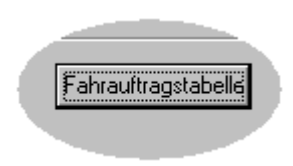

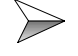

Geben Sie in der Tabelle in den ersten zwei Zeilen folgende Werte ein (siehe [Abb. 38\)](#page-101-0):

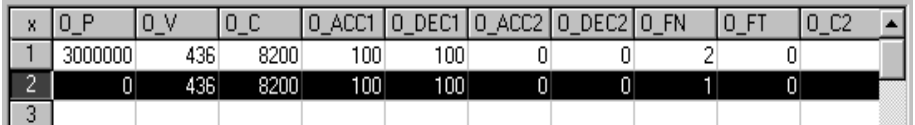

<span id="page-101-0"></span>**Abb. 38: Eintrag der Positionierdaten in die Fahrauftragstabelle**

## **Definitionserklärung**

## **O\_P**

O\_P steht für Zielposition. Ihr Wert ist 3.000.000 counts. Dies entspricht ca. 3 Umdrehungen bei einer Parametereinstellung PRBASE von 20, siehe dazu [Kapitel 6.5 "Festlegen des Arbeitsbereiches, Seite 60"](#page-59-0). Wenn Sie den Parameter PRBASE auf 16 eingestellt haben, dann sollten Sie den Wert für O\_P entsprechend anpassen.

## **O\_V**

O\_V steht für Zielgeschwindigkeit. Ihr Wert ist 436. Dies entspricht 4,36 U/min. Der Wert für O\_V ist gegebenenfalls anzupassen.

## **O\_ACC1**

O\_ACC1 steht für Startrampe. Ihr Wert ist 100. Dies entspricht 100 ms. Der Wert für O\_ACC1 ist gegebenenfalls anzupassen.

## **O\_DEC1**

O\_DEC1 steht für Stopprampe. Ihr Wert ist 100. Dies entspricht 100 ms. Der Wert für O\_DEC1 ist gegebenenfalls anzupassen.

## **O\_FN**

O\_FN steht für die Nummer der nächsten Positionierung.

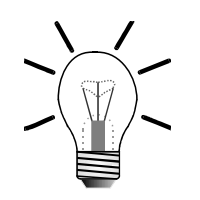

### **Achtung!**

Bezüglich Hardware-Konfigurationen der 1. Gruppe: Die Definition und das Handhaben der Positionierungen über diesen Weg wird nur für die Inbetriebnahme verwendet. Für den Normalbetrieb werden Positionierungen über Befehle der Steuerungsprogrammiersprache definiert, gestartet und gestoppt. Die Parametrierung dieser Positionierungen in der Programmiersprache ist auch abweichend zu dieser Parametrierung.

# **10.7 Optimieren**

# **10.7.1 Vorbereitung**

## **Disablen**

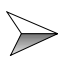

Disablen Sie den Verstärker über den Button "Disable" auf der Bildschirmseite "Verstärker".

## **OPMODE**

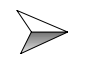

Setzen Sie auf der Bildschirmseite "Verstärker" den OPMODE auf die Nummer "0: Drehzahl digital".

## **Servicefunktion Reversieren parametrieren**

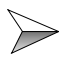

Parametrieren Sie die Servicefunktion "Reversieren". Siehe dazu [Kapi](#page-89-0)[tel 10.2.1 "Servicefunktionen, Seite 90"](#page-89-0).

## **Positionierungen parametrieren**

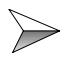

Parametrieren Sie die Positionierungen für das Reversieren mit dem Lageregler. Siehe dazu [Kapitel 10.6 "Definieren der Positionierdaten,](#page-100-1)  [Seite 101"](#page-100-1).

Beachten Sie die Start- und Stopprampeneinstellung im Drehzahlregler, siehe [Kapitel 10.4 "Drehzahlregler - Bildschirmseite, Seite 96"](#page-95-2).

# **10.7.2 Optimierung Stromregler**

Der Stromregler wird als erstes vor dem Drehzahlregler und dem Lageregler optimiert. Die Parameter des Stromreglers sind von den Motorparametern abhängig. Sie sind nicht von der Mechanik abhängig. Deshalb kann die Stromreglereinstellung auch vorgenommen werden, wenn die Mechanik nicht mit der Motorwelle verbunden ist.

Im Normalfall sind die Einstellungen, die Sie unter [Kapitel 7.2.2 "Standardparameter](#page-61-0)  [festlegen, Seite 62"](#page-61-0), durch auswählen des Motors oder durch manuelle Eingabe der Motorparameter, gemacht haben, ausreichend für die Stromregler-Einstellung.

Trotzdem lässt sich die Stromregler-Einstellung aufgrund von Hardware- und Berechnungs-Toleranzen weiter optimieren.

Falls Ihre Anforderung eine zusätzliche Optimierung erfordert oder Sie die Stromregler-Einstellung überprüfen wollen, fahren Sie an dieser Stelle mit der Optimierung des Stromreglers fort.

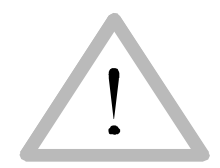

#### **Vorsicht!**

#### **Die Achse kann sich bewegen!**

Enablen Sie die Achse erst, wenn Sie ausdrücklich darauf hingewiesen werden.

Sie können eine gestartete Bewegung der Achse jederzeit durch Drücken der Funktionstaste F9 stoppen.

Durch Drücken der Funktionstaste F12 wird der Verstärker jederzeit disabled. Dies ist z. B. wichtig, wenn die Achse auch im Stillstand unzulässig schwingt.

Bitte beachten Sie, dass eventuell keine Hardware-Endschalter wirken. Siehe dazu [Kapitel 8.1.2 "Funktionszuordnung der Eingänge, Seite 80".](#page-79-1)

## **Vorbereitung**

#### **Falls die Motorwelle mit der Mechanik verbunden ist:**

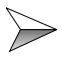

Bewegen Sie die Achse manuell in einen Bereich, in dem die Achse genug Raum hat, eine Reversierbewegung mit kurzen Distanzen auszuführen.

Dies kann auf zwei Arten geschehen:

• Im Zustand disabled

• Über die Servicefunktion "Drehzahl", siehe [Kapitel 10.2.1 "Service](#page-89-0)[funktionen, Seite 90"](#page-89-0).

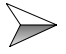

Disablen Sie den Verstärker anschließend durch Drücken der Funktionstaste F12.

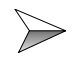

Öffnen Sie die Bildschirmseite "Oszilloskop" auf der Bildschirmseite "Verstärker".

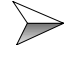

Öffnen Sie die Bildschirmseite "Stromregler" auf der Bildschirmseite "Verstärker".

Gehen Sie zur Bildschirmseite "Oszilloskop" und stellen Sie das Oszilloskop folgendermaßen ein (siehe [Abb. 39](#page-104-0)):

| : Aufzeichnung |          | Auflösuna | Kanal | Auto min-max | min. | max. | Trigger Signal   | Trigger Level |
|----------------|----------|-----------|-------|--------------|------|------|------------------|---------------|
| Bereit         |          | Inormal   |       | ы            |      |      | <b>IDIREKT</b>   |               |
| Start          | Speichem | Zeit/Div. |       |              |      |      | Trigger Position | Trigger       |
| obrecher       | Laden/   | '500      | ms    | 1∽           |      |      |                  |               |

<span id="page-104-0"></span>**Abb. 39: Einstellung Oszilloskop Stromregler**

Starten Sie von der Bildschirmseite "Oszilloskop" aus die Servicefunktion "Reversieren" und beantworten Sie die Frage nach dem Start der Servicefunktion mit "Ja".

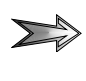

 $\rightarrow$ 

Der Verstärker stellt automatisch den Regelmodus (Parameter OPMODE) auf "0: Drehzahl digital" und enabled sich selbst. Die Motorwelle bewegt sich Reversierbetrieb.

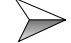

 $\gg$ 

Starten Sie die Aufzeichnung.

Überprüfen Sie das Oszilloskop-Bild dahingehend, wie genau sich die Kurve des Ist-Stromes mit der Kurve des Soll-Stromes deckt.

## **Anpassen des KP-Wertes**

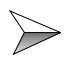

Um eine bessere Deckung zu erreichen, gehen Sie in die Bildschirmseite "Stromregler" und erhöhen dort den KP-Wert der Verstärkung in kleinen Schritten von ca. 0,1 oder 0,2.

Werden die Schritte zu groß gewählt, dann kann ein Knacken im Motor bzw. in der Mechanik zu hören sein.

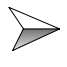

Passen Sie den KP-Wert weiter an, indem Sie folgenden Vorgang mehrmals wiederholen:

Erhöhung des KP-Wertes und Überprüfung der Auswirkungen im Oszilloskop-Bild.

Wenn Sie beim Erhöhen des KP-Wertes ein hochfrequentes Pfeifen hören können, dann haben Sie die Grenze der möglichen Verstärkung erreicht. Jetzt sollten Sie den Wert wieder verkleinern, bis das Pfeifen nicht mehr zu hören ist.

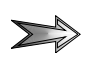

Eine gute Stromregler-Einstellung deckt sich in allen Bereichen möglichst genau mit der Kurve des Soll-Stromes, vor allem an den Peak-Stellen.

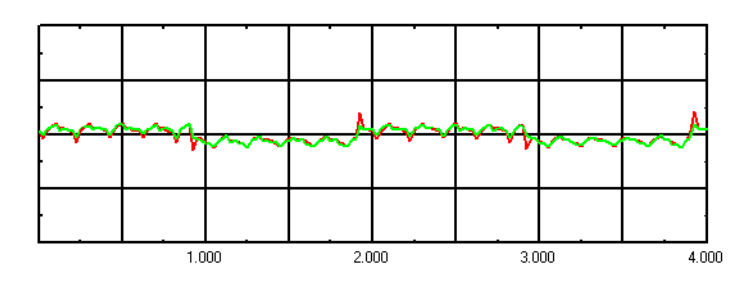

X: Zeit; Y: Strom; rote Kurve: Ist-Strom; grüne Kurve: Soll-Strom **Abb. 40: Schlechte Einstellung des Stromreglers**

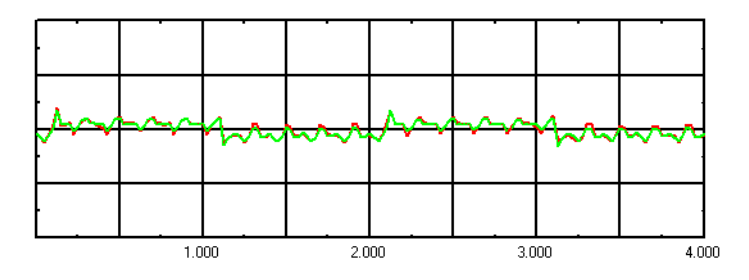

X: Zeit; Y: Strom; rote Kurve: Ist-Strom; grüne Kurve: Soll-Strom **Abb. 41: Gute Einstellung des Stromreglers**

## **Beenden**

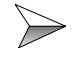

Beenden Sie die Servicefunktionen "Reversieren" durch Drücken der Funktionstaste F9.

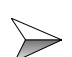

 $\gg$ 

Disablen Sie den Verstärker über die Funktionstaste F12.

Speichern Sie die geänderten Parameter im EEPROM durch Drücken des Buttons "SAVE" auf der Bildschirmseite "Verstärker".

# **10.7.3 Optimierung Drehzahlregler**

Der Drehzahlregler wird nach dem Stromregler und vor dem Lageregler optimiert. Die Parameter für den Drehzahlregler sind von der Mechanik abhängig. Die Parameter haben Sie bereits bei der Festlegung des Motors definiert. Dabei wird ein allgemeiner KP-Wert festgelegt, der nicht immer ausreichend zur Mechanik passt. Die Optimierung kann notwendig sein, muss aber nicht immer notwendig sein. Zur Optimierung des Drehzahlreglers sollte die Motorwelle mit der Mechanik verbunden sein.

#### **Vorsicht!**

#### **Die Achse wird sich bewegen!**

Enablen Sie die Achse erst, wenn Sie ausdrücklich darauf hingewiesen werden.

Sie können eine gestartete Bewegung der Achse jederzeit durch Drücken der Funktionstaste F9 stoppen.

Durch Drücken der Funktionstaste F12 wird der Verstärker jederzeit disabled. Dies ist z. B. wichtig, wenn die Achse auch im Stillstand unzulässig schwingt.

Bitte beachten Sie, dass eventuell keine Hardware-Endschalter wirken. Siehe dazu [Kapitel 8.1.2 "Funktionszuordnung der Eingänge, Seite 80".](#page-79-1)

## **Vorbereitung**

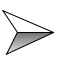

Bewegen Sie die Achse manuell in einen Bereich, in dem die Achse genug Raum hat, eine Reversierbewegung mit kurzen Distanzen auszuführen.

Dies kann auf zwei Arten geschehen:

- Im Zustand disabled
- Über die Servicefunktion "Drehzahl", siehe [Kapitel 10.2.1 "Service](#page-89-0)[funktionen, Seite 90".](#page-89-0)

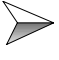

Disablen Sie den Verstärker anschließend durch Drücken der Funktionstaste F12.

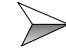

 $\gg$ 

Öffnen Sie die Bildschirmseite "Drehzahlregler".

Passen Sie die Rampeneinstellung in den Feldern "SW-Rampe +" (Startrampe) und "SW-Rampe -" (Stopprampe) entsprechend ihrer Mechanik an. Sie sollten mindestens einen Wert von "10 ms -> VLIM" einstellen.

Nach dem Optimieren des Drehzahlreglers sollten Sie die Rampen wieder auf den Defaultwert "10 ms -> VLIM" zurückstellen. Besonders dann, wenn Sie die Inbetriebnahme mit der Optimierung des Lagereglers fortführen bzw. den Verstärker im Normalbetrieb lagegeregelt verwenden.

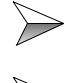

Öffnen Sie die Bildschirmseite "Oszilloskop".

Stellen Sie das Oszilloskop folgendermaßen ein (siehe [Abb. 42\)](#page-107-0):

| Autzeichnung |           | Auflösuna | Kanal | Auto min-max | min. | max. | <b>Trigger Signal</b>   | Trigger Level |
|--------------|-----------|-----------|-------|--------------|------|------|-------------------------|---------------|
| Bereit       |           | normal    |       | IV I         |      |      | ∣n_soll                 | 120           |
| Start        | Speichern | Zeit/Div  |       | r i          |      |      | <b>Trigger Position</b> | Trigger       |
| Abbrechen    | Laden     | ms.<br>10 |       | ☞            |      |      | 25 %                    | steigend      |

<span id="page-107-0"></span>**Abb. 42: Einstellung Oszilloskop Drehzahlregler**

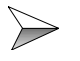

Starten Sie von der Bildschirmseite "Oszilloskop" aus die Servicefunktion "Reversieren" und beantworten Sie die Frage nach dem Start der Servicefunktion mit "Ja".

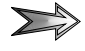

Der Verstärker stellt automatisch den Regelmodus (Parameter OPMODE) auf "0: Drehzahl digital" und enabled sich selbst. Die Motorwelle bewegt sich Reversierbetrieb. Sollte das Reversieren an den Wendepunkten zu hart erfolgen, dann korrigieren Sie die Rampeneinstellung entsprechend.

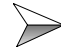

Starten Sie die Aufzeichnung.

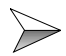

Überprüfen Sie das Oszilloskop-Bild dahingehend, wie die Ist-Geschwindigkeit nach dem Sollwertsprung überschwingt und wie sich das folgende Einschwingen verhält.

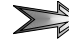

Folgendes Ergebnis soll erreicht werden: Kleinstmöglicher Überschwinger, mit möglichst kurzem Einschwingen.

## **Anpassen des KP-Wertes**

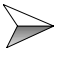

Um einen optimalen KP-Wert zu finden, erhöhen Sie den KP-Wert auf der Bildschirmseite "Drehzahlregler" in Schritten von ca. 1,0 bis 5,0. Werden die Schritte zu groß gewählt, dann kann ein Knacken im Motor bzw. in der Mechanik zu hören sein.

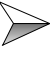

Passen Sie den KP-Wert weiter an, indem Sie folgenden Vorgang mehrmals wiederholen: Erhöhung des KP-Wertes und Überprüfung der Auswirkungen im Oszilloskop-Bild.

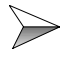

Erhöhen Sie den KP-Wert bis zur Motor-Schwinggrenze. Dies ist durch ein Brummen des Motors bzw. der Mechanik zu hören und im Oszilloskop-Bild bzw. an der Mechanik zu sehen.
Ein zu hoch eingestellter KP-Wert hat einen kurzen Überschwinger, allerdings ist ein langes Einschwingen zu erkennen. Ist die Schwinggrenze erreicht, dann müssen Sie den KP-Wert wieder erniedrigen, bis das Einschwingen fast nicht mehr zu erkennen ist. Wird der KP-Wert zu weit erniedrigt, dann ist wieder ein deutlich längeres Einschwingen zu erkennen und der Überschwinger wird deutlich länger und ausgeprägter. Größere Gesamt-Trägheitsmomente benötigen auch größere KP-Werte.

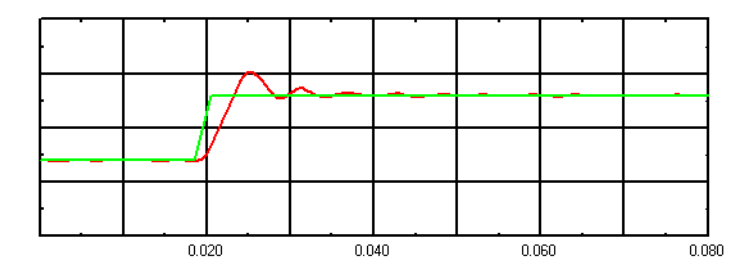

X: Zeit; Y: Drehzahl;

rote Kurve: Ist-Geschwindigkeit; grüne Kurve: Soll-Geschwindigkeit **Abb. 43: KP-Wert des Drehzahlreglers zu hoch eingestellt**

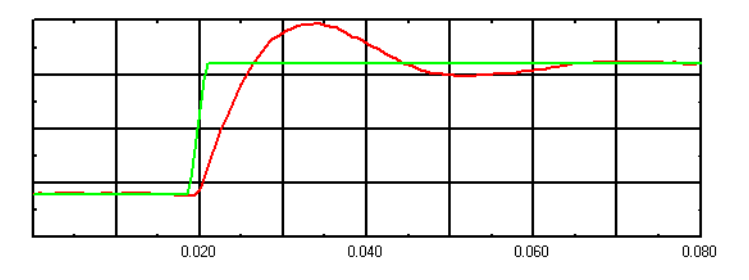

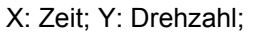

rote Kurve: Ist-Geschwindigkeit; grüne Kurve: Soll-Geschwindigkeit **Abb. 44: KP-Wert des Drehzahlreglers zu niedrig eingestellt**

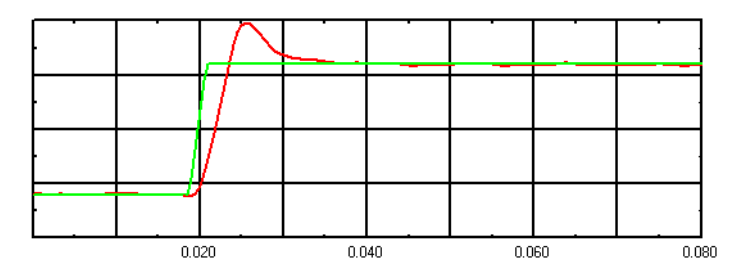

X: Zeit; Y: Drehzahl;

rote Kurve: Ist-Geschwindigkeit; grüne Kurve: Soll-Geschwindigkeit **Abb. 45: KP-Wert des Drehzahlreglers richtig eingestellt**

### **Anpassen des Tn-Wertes**

Kleine Motoren ermöglichen kürzere Nachstellzeiten, große Motoren bzw. große Last-Trägheitsmomente erfordern meist Nachstellzeiten von 20 ms und größer.

#### **Richtwert:**

 $T_n$  = 6 für Motoren < 3 Nm, sonst  $T_n$  = 10.

### **Anpassen des PID-T2-Wertes**

Störungen wie z. B. kleine Getriebespiele, können durch diesen Parameter gedämpft werden. Dazu wird der Wert auf ein Drittel des  $T_n$ -Wertes erhöht. Dieser Wert sollte nicht grundsätzlich auf ein Drittel des  $T_n$ -Wertes eingestellt werden. Sind die beschriebenen Störungen nicht vorhanden, dann kann sich eine Erhöhung des Wertes negativ auswirken.

### **Beenden**

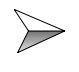

Beenden Sie die Servicefunktionen "Reversieren" durch Drücken der Funktionstaste F9.

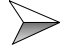

Disablen Sie den Verstärker über die Funktionstaste F12.

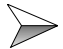

Stellen Sie die Rampeneinstellung in den Feldern "SW-Rampe +" (Startrampe) und "SW-Rampe -" auf der Bildschirmseite "Drehzahlregler" wieder auf den Wert 10 zurück, falls Sie dort Veränderungen vorgenommen haben.

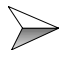

Speichern Sie die geänderten Parameter im EEPROM durch Drücken des Buttons "SAVE" auf der Bildschirmseite "Verstärker".

### **10.7.4 Optimierung Lageregler**

Der Lageregler wird als letztes optimiert. Die Parameter des Lagereglers sind von der Mechanik abhängig. Bisher wurden am Lageregler keine Einstellungen vorgenommen, auch nicht bei der Festlegung des Motors. Die Default-Werte des Lagereglers müssen immer optimiert werden.

Zur Optimierung des Lagereglers sollte die Motorwelle mit der Mechanik verbunden sein.

#### **Vorsicht!**

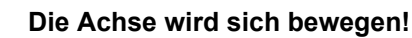

Enablen Sie die Achse erst, wenn Sie ausdrücklich darauf hingewiesen werden.

Sie können eine gestartete Bewegung der Achse jederzeit durch Drücken der Funktionstaste F9 stoppen.

Durch Drücken der Funktionstaste F12 wird der Verstärker jederzeit disabled. Dies ist z. B. wichtig, wenn die Achse auch im Stillstand unzulässig schwingt.

Bitte beachten Sie, dass eventuell keine Hardware-Endschalter wirken. Siehe dazu [Kapitel 8.1.2 "Funktionszuordnung der Eingänge, Seite 80".](#page-79-0)

### **Vorbereitung**

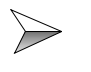

Bewegen Sie die Achse manuell in einen Bereich, in dem die Achse genug Raum hat, eine Reversierbewegung mit kurzen Distanzen auszuführen.

Dies kann auf zwei Arten geschehen:

- Im Zustand disabled
- Über die Servicefunktion "Drehzahl", siehe [Kapitel 10.2.1 "Service](#page-89-0)[funktionen, Seite 90".](#page-89-0)

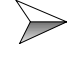

Disablen Sie den Verstärker anschließend durch Drücken der Funktionstaste F12.

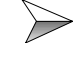

Setzen Sie auf der Bildschirmseite "Verstärker" den Opmode auf die Nummer "8: Position Fahrsätze".

Öffnen Sie die Bildschirmseite "Lageregler".

### **Achse referenzieren**

Damit die Achse die Reversier-Positionierungen ausführt, muss zuerst manuell referenziert werden.

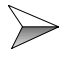

Drücken Sie dazu auf den Button mit der Aufschrift "Einrichtbetrieb" auf der Bildschirmseite "Lageregler".

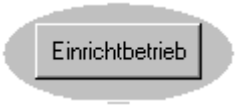

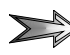

Es öffnet sich die Bildschirmseite "Einrichtbetrieb" (siehe [Abb. 46](#page-111-0)).

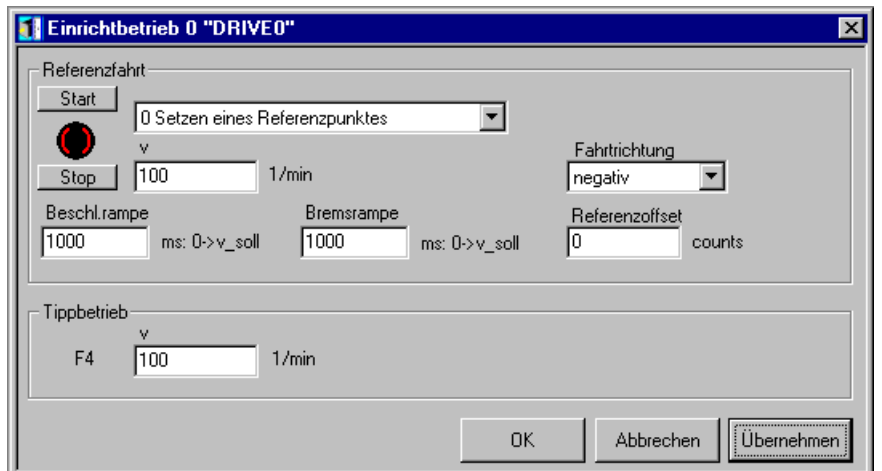

<span id="page-111-0"></span>**Abb. 46: Bildschirmseite Einrichtbetrieb Lageregler**

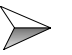

Tragen Sie im Feld "Referenzoffset" den Wert 0 ein (siehe [Abb. 47\)](#page-111-1).

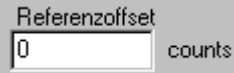

<span id="page-111-1"></span>**Abb. 47: Eingabe Referenzoffset im Einrichtbetrieb**

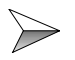

Wählen Sie aus der Liste der Referenzfahrten die Nummer "0: Setzen eines Referenzpunktes" aus (siehe [Abb. 48](#page-112-0)).

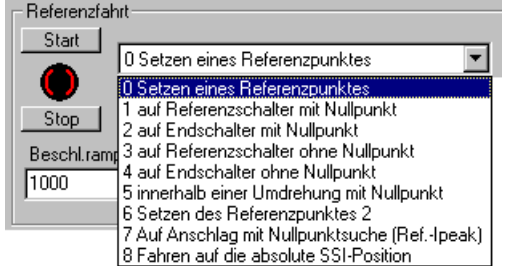

<span id="page-112-0"></span>**Abb. 48: Auswahl der Referenzfahrt im Einrichtbetrieb**

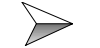

Drücken Sie auf den Start-Button.

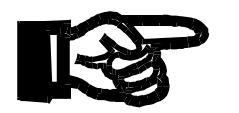

#### **Achtung!**

Dabei wird der Verstärker automatisch freigegeben (enabled). Der Motor sollte sich dabei nicht bewegen.

Durch Drücken des Start-Buttons wurde die Ist-Position an der Stelle auf Null gesetzt, an der die Motor-Welle steht. Jetzt ist die Achse referenziert.

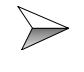

Disablen Sie den Verstärker durch das Betätigen der Funktionstaste F12.

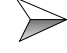

Geben Sie für den KV-Wert im Lageregler einen Startwert von ca. 0,01 vor.

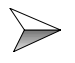

Öffnen Sie die Bildschirmseite "Oszilloskop". Stellen Sie das Oszilloskop folgendermaßen ein (siehe [Abb. 49](#page-112-1)):

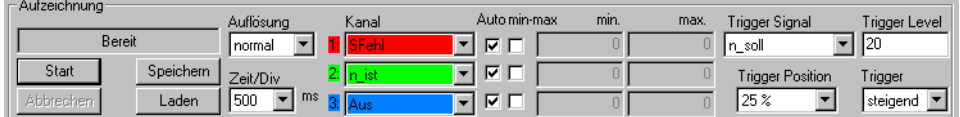

<span id="page-112-1"></span>**Abb. 49: Oszilloskopeinstellung Lageregler Aufnahme**

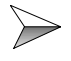

Starten Sie dort die Servicefunktion "Fahrauftrag" und beantworten Sie die Frage nach dem Start der Servicefunktion mit "Ja".

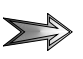

Der Verstärker stellt automatisch den Regelmodus (Parameter OPMODE) auf "8: Position Fahrsätze" und enabled sich selbst. Die Motorwelle bewegt sich im Reversierbetrieb. Sollte das Reversieren an den Wendepunkten zu hart erfolgen, dann korrigieren Sie die Rampeneinstellung entsprechend (siehe [Kapitel 10.4.3 "Rampenein](#page-97-0)[stellungen, Seite 98"\)](#page-97-0).

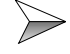

Starten Sie die Aufzeichnung.

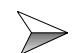

Überprüfen Sie das Oszilloskop-Bild dahingehend, wie weit der Schleppfehlerwert von Null abweicht. Folgendes Ergebnis soll erreicht werden: Kleinstmögliche Abweichung von Null, mit möglichst keinem Schleppfehler.

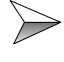

Um einen optimalen KV-Wert zu finden, erhöhen Sie den KV-Wert in der Bildschirmseite "Lageregler" in Schritten von ca. 0,01. Werden die Schritte zu groß gewählt, dann kann ein Knacken im Motor bzw. in der Mechanik zu hören sein.

### **Anpassen des KV-Wertes**

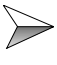

Passen Sie den KV-Wert weiter an, indem Sie den folgenden Vorgang mehrmals wiederholen: Erhöhung des KV-Wertes und Überprüfung der Auswirkungen im Oszilloskop-Bild.

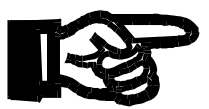

#### **Wichtig!**

Wenn Sie einen zu hohen KV-Wert erreichen, dann ist das durch ein Brummen des Motors bzw. der Mechanik zu hören und im Oszilloskop-Bild bzw. der Mechanik zu sehen. Der Schleppfehler nimmt bei zu hoch eingestellten KV-Werten im Gegensatz zu vorherigen KV-Werten wieder zu und die Schleppfehler-Kurve verhält sich unruhiger. Zu niedrige KV-Werte äußern sich am Oszilloskop-Bild so, dass die Schleppfehlerkurve der Drehzahlkurve immer ähnlicher wird und der Schleppfehlerwert hoch ist.

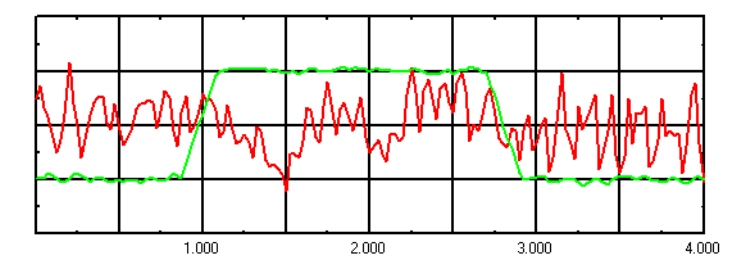

X: Zeit; Y: Schleppfehler / Drehzahl

rote Kurve: Schleppfehler; grüne Kurve: Ist-Geschwindigkeit **Abb. 50: KV-Wert des Lagereglers zu hoch eingestellt**

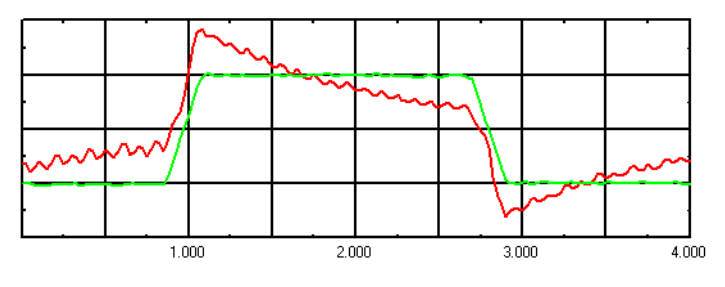

X: Zeit; Y: Schleppfehler / Drehzahl

rote Kurve: Schleppfehler; grüne Kurve: Ist-Geschwindigkeit **Abb. 51: KV-Wert des Lagereglers zu niedrig eingestellt**

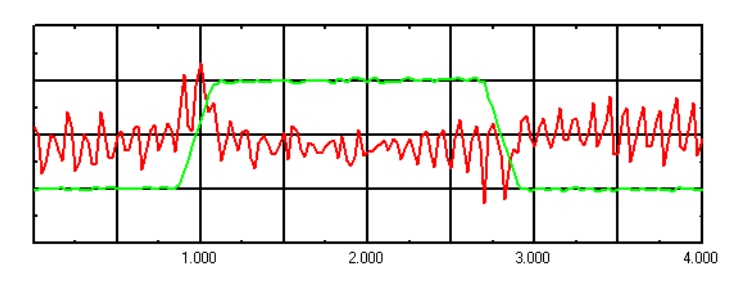

X: Zeit; Y: Schleppfehler / Drehzahl rote Kurve: Schleppfehler; grüne Kurve: Ist-Geschwindigkeit **Abb. 52: KV-Wert des Lagereglers richtig eingestellt**

### **Beenden**

 $\rightarrow$ 

 $\rightarrow$ 

 $\gg$ 

Beenden Sie die Servicefunktion "Fahrauftrag" durch Drücken der Funktionstaste F9.

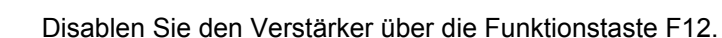

Wenn Sie Änderungen am KV-Wert vorgenommen haben, dann speichern Sie die Änderungen im EEPROM durch Drücken des Buttons "SAVE" auf der Bildschirmseite "Verstärker".

# **11 Schritt 11 - Sichern der Parameter**

Nach dem letzten Vorgang der Inbetriebnahme, dem Optimieren der Reglerparameter, müssen Sie die im EEPROM gespeicherten Parameter des Verstärkers in eine Datei schreiben. Im Falle eines Austausches des Verstärkers muss sichergestellt sein, dass der neue Verstärker die gleichen Parameter bekommt. In diesem Fall werden die Parameter von der gesicherten Datei in den neuen Verstärker eingespielt.

### **11.1 Parameter sichern**

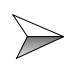

Gehen Sie auf die Bildschirmseite "Verstärker" und öffnen Sie den Dialog zum Abspeichern der Parameter mit folgendem Button:

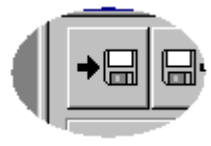

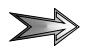

Das folgende Dialogfenster öffnet sich [\(Abb. 53\)](#page-116-0):

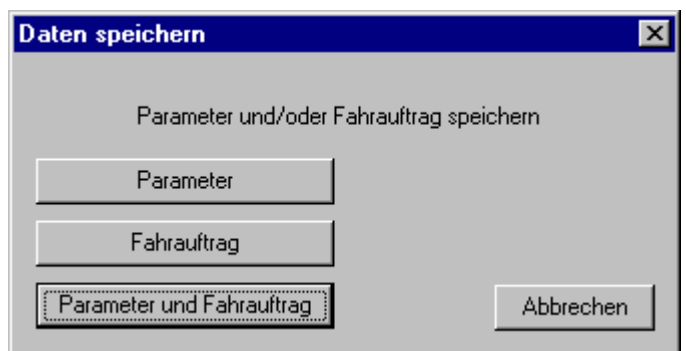

#### <span id="page-116-0"></span>**Abb. 53: Daten speichern**

Sie können neben den Parametern auch die Daten für die definierten Positionierungen (Fahraufträge) speichern. Die hier definierten Positionierungen sind nur für die Inbetriebnahme relevant. Sie können für spätere Optimierungen hier abgespeichert werden. Positionierungen im Normalbetrieb werden immer über das Steuerungsprogramm definiert.

Nach dieser Auswahl erscheint das Datei-Speichern-Dialogfenster:

| <b>Speichern unter</b> |                                  |  |           |
|------------------------|----------------------------------|--|-----------|
|                        | Speichern in: 4 Achsen_Parameter |  | 可固固固      |
| X Achse                |                                  |  |           |
| Y Achse<br>a]Z_Achse   |                                  |  |           |
|                        |                                  |  |           |
|                        |                                  |  |           |
|                        |                                  |  |           |
| Dateiname:             | <b>X_Achse</b>                   |  | Speichern |
|                        |                                  |  |           |
| Dateityp:              | Alle Dateien [*.*]               |  | Abbrechen |

**Abb. 54: Datei-Speichern-Dialogfenster**

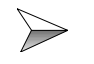

Vergeben Sie einen aussagekräftigen Namen und drücken Sie den Button "Speichern".

# **11.2 Parameter laden**

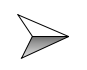

Gehen Sie auf die Bildschirmseite "Verstärker" und öffnen Sie den Dialog zum Laden der Parameter mit folgendem Button:

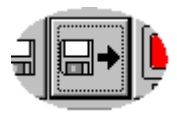

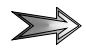

Das Datei-Öffnen-Dialogfenster erscheint:

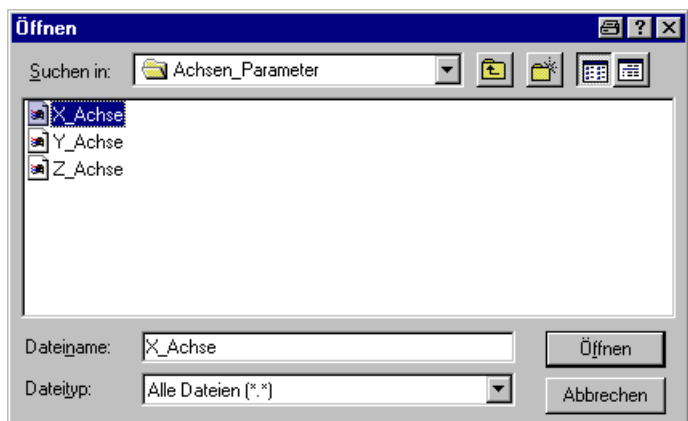

#### **Abb. 55: Datei-Öffnen-Dialogfenster**

Durch das Laden der Parameterdatei werden alle remanenten Parameter auf den Wert der Parameterdatei eingestellt. Lesen Sie zum Thema remanente Parameter das [Kapitel 5.3 "Parametrierung, Seite 52"](#page-51-0).

Wenn die Parameterdatei auch die Daten der definierten Positionierungen (Fahrsätze) enthält, dann werden beim Laden auch die aktuell im Verstärker definierten Fahrsätze überschrieben.

Nach dem Laden werden Sie gefragt, ob die beschriebenen Parameter jetzt auch im EEPROM gespeichert werden sollen. Wenn Sie mit "Nein" antworten, dann haben die Parameter nach dem nächsten Neustart wieder die Werte, die sie vor dem Laden der Parameterdatei hatten.

# **12 Schritt 12 - Steuerungsanbindung**

# **12.1 Hardware-Konfiguration 1. Gruppe**

Die Servoverstärker-Serie JetMove 600 kann mit der Steuerung gemeinsam eingeschaltet werden und ist betriebsbereit, sobald die Steuerung betriebsbereit ist.

Bitte beachten Sie bei dieser Gruppe auch das nachfolgende Kapitel "Kommunikationsprobleme". Dieses Kapitel ist wichtig bei Verwendung von NANO-CPUs oder wenn der Verstärker mit einem HIPERFACE-Gebersystem betrieben wird.

# <span id="page-120-0"></span>**12.2 Hardware-Konfiguration 2. Gruppe**

Beim ersten gemeinsamen Einschalten der Servoverstärker-Serie JetMove 600 zusammen mit der jeweiligen Steuerung in dieser Konfiguration tritt eine Fehlermeldung auf Seiten der Steuerung auf (rote LED am JX6-SB-I Submodul). Diese gibt an, das die Servoverstärker-Serie JetMove 600 nicht ansprechbar sind.

Gleichzeitig schaltet sich jeder JetMove 600, der angeschlossen ist, aus und wieder ein. Der Grund dafür ist folgender:

Beim ersten Einschalten übermittelt die jeweilige Steuerung an jeden JetMove 600 einige Konfigurationsparameter. Aufgrund dieser Startkommunikation erkennt der JetMove 600, dass er eine Achse an einer JC-647-MC bzw. JX6-CON-Move(-BP) ist. Daraufhin speichert die Servoverstärker-Serie JetMove 600 diese Konfiguration und initialisiert sich neu.

Bei diesem Vorgang geht die Kommunikation zwischen Steuerung und der Servoverstärker-Serie JetMove 600 verloren. Diese muss neu aufgebaut werden. Dazu muss mindestens die Steuerung nochmals aus- und eingeschaltet werden. Wird auch die Servoverstärker-Serie JetMove 600 mit ausgeschaltet, dann sollte das erst dann passieren, wenn die Versionsnummer, die während der erneuten Initialisierung am Display des JetMove 600 erscheint, übergeht in eine blinkende Anzeige, auf der n17 zu erkennen ist. Erst jetzt sollte die Wegnahme der Logikspannung erfolgen. Die Initialisierungsphase dauert in diesem Fall maximal 12 Sekunden.

Ab dem zweiten gemeinsamen Einschalten ist das System betriebsbereit. Die rote LED am Submodul JX6-SB-I erscheint nicht mehr und die Warnmeldungen n17 am Display des Verstärkers wird nicht mehr angezeigt.

# **12.3 Kommunikationsprobleme**

Wenn die Kommunikation zwischen Steuerung und Servoverstärker-Serie JetMove 600 nicht korrekt initialisiert werden konnte, ist der Verstärker der Steuerung nicht bekannt.

In diesem Fall wird beim Zugriff auf ein Register des Verstärkers, dies geschieht über das Steuerungsprogramm oder den Setup-Bildschirm in JetSym, ein Zugriffsfehler in der Steuerung über die rote LED und Statusinformationen angezeigt.

Neben einer inkorrekten Verdrahtung und dem Problem des ersten gemeinsamen Einschaltens (siehe [Kapitel 12.2 "Hardware-Konfiguration 2. Gruppe, Seite 121"](#page-120-0)) kann die nicht korrekte Initialisierung auch ein Problem der unterschiedlichen Initialisierungszeit von Steuerung und JetMove 600 sein.

Die Servoverstärker-Serie JetMove 600 benötigt ca. 2 Sekunden zur Initialisierung, wenn für die Rückführung ein Resolver verwendet wird. Bei Verwendung eines HIPERFACE-Gebers erhöht sich die Initialisierungszeit auf ca. 4 Sekunden. Wenn bestimmte remanente Parameter im Verstärker verändert werden, z. B. die Parameter für die digitalen Eingänge, dann braucht der Verstärker einmalig bei der nächsten Initialisierung erheblich länger, ca. 10 Sekunden, maximal 12 Sekunden.

Manche Steuerungen, z. B. NANO-C, initialisieren sich schneller als die Servoverstärker-Serie JetMove 600. Deshalb gibt es in jeder Steuerung ein Register, welches die Initialisierungszeit der Steuerung verzögert. Damit ist sichergestellt, dass alle Kommunikationsteilnehmer am Jetter Systembus initialisiert sind, bevor die Steuerung mit der Initialisierung der Kommunikation beginnt.

Stellen Sie deshalb das Verzögerungs-Register Ihrer Steuerung entsprechend auf die obengenannten Verzögerungswerte ein (siehe Beschreibung der jeweiligen Steuerung). Notfalls schalten Sie die Steuerung um die genannten Verzögerungszeiten später ein als die Verstärker.

# **13 Sonstige Konfigurationen**

### **13.1 Hardware-Konfiguration 3. Gruppe**

### **Lageregelung mit Modul JX2-SV1**

In diesem Kapitel ist die Betriebsart beschrieben, in der das Modul JX2-SV1 als Lageregler und die Servoverstärker-Serie JetMove 600 als Drehzahl- und Drehmomentenregler eingesetzt werden.

Zusätzlich übernimmt das Modul JX2-SV1 die Endschalter- und Referenzschalterüberwachung.

Bitte beachten Sie hierzu auch [Kapitel 8.2 "Analoge Ein- und Ausgänge, Seite 83".](#page-82-0)

### **13.1.1 Voraussetzung**

- Die Servoverstärker-Serie JetMove 600 darf in diesem Fall nur ohne Systembusanschaltung JM-600-SB1 betrieben werden.
- Verbindung von Modul JX2-SV1 und Servoverstärker-Serie JetMove 600 entsprechend [Kapitel 13.1.2 "Anschlussbild, Seite 124"](#page-123-0).
- Den DRIVE-Parameter "OPMODE" mit Hilfe der DRIVE-Software auf den Parameter 1 (Drehzahl analog) setzen. Die Servoverstärker-Serie JetMove 600 arbeitet dann als Drehzahlregler, nicht mehr als Lageregler. Den analogen Drehzahlsollwert liefert das Modul JX2-SV1.
- Einstellen des Encoders ROD mit einer Auflösung von 4096 Inkr./Umdr. mit Hilfe der DRIVE-Software. Dazu den Button "ROD" drücken. Die Encoder-Emulation der Servoverstärker-Serie JetMove 600 liefert die Inkrementalgeberimpulse als Positionsrückmeldung für das Modul JX2-SV1.

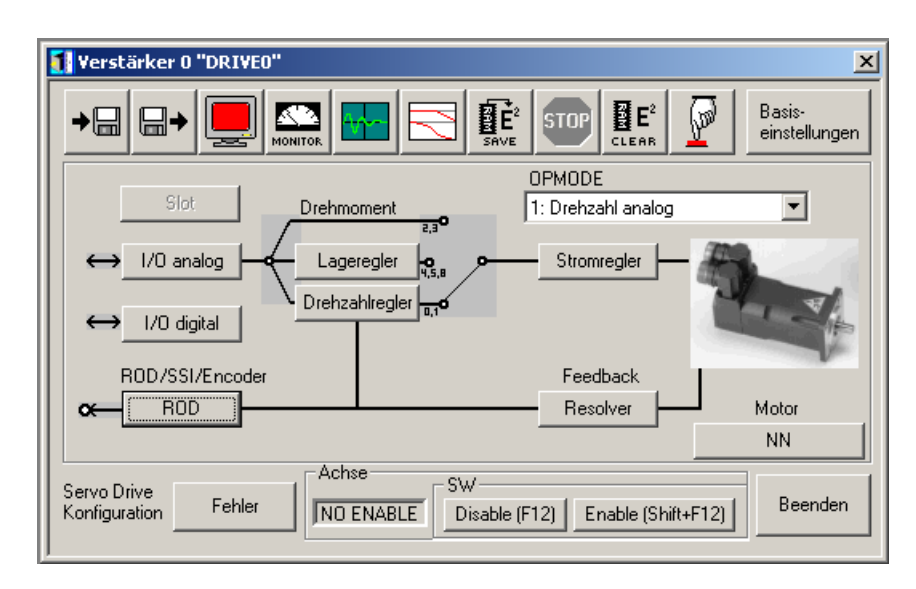

**Abb. 56: Bildschirmseite Verstärker bei JX2-SV1 als Lageregler**

<span id="page-123-0"></span>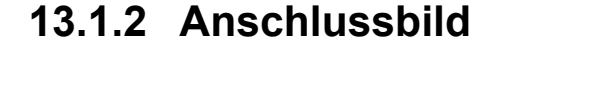

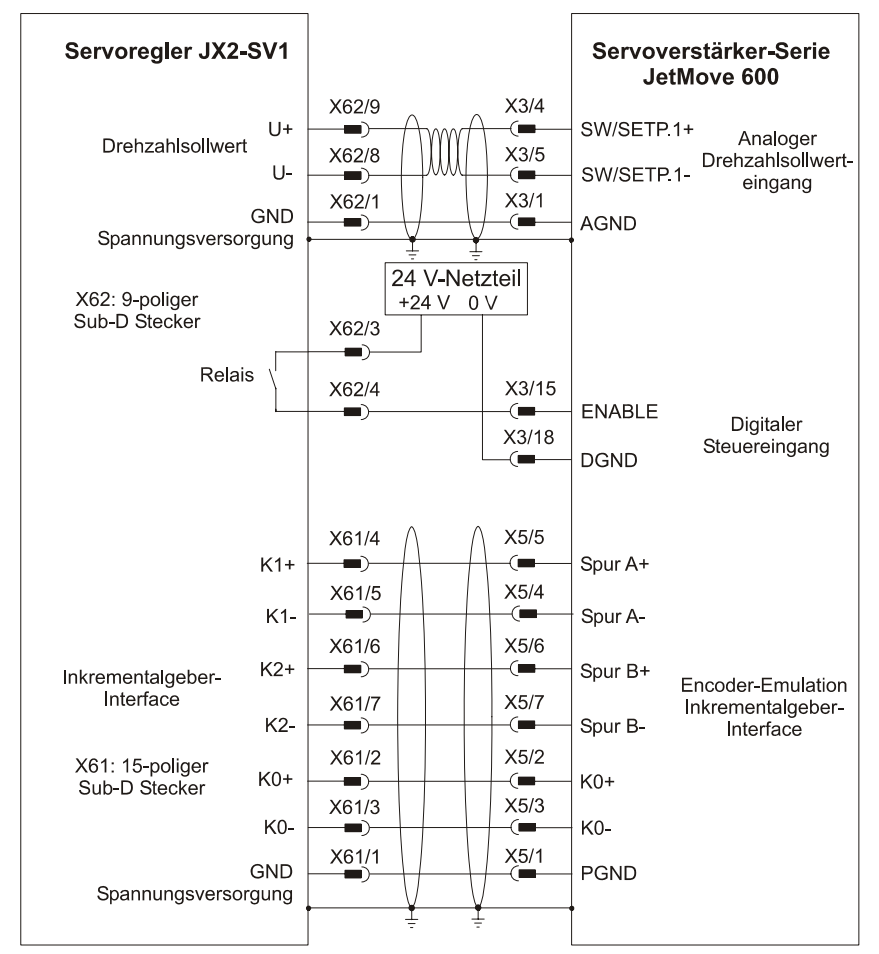

**Abb. 57: Anschluss Modul JX2-SV1 an JetMove 600**

# **13.2 Hardware-Konfiguration 4. Gruppe**

Wird die Servoverstärker-Serie JetMove 600 ohne Steuerung (standalone Betrieb) eingesetzt, dann muss sichergestellt sein, dass die Systembusanschaltung JM-600-SB1 nicht eingesteckt ist. Nur dann kann die Servoverstärker-Serie JetMove 600 vollständig zum oben genannten Betrieb parametriert werden.

Ist die Systembusanschaltung JM-600-SB1 im Einschub eingesteckt, dann werden bestimmte remanente Parameter bei jedem initialisieren der Servoverstärker-Serie JetMove 600 auf einen Default-Wert gesetzt. Diese Default-Einstellung bereitet den Verstärker darauf vor, über den Jetter Systembus mit einer Jetter Steuerung zu kommunizieren.

### **13.3 Externer Geber zur Lagerückführung**

Es ist möglich, einen externen Geber zur Lagerückführung zu verwenden, während zur Kommutierung der Geber verwendet wird, der im Motor eingebaut ist.Dazu werden folgende remanente Parameter verwendet:

EXTPOS, GEARMODE, FBTYPE

 $\gg$ 

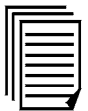

Mehr Informationen zur Parametrierung finden Sie im JetMove 600 ASCII Schnittstellen-Handbuch.

# **13.4 Konfiguration der Software-Endschalter**

Wenn Sie die Software-Endschalter-Funktionalität nutzen wollen, müssen Sie über die Inbetriebnahme-Software DRIVExxx.exe folgende Einstellung durchführen.

Die Software-Endschalter werden auf der Bildschirmseite "Positionierdaten" definiert. Diese Bildschirmseite wird über die Bildschirmseite "Lageregler" aufgerufen (siehe [Kapitel 10.6 "Definieren der Positionierdaten, Seite 101"\)](#page-100-0).

Wählen Sie unter dem Bereich "SW-Endschalter / Positionsschwellen" aus den Aus-wahlfeldern folgende Einstellung aus ([Abb. 58](#page-124-0)):

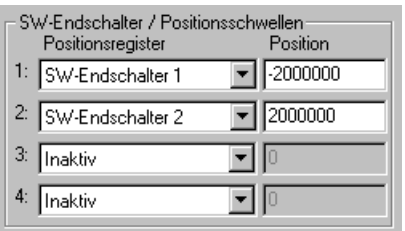

#### <span id="page-124-0"></span>**Abb. 58: Positionsdaten der SW-Endschalter**

Drücken Sie auf den OK-Button und speichern Sie die Einstellung über den Button "SAVE" auf der Bildschirmseite "Verstärker".

Werden die Software-Endschalter im späteren Betrieb überschritten, dann bremst der Antrieb mit der Not-Rampe, siehe Bildschirmseite "Drehzahlregler", und bleibt kraftschlüssig stehen.

Information für Hardware-Konfigurationen der 1. Gruppe:

SW-Endschalter 1 ist der negative Software-Endschalter, SW-Endschalter 2 ist der positive Endschalter. Die entsprechenden Endschalter-Positionen sind frei wählbar. Die Positionswerte lassen sich über die Steuerung dynamisch ändern.

# **13.5 Spezielle Endschalter-Funktion**

Die Konfiguration der speziellen Endschalter-Funktion ist nur in der Konfigurationsgruppe 1 möglich.

Bei einigen Linearmotoren werden ausschließlich die folgenden Hardware-Signale zur Kontrolle des Positionierbereichs bereitgestellt:

- Ein Signal für den Referenzschalter (siehe [Abb. 59](#page-125-0)). Bei der Hälfte des Positionierbereichs ist das Signal low (0), bei der anderen Hälfte ist das Signal high (1).
- Ein Signal für den negativen und positiven Endschalter (siehe [Abb. 59](#page-125-0)). Wenn einer der Endschalter aktiv ist, ist das Signal low (0); wenn keiner der Endschalter aktiv ist, ist das Signal high (1).

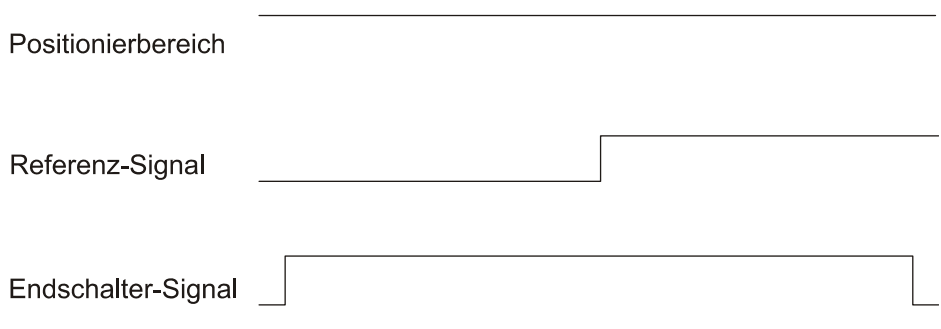

#### <span id="page-125-0"></span>**Abb. 59: Zustand der Referenz- und Endschalter-Signale**

Für diesen Fall kann zwar die allgemeine Endschalter-Funktion "PSTOP+NSTOP" (Funktion 6 der Bildschirmseite I/O digital) eingesetzt werden. Das Endschalter-Signal wird dabei auf den digitalen Eingang "PSTOP" gelegt.

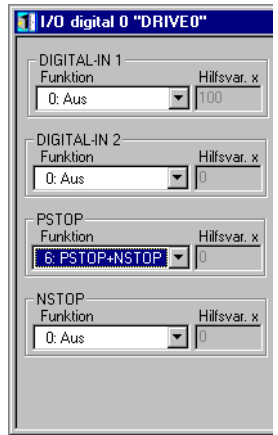

#### **Abb. 60: Einschalten der Funktion 6 auf Bildschirmseite I/O digital**

Der Antrieb führt dann automatisch einen Not-Halt aus, wenn einer der Endschalter aktiv wird. Es ist jedoch nicht möglich, die Achse aus dem Endschalter-Bereich herauszubewegen, es sei denn von Hand. Es wird keinerlei Positionierung in positiver oder negativer Richtung erlaubt, weil der Antrieb keine Information darüber besitzt, ob der positive oder negative Endschalter aktiv ist.

Um es dem Antrieb zu ermöglichen, die Achse aus dem Endschalter-Bereich herauszubewegen, kann die spezielle Endschalter-Funktion eingesetzt werden.

Diese Funktion setzt die zwei verfügbaren digitalen Ausgänge in Abhängigkeit des Zustandes der Eingänge DIGITAL-IN1 und DIGITAL-IN2.

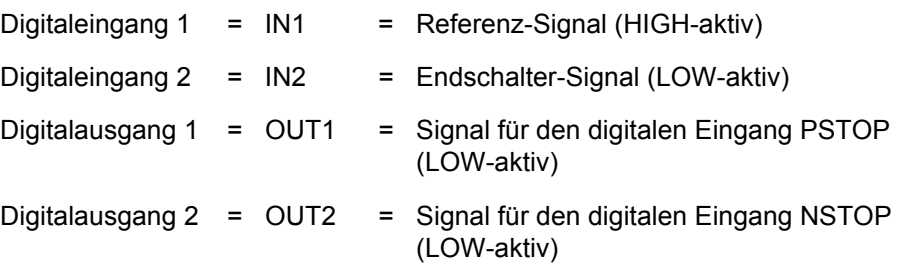

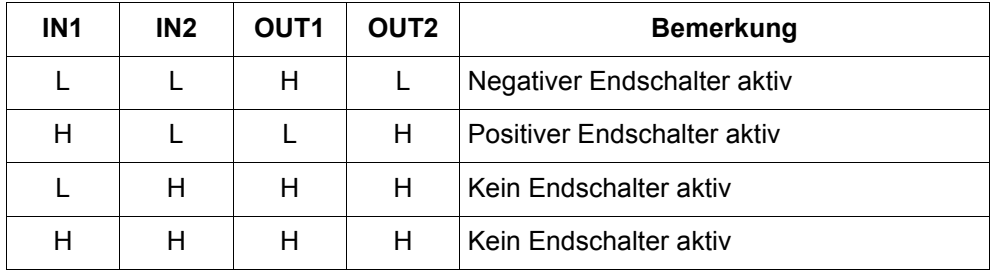

H = Spannungslevel HIGH

L = Spannungslevel LOW

### **Notwendige Hardware-Verdrahtung**

- Das Referenz-Signal muss mit dem Eingang DIGITAL-IN1 verbunden werden.
- Das Endschalter-Signal muss mit dem Eingang DIGITAL-IN2 verbunden werden.
- Verdrahten des Ausganges DIGITAL-OUT1 mit dem digitalen Eingang PSTOP.
- Verdrahten des Ausganges DIGITAL-OUT2 mit dem digitalen Eingang NSTOP.

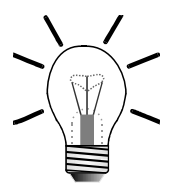

#### **Hinweis!**

Die digitalen Ausgänge sind 24 V-Open-Collector-Ausgänge. Aus diesem Grund muss jeweils ein Pull-up-Widerstand mit einem Wert von 4 k $\Omega$ zwischen DC 24 V und den zwei digitalen Ausgängen angeschlossen werden.

In der Funktionstabelle bedeutet "H", dass der Open-Collector-Transistor nicht durchgeschaltet ist (24 V werden am Anschluss gemessen); "L" bedeutet, dass der Open-Collector-Transistor durchgeschaltet ist (Der Anschluss ist mit DGND verbunden).

### **Notwendige Funktionseinstellungen auf der Bildschirmseite "I/O digital" der DRIVE-Software**

- Für den digitalen Ausgang 1 die Funktion auf AUS setzen.
- Für den digitalen Ausgang 2 die Funktion auf AUS setzen.
- Für den digitalen Eingang 1 die Funktion auf AUS setzen.
- Für den digitalen Eingang 2 die Funktion auf AUS setzen.
- Für den digitalen Eingang PSTOP die Funktion auf PSTOP setzen.
- Für den digitalen Eingang NSTOP die Funktion auf NSTOP setzen.

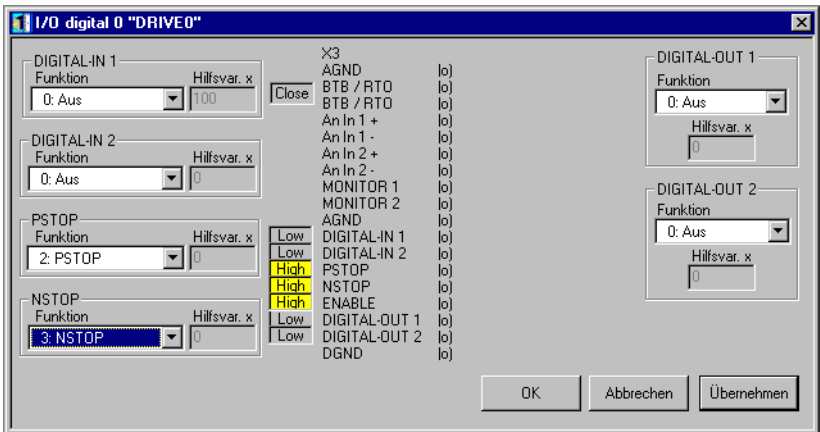

**Abb. 61: Funktionen für spezielle Endschalter-Funktion einstellen**

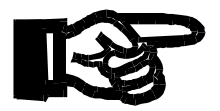

#### **Wichtig!**

Nach dem Ändern der Funktionen für digitale Eingänge und Ausgänge muss der Verstärker rückgesetzt werden (Hardware-Reset).

### **Aktivierung der speziellen Endschalter-Funktion**

Ist Bit 00 des ASCII-Parameters SERCSET auf 1 gesetzt, wird die spezielle Endschalter-Funktion während der Initialisierung des Verstärkers aktiviert.

#### **ASCII-Parameter SERCSET**

Der Parameter SERCSET ist bitcodiert (32 Bit). Die folgenden Bits haben eine Bedeutung:

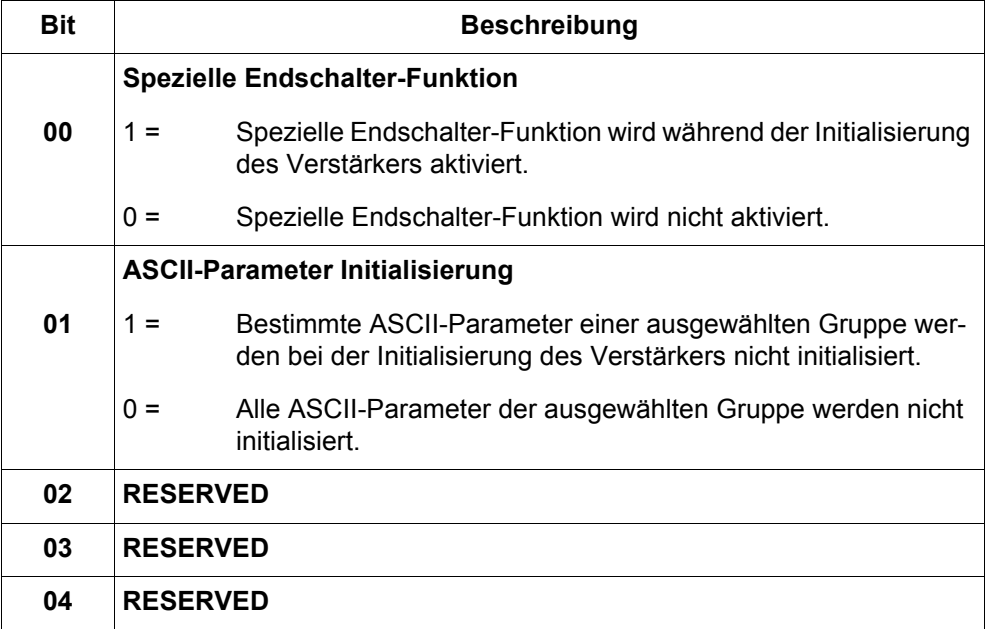

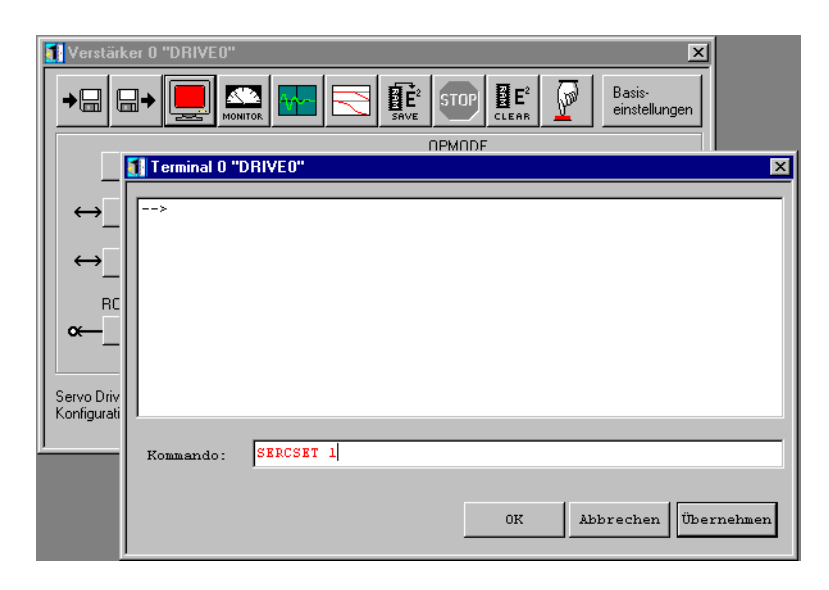

**Abb. 62: Werteingabe ASCII-Parameter SERCSET**

# **14 Terminal-Eingabe**

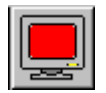

Um Parameter und Kommandos für den Verstärker über das Terminal einzugeben, müssen Sie auf der Bildschirmseite "Verstärker" auf den links dargestellten Button drücken.

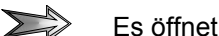

 $\gg$ 

Es öffnet sich die Bildschirmseite "Terminal" (siehe [Abb. 63\)](#page-130-0).

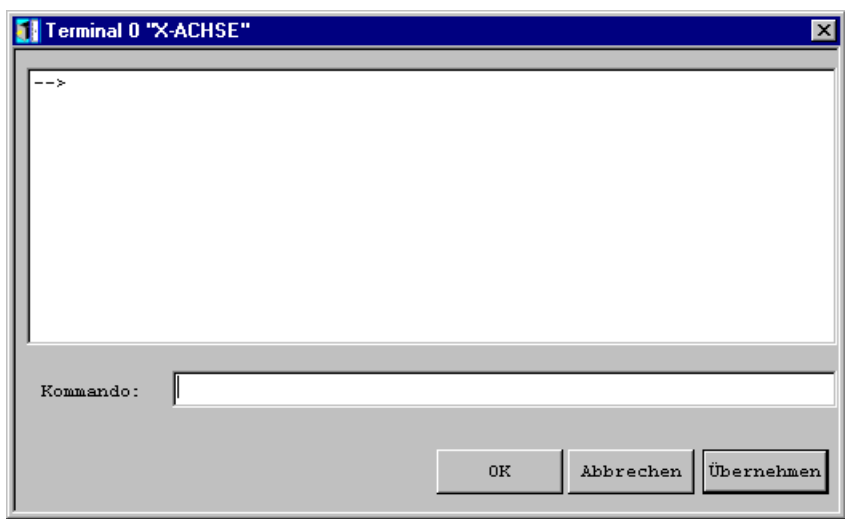

<span id="page-130-0"></span>**Abb. 63: Bildschirmseite Terminal leer**

Parameter und Kommando müssen in die Kommandozeile eingegeben und mit der Entertaste abgeschlossen werden.

Im oberen Fenster werden dann die eingegebenen Parameter und Kommandos nochmals nach dem Pfeil und in ihrer Eingabereihenfolgen angezeigt. In der Zeile darunter wird die Antwort des Verstärkers angezeigt. Kommandos geben im Normalfall keine Rückantwort.

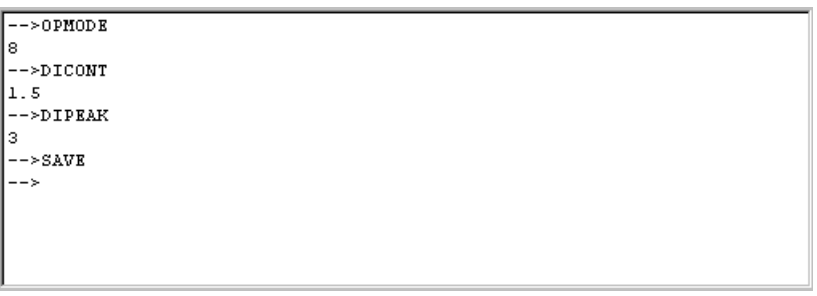

**Abb. 64: Bildschirmseite Terminal mit Befehlen**

Wenn Sie einen Wert für einen Parameter schreiben oder einem Kommando einen Wert mitgeben, dann muss ein Leerzeichen zwischen Name und Wert stehen. Dabei können floating point Werte eingegeben werden. Als Dezimalpunkt wird der Punkt "." verwendet (siehe [Abb. 65](#page-131-0)).

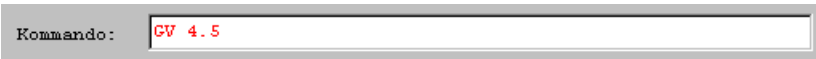

<span id="page-131-0"></span>**Abb. 65: Terminal Kommandozeile**

# **15 FAQs**

# **15.1 Bremse**

### **Wie kann man die Bremse manuell betätigen?**

Es gibt 2 Möglichkeiten:

- Über die Funktions-Pfeil-Tasten auf der Frontplatte des Verstärkers, unterhalb des Displays. Dies ist im Kapitel IV.2.2.4 der JetMove 600/640\_670 Montageund Installationsanleitung beschrieben.
- Digitaler Eingang 1 bzw. 2 wird mit der Funktion 32 "Bremse" belegt. Die Bremse wird eingeschaltet, indem DC 24 V auf den mit Bremse belegten Eingang gegeben wird.

# **15.2 Motor**

### **Wie kann die Drehrichtung der Motorwelle verändert werden?**

Über den ASCII-Parameter "DIR" kann die Drehrichtung der Welle für alle OPMODES (auch OPMODE 8 = Positionierung) eingestellt werden. In der Inbetriebnahme-Software ist dieser über die Funktionsgruppe "Drehzahlregler" über das Feld "Drehzahlregler" einstellbar.

# **15.3 Ballastwiderstand**

### **Wie ist der Wertebereich für die Leistungsangaben des Ballastwiderstandes?**

Der Wertebereich ist in Kapitel I.10 der JetMove 600/640\_670 Montage- und Installationsanleitung nachzusehen.

### **Eingabe der Leistung (Parameter PBALMAX) bei externen Bremswiderständen**

- 1. Externer Ballastwiderstand wählen.
- 2. Abspeichern und Verstärker neu starten (Reset).
- 3. Nach dem Neustart den Leistungswert ändern.

# **15.4 Digitale Eingangssignale**

### **Endschalter**

Endschalter müssen immer Öffner sein. Damit sie wirken, muss die Funktion PSTOP bzw. NSTOP (oder eine verfügbare andere Endschalterfunktion) für die Eingänge über die Inbetriebnahme-Software ausgewählt werden.

### **Referenzschalter**

Referenzschalter müssen immer Schließer sein. Damit sie wirken, muss die Funktion 12 "Referenz" über die Inbetriebnahme-Software ausgewählt werden.

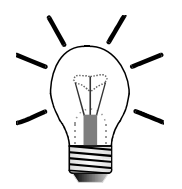

#### **Hinweis!**

Die obigen Angaben gelten nicht für den Betrieb mit JX6-CON-Move(-BP) und JetControl 647-MC.

# **16 Fehlerbehebung**

# **16.1 Anzeige von Fehlern und Warnungen**

Fehler werden auf dem Display des Verstärkers mit "F" gefolgt von einer zweistellingen Nummer angezeigt. Eine Warnung wird auf dem Display mit "n" gefolgt von einer zweistelligen Nummer angezeigt. Die Beschreibung der Fehler und der Warnungen ist aus der JetMove 600/640\_670 Montage und Installationsanleitung zu entnehmen.

Ausserdem werden die Fehler und Warnungen im Klartext über die DRIVE-Software auf der Bildschirmseite "Status" angezeigt. Die Bildschirmseite ist über einen Button von der Bildschirmseite "Verstärker" zu erreichen, siehe [Kapitel Abb. 66: "Bild](#page-134-0)[schirmseite "Verstärker" mit Mauszeiger auf Button zur Bildschirmseite "Status"",](#page-134-0)  [Seite 135](#page-134-0). Die Beschriftung des Buttons lautet im Fehlerfall "Fehler".

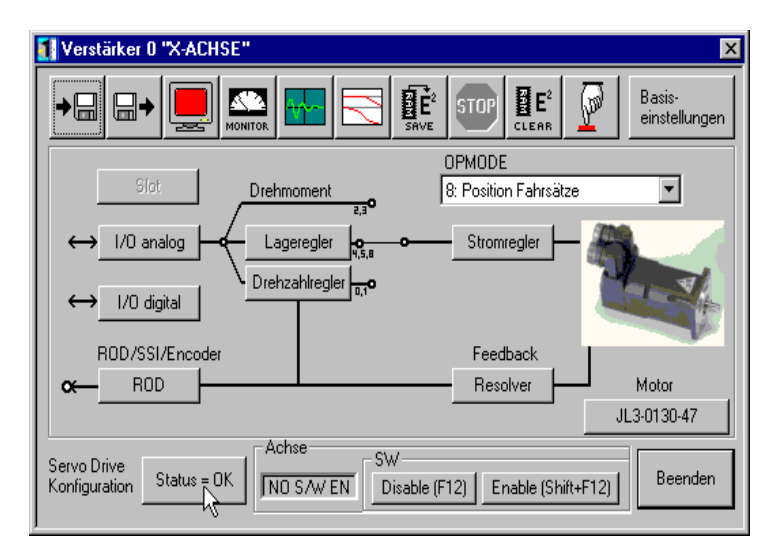

<span id="page-134-0"></span>**Abb. 66: Bildschirmseite "Verstärker" mit Mauszeiger auf Button zur Bildschirmseite "Status"**

# **16.2 Quittieren von Fehlern**

In der Bildschirmseite "Status" werden über den Button "Reset" die Fehler quittiert, siehe [Kapitel Abb. 67: "Bildschirmseite "Status"", Seite 136](#page-135-0).

| Status 0 "DRIVEO"<br>×                |                   |            |        |                      |                |  |  |  |
|---------------------------------------|-------------------|------------|--------|----------------------|----------------|--|--|--|
| 3837:2<br>Betriebsstunden             |                   |            |        |                      |                |  |  |  |
| die letzten 10 Fehler                 |                   | $H:$ $MIN$ |        | Häufigkeit           |                |  |  |  |
| F06                                   | Motortemperatur   | 3836:41    | FO3    | Schleppfehler        | 72             |  |  |  |
| $F \cap 4$                            | Feedback Verlust  | 3836:41    | F04    | Feedback Verlust     | 1122           |  |  |  |
| F16                                   | Netz BTB          | 3819:13    | lfos - | Unterspannung        | 121            |  |  |  |
| F05                                   | Unterspannung     | 3819:13    | F06    | Motortemperatur      | 1022           |  |  |  |
| F <sub>04</sub>                       | Feedback Verlust  | 3709:13    | F08    | Überdrehzahl         | 199            |  |  |  |
| F <sub>04</sub>                       | Feedback Verlust  | 3709:13    | F09    | <b><i>REPROM</i></b> | 6              |  |  |  |
| F04                                   | Feedback Verlust  | 3709:05    | IF11.  | Bremse               | 3              |  |  |  |
| F08                                   | Überdrehzahl      | 3706:32    | F12    | Motorphase           | $\overline{4}$ |  |  |  |
| $F \cap 4$                            | Reedback Verlust. | 3706:29    | F15    | I't max. Überschr.   | 9              |  |  |  |
| F06                                   | Motortemperatur   | 3706:29    | F16    | Netz BTB             | 179            |  |  |  |
| Aktuelle Fehler<br>Aktuelle Warnungen |                   |            |        |                      |                |  |  |  |
| F04                                   | Feedback Verlust  | Nein       |        |                      | <br>Reset      |  |  |  |
| F06                                   | Motortemperatur   |            |        |                      |                |  |  |  |
|                                       |                   |            |        |                      | Abbrechen      |  |  |  |

<span id="page-135-0"></span>**Abb. 67: Bildschirmseite "Status"**

# **16.3 Motoren**

### **Motor bewegt sich ruckartig, läuft nicht rund, Verstärker zeigt aber keine Fehler an (Motor wird im Ruhezustand geregelt)**

#### **1. Möglichkeit**

Der Motoranschluss ist nicht richtig, die Phasen sind vertauscht.

Maßnahmen:

```
• Jetter-Motoren:
```
Siehe [Kapitel 3.6.5 "Rückführeinheit", Seite 36](#page-35-0) und [Kapitel 3.6.8 "Motoranschluss",](#page-42-0)  [Seite 43](#page-42-0).

• Fremd-Motoren:

Für Fremd-Motoren muss die entsprechende Fremd-Beschreibung herangezogen werden.

Wenn das nicht hilft, dann muss der richtige Anschluss der Phasen empirisch ermittelt werden. Dies geschieht durch Durchtesten der sechs Kombinationen, die es bei drei Phasen gibt.

Danach muss dann aber der richtige Phasenoffset bestimmt werden, damit der Motor auch sein Nennmoment bringen kann. Zur Phasenoffsetbestimmung siehe [Ka](#page-73-0)[pitel 7.3.8 "Phasenlage bestimmen", Seite 74](#page-73-0).

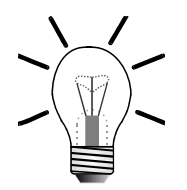

#### **Hinweis!**

Der richtige Anschluss des Motors zeigt sich durch:

- Rundlauf des Motors.
- Gleiche Drehzahl in beide Richtungen (bei Reversierbetrieb). Stellt sich keine gleiche Drehzahl ein, dann ist der Phasenoffset noch nicht korrekt.

#### **2. Möglichkeit**

Die Motor-Polzahl ist falsch eingestellt.

Maßnahmen: Motor-Polzahl überprüfen und richtig einstellen.

Jetter-Motoren:

- $-$  JK/JL/JH2-Motoren: Polzahl = 6
- JH-Motoren ab JH3: Polzahl = 10

#### Fremd-Motoren:

– Datenblatt des Motors

#### **Einstellen der Polzahl, siehe Mauszeiger in [Abb. 68](#page-136-0):**

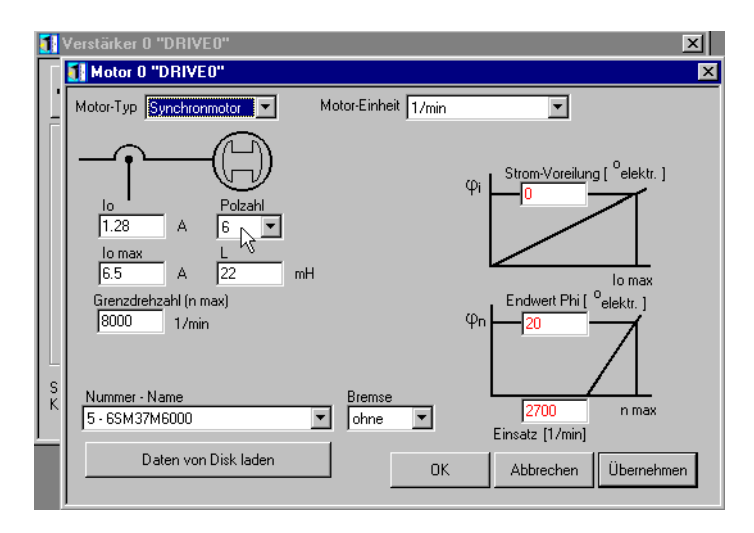

<span id="page-136-0"></span>**Abb. 68: Einstellen der Polzahl**

**Thermoschutzkontakt:**

**Thermoschutzkontakt ist korrekt angeschlossen, Verstärker erzeugt aber trotzdem die Fehlermeldung F06 "Motortemperatur"**

Der Thermische Wicklungsschutz des verwendeten Motors ist eventuell kein Thermokontakt (Bimetallschalter), als Öffner ausgeführt, sondern ein Kaltleiter-Temperaturfühler (PTC-Thermistor).

Maßnahmen: Siehe nächsten Eintrag.

### **Thermoschutzkontakt: Thermischer Wicklungsschutz ist als Kaltleiter-Temperaturfühler (PTC: Positive Temperature Coefficient) ausgeführt**

Maßnahmen:

Der ASCII-Parameter MAXTEMPM (Bereich Motor) muss auf einen höheren Widerstandswert angepasst werden (siehe ASCII-Beschreibung).

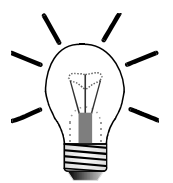

**Hinweis!**

Ist die Ausführung des Schutzes als Drillinge (3 Kaltleiter in den Motorenwicklungen) ausgeführt, dann muss der ASCII-Parameter MAXTEMPH auf mindestens dreimal des Widerstandswertes im Kaltzustand eines Kaltleiters gesetzt werden. Die SMS ES-Servomotoren-Reihe von STÖBER verwendet z. B. solche Kaltleiter.

# **16.4 Encoder**

### **HIPERFACE-Motor ist richtig angeschlossen und bei FEEDBACK ausgewählt. Verstärker erzeugt aber trotzdem die Fehlermeldung F04 "Rückführung"**

Siehe [Kapitel 7.3.1 "HIPERFACE-Geber", Seite 69](#page-68-0).

# **16.5 Register-Schreiben**

**Register können überhaupt nicht beschrieben werden oder der Wert wird nicht angenommen, weder im Programm noch über den Setup-Bildschirm**

#### **1. Möglichkeit:**

Der Wertebereich wurde über- oder unterschritten.

Maßnahmen: Wertebereich beachten.

#### **2. Möglichkeit:**

Es wird ein Register beschrieben, dass direkt auf einen internen ASCII-Parameter zugreift (Registerbeschreibung: siehe Zeile "ASCII").

Maßnahmen:

Es muss darauf geachtet werden, dass die Einheit (Unit) bzw. Skalierung nicht immer mit dem ASCII-Parameter identisch ist.

Beispiel:

Register ...030 "P-Verstärkung Geschwindigkeit (KP)" wird intern über den ASCII-Parameter "GV" mit 8 beschrieben.

Über das Register ist die Skalierung anders: 8 intern ist gleich 8.000 über das Register. Wird nur 8 über das Register eingegeben, dann wird der Wert nicht akzeptiert.

Sollte die Werteeingabe über das Programm immer noch nicht möglich sein, dann beim nächsten Punkt fortfahren.

### **Register können über das Programm NICHT beschrieben werden**

Maßnahme:

Für das Schreiben des Registers ist zur Programmweiterführung das BUSY-Bit abzuwarten.

# **16.6 Strom**

### **Der Strom wird vom Verstärker aus automatisch begrenzt**

#### **1. Möglichkeit**

Netzphasenausfall von mindestens einer Phase, oder wenn die Servoverstärker-Serie JetMove 600 mit AC 230 V einphasig gespeist wird. Der Strom wird vom Verstärker auf maximal 4 A begrenzt. Bei JetMove 601 auf 3 A.

Maßnahme: Netzphasenanschluss überprüfen bzw. 3-phasig einspeisen.

#### **2. Möglichkeit:**

I²T-Schwellen sind überschritten, d.h. der Dauerstrom wurde für eine unerlaubte Zeitspanne überschritten.

Maßnahmen:

- Auslegung der Verstärker-Motor-Kombination überprüfen
- Reibungsverschlechterung der Mechanik überprüfen

Siehe auch I2T-Behandlung, einstellbar über den ASCII-Parameter FOLDMODE.

Das Kommando beeinflusst bei Erreichen der Dauerstrombegrenzung folgendermaßen das Verhalten des Verstärkers.

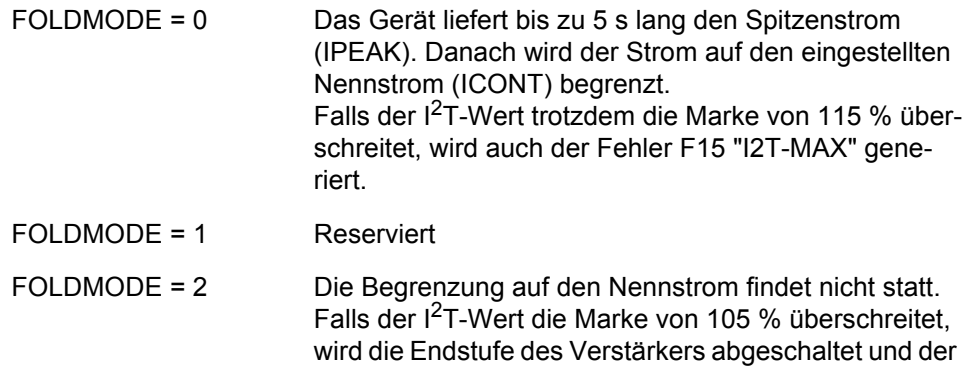

Fehler F15 "I2T-MAX" generiert.

# **16.7 Jetter-Systembus**

### **Störungen (rote LED auf der Steuerung)**

#### **1. Möglichkeit:**

Es kommt beim Einschalten (Starten) vor, das die Steuerung mit roter LED Kommunikationsverlust anzeigt.

Maßnahme:

Die Servoverstärker-Serie JetMove 600 braucht länger zum Initialisieren als einige unserer Steuerungen, insbesondere wenn ein HIPERFACE-Geber angeschlossen ist.

Deshalb muss eine Einschaltverzögerung eingebaut werden. Dies geschieht bei der NANO und JetControl 24x durch Beschreiben des Registers 2032 mit einer entsprechenden Verzögerungszeit.

Bei den Steuerungen JetControl 647 und D-CPU gibt es kein dem Register 2032 entsprechendes Register. Bevor der Systembus initialisiert wird, ist es notwendig im Anwenderprogramm eine entsprechende Verzögerungszeit zu programmieren (Befehl DELAY).

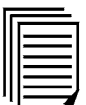

Mehr zum Register 2032 kann in der Benutzerinformation "JetMove 600 an NANO / JetControl" nachgelesen werden.

#### **2. Möglichkeit:**

Es kommt sporadisch vor, dass die Steuerung mit roter LED Kommunikationsverlust auf dem Jetter-Systembus meldet.

Maßnahme:

- Beim Systembus-Kabel Lötstellen und Schirmanschluss überprüfen.
- Schirmung des Resolver-Kabels prüfen (gerade auch in Verbindung mit hohen Drehzahlen).

# **16.8 DRIVE-Software**

### **Kommunikationsunterbrechungen während der Parametrierung oder Oszilloskop-Aufnahme**

Wenn der JM-6xx an einer Jetter-Steuerung betrieben wird und zusätzliche Kommunikationsvorgänge stattfinden, kann es zur Kommunikationüberlastung kommen. Dies kann z. B. der Fall sein, wenn das Steuerungsprogramm viele Zugriffe auf den JM-6xx durchführt, der JetSym-Setup-Screen gleichzeitig Parameter vom JM-6xx ausliest und die DRIVE-Software gleichzeitig mit dem JM-6xx verbunden ist.

Maßnahme:Kommunikation minimieren.

# **Anhang**
# **Verzeichnis Anhang Anhang A: Aktuelle Änderungen**

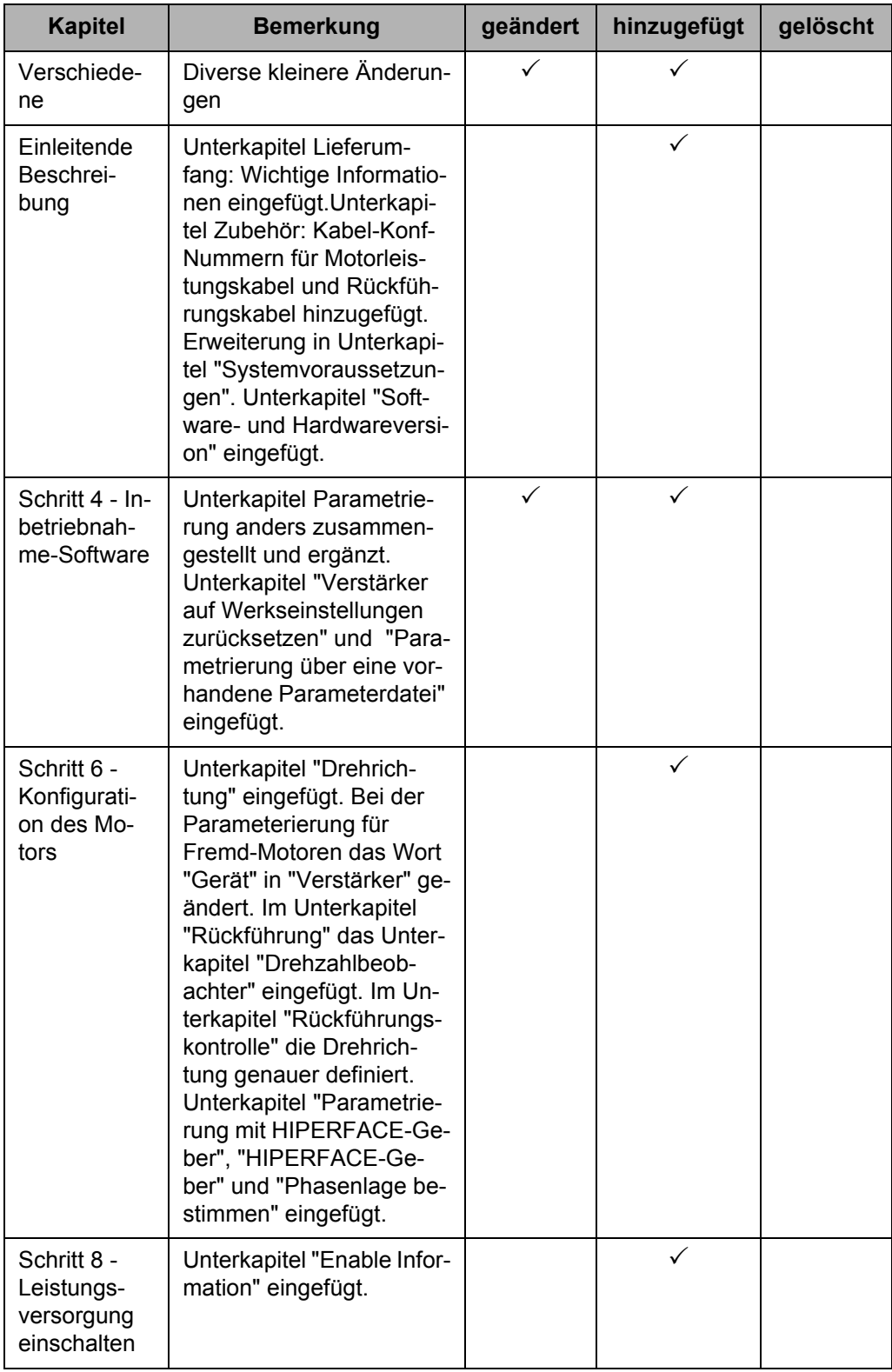

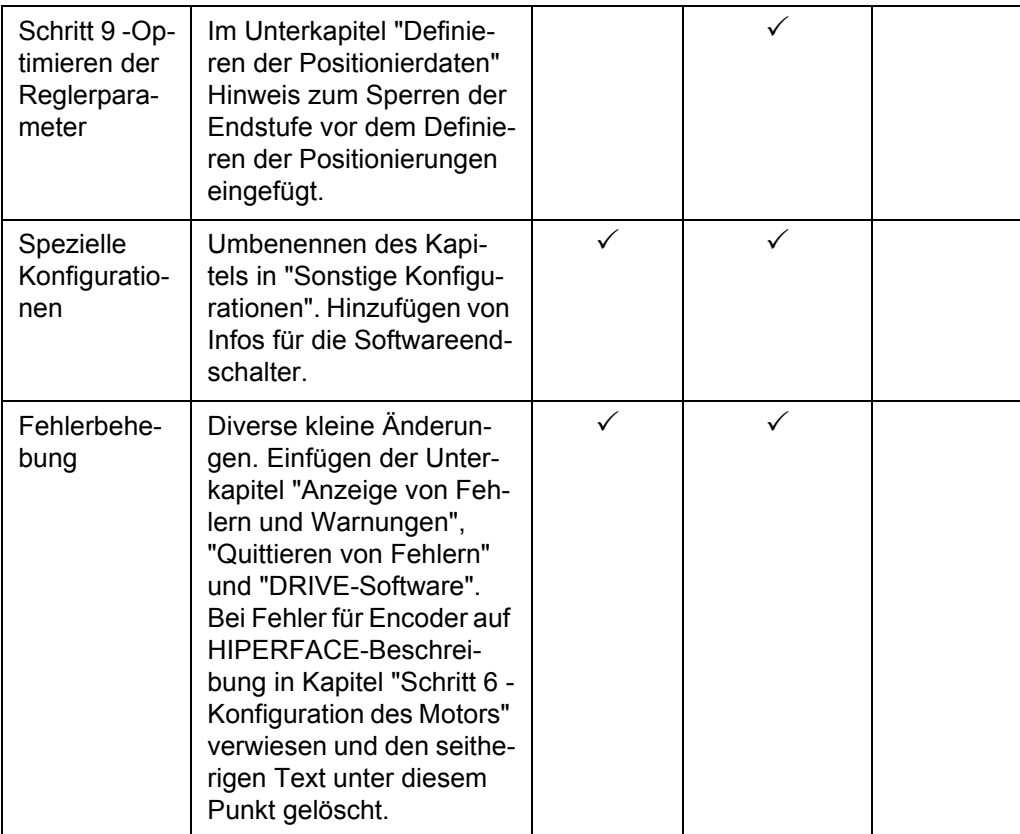

# **Anhang B: Glossar**

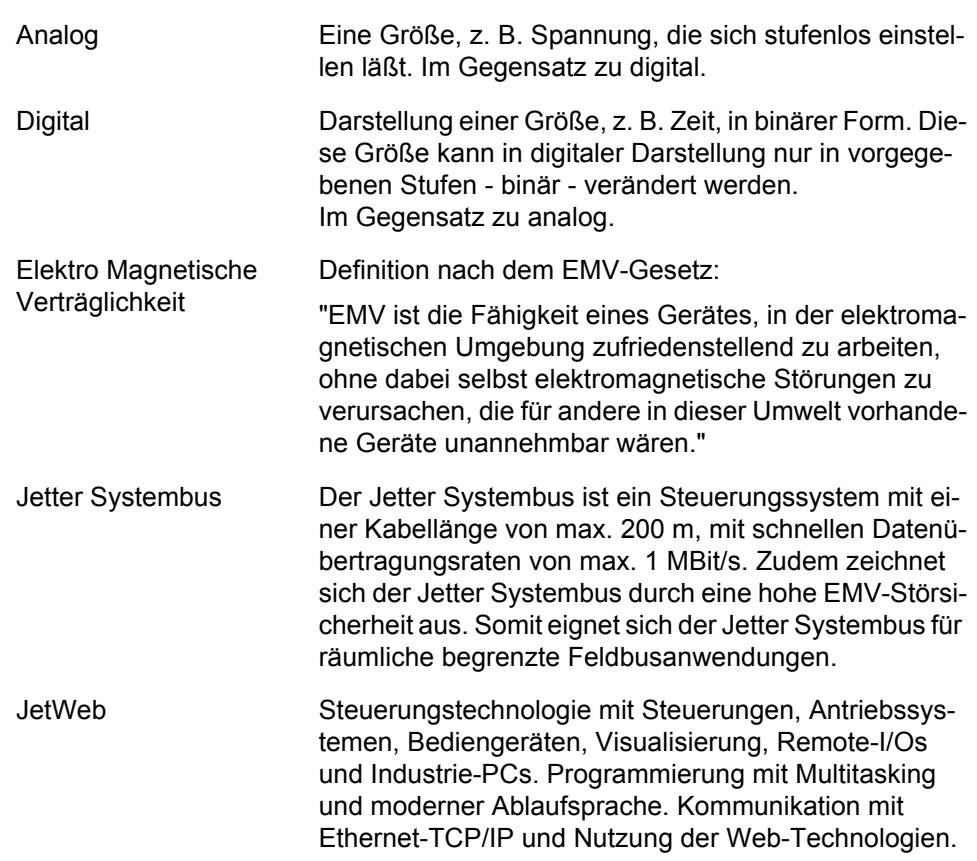

# **Anhang C: Abkürzungsverzeichnis**

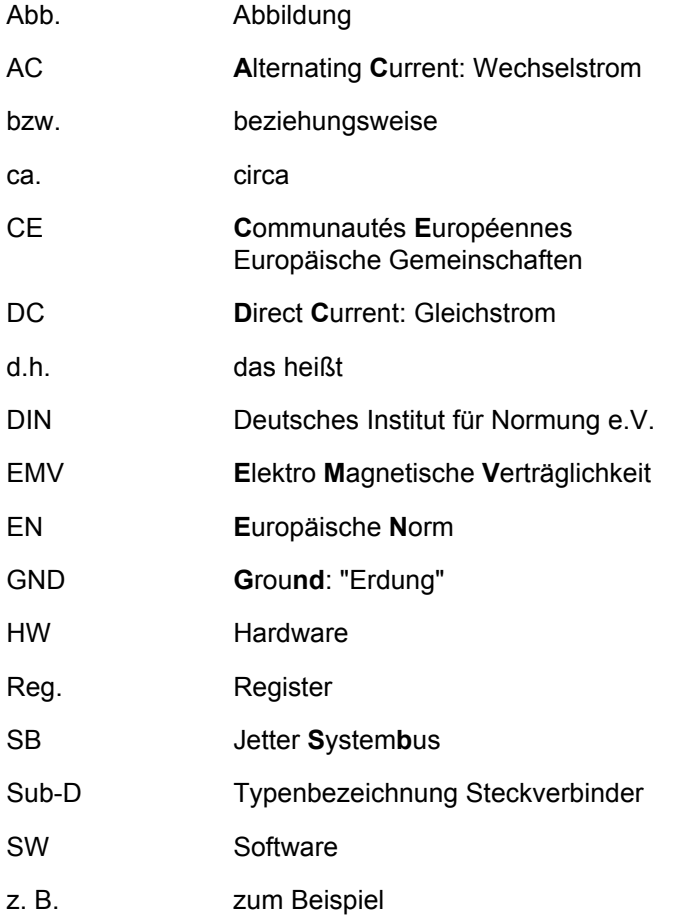

#### **Einheiten:**

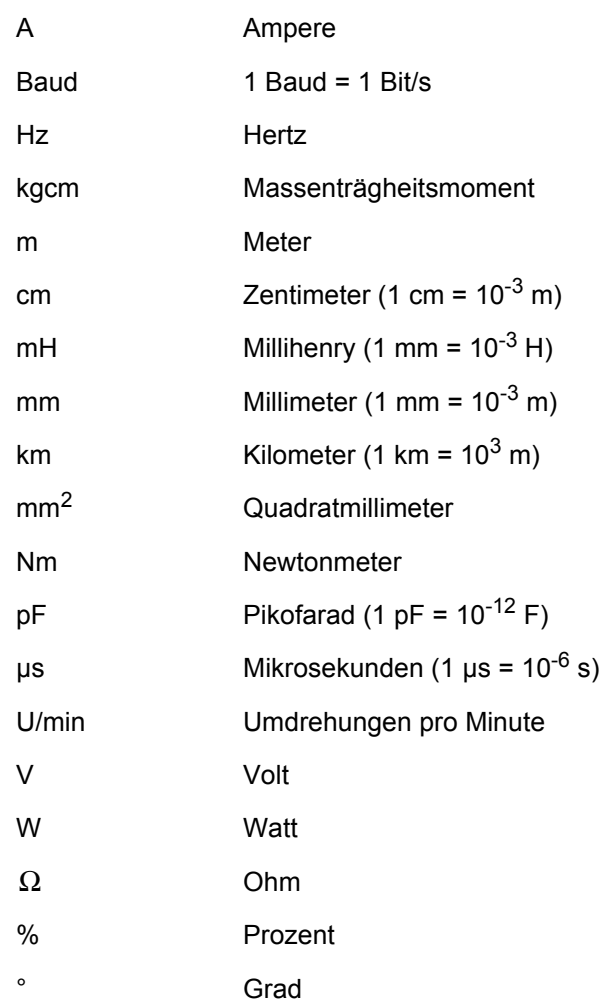

# **Anhang D: Abbildungsverzeichnis**

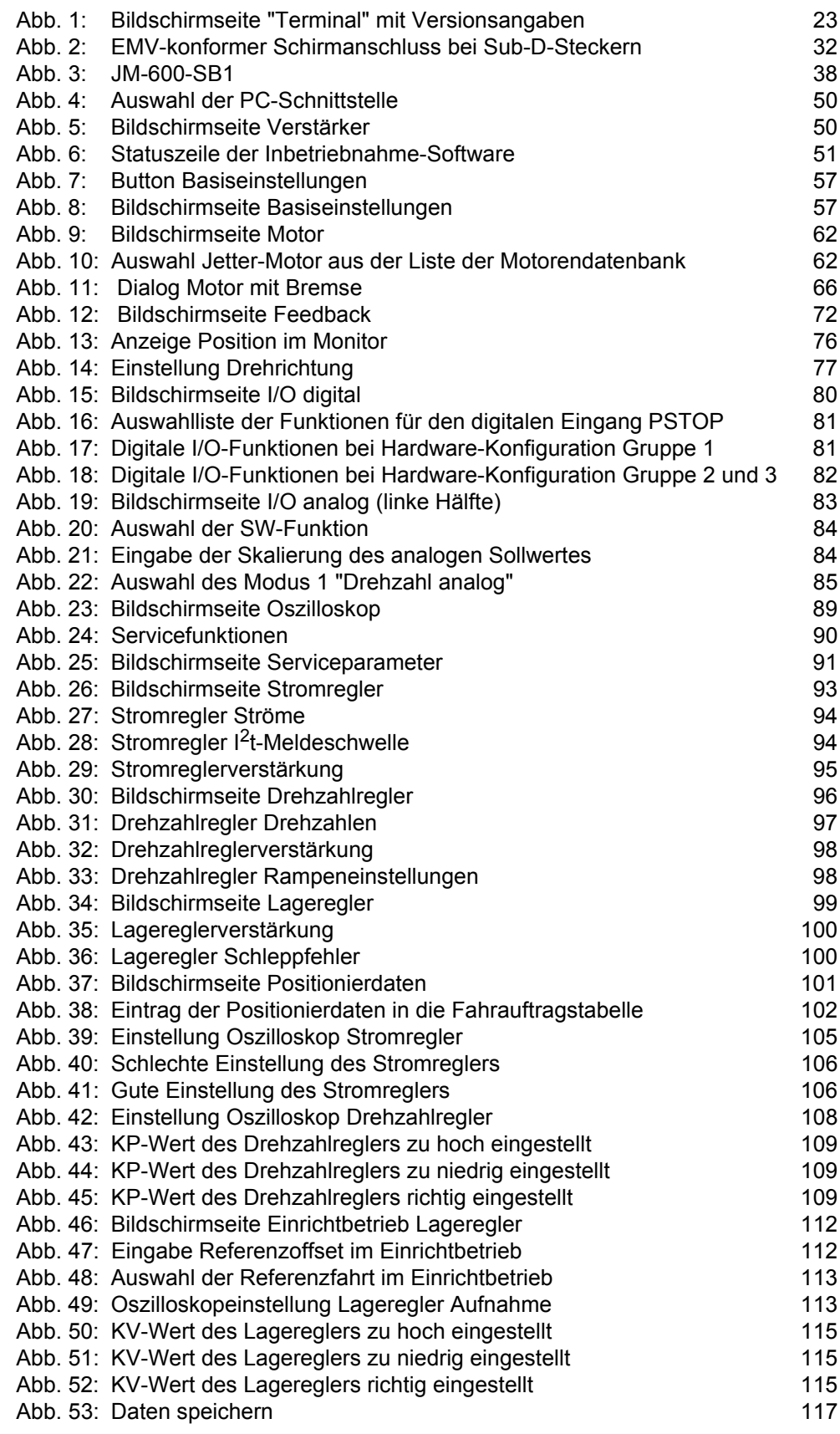

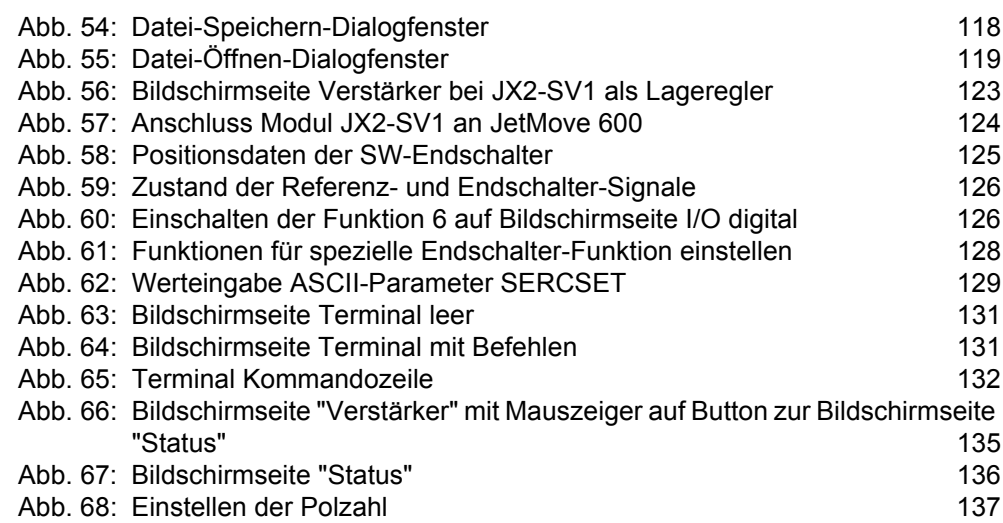

## **Anhang E: Stichwortverzeichnis**

### **A**

**B**

**D**

**E**

**F**

**G**

**H**

**I**

Hardware [33](#page-32-0) Software [49](#page-48-0)

Digitale Digitale

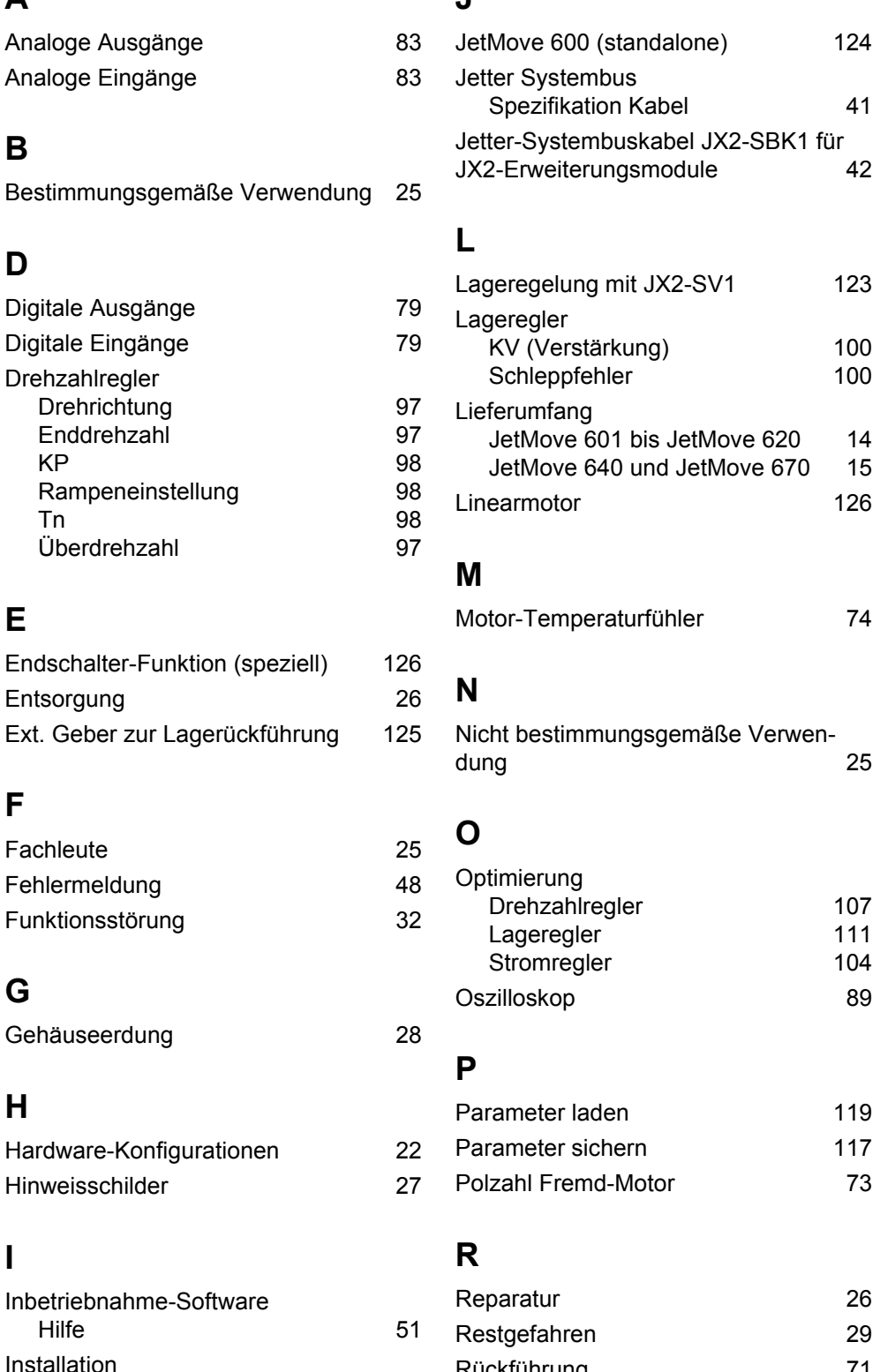

### **J**

Rückführung [71](#page-70-0) Rückführungskontrolle [76](#page-75-1)

### **S**

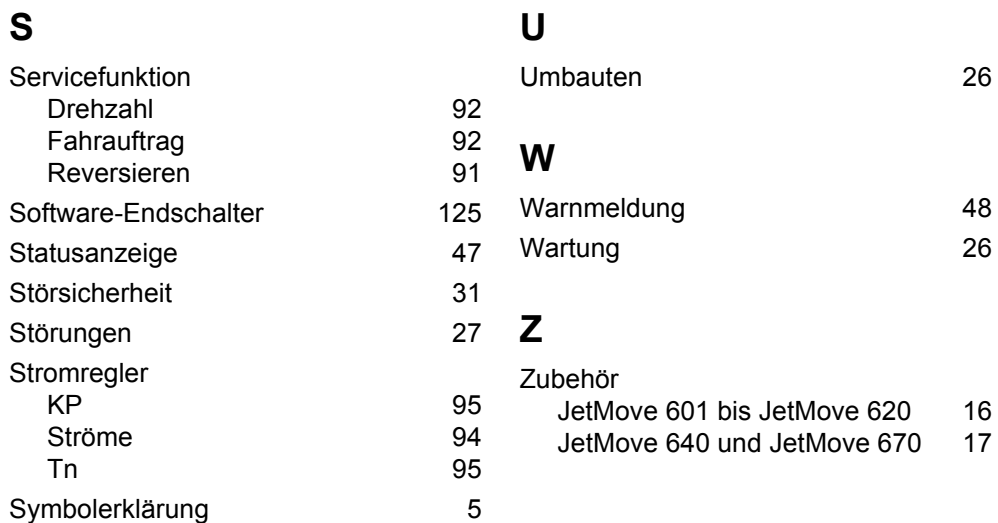

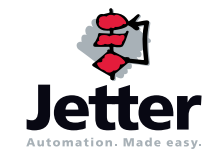

### **Jetter AG**

Gräterstraße 2 D-71642 Ludwigsburg

#### **Deutschland**

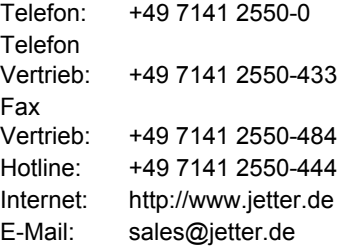

### **Tochtergesellschaften**

#### **Jetter Asia Pte. Ltd.** 32 Ang Mo Kio Industrial Park 2 #05-02 Sing Industrial Complex Singapore 569510 **Singapore Jetter (Schweiz) AG** Münchwilerstraße 19 CH-9554 Tägerschen **Schweiz Jetter USA Inc.** 165 Ken Mar Industrial Parkway Broadview Heights OH 44147-2950 **U.S.A.** Telefon: +65 6483 8200 Telefon: +41 719 1879-50 Telefon: +1 440 8380860 Fax: +65 6483 3881 Fax: +41 719 1879-69 Fax: +1 440 8380861 E-Mail: [sales@jetter.com.sg](mailto:sales@jetter.com.sg) E-Mail: [info@jetterag.ch](mailto:info@jetterag.ch) E-Mail: [bschulze@jetterus.com](mailto:bschulze@jetterus.com) Internet:<http://www.jetter.com.sg> Internet:<http://www.jetterag.ch> Internet:<http://www.jetterus.com>